ФИО: Нестерова Людмила Викторовна **Министерство науки и высшего образования** Российской федерации Индустриальный институт (филиал) 381fbe5f0c4ccc6e500e8bc981@&b218288e83ro государственного бюджетного образовательного учреждения Высшего образования «Югорский государственный университет» Документ подписан простой электронной подписью Информация о владельце: Должность: Директор филиала ИндИ (филиал) ФГБОУ ВО "ЮГУ" Дата подписания: 28.02.2024 13:01:59 Уникальный программный ключ:

(ИндИ (филиал) ФГБОУ ВО «ЮГУ»)

### **Методические указания по выполнению практических работ** ООД.08 Информатика I семестр

Для специальности 08.02.09 Монтаж, наладка и эксплуатация электрооборудования промышленных и гражданских зданий

I курс

Нефтеюганск 2023

РАССМОТРЕНО Предметной цикловой комиссией МиЕНД Протокол №  $\angle$  от 7.09.23 Председатель ПЦК Com - E.C. Игнатенко

УТВЕРЖДЕНО заседанием методсовета Протокол № 1 от 21. 09 2023 г.

Старциий методист Г.Р. Давлетбаева

Зам.директора по ОД  $\bigcirc$  О. Гарбар

 $\omega$ 

Методические указания по выполнению практических работ по учебной дисциплине ООД.08 Информатика разработаны на основании рабочей программы учебной дисциплины ООД.08 Информатика специальности 08.02.09 Монтаж, наладка и эксплуатация электрооборудования промышленных и гражданских зданий

Организация-разработчик: Индустриальный институт (филиал) федерального государственного бюджетного образовательного учреждения высшего образования «Югорский государственный университет»

Разработчик Чупракова И.В. – преподаватель ИндИ (филиала) ФГБОУ ВО «ЮГУ»

#### **Содержание**

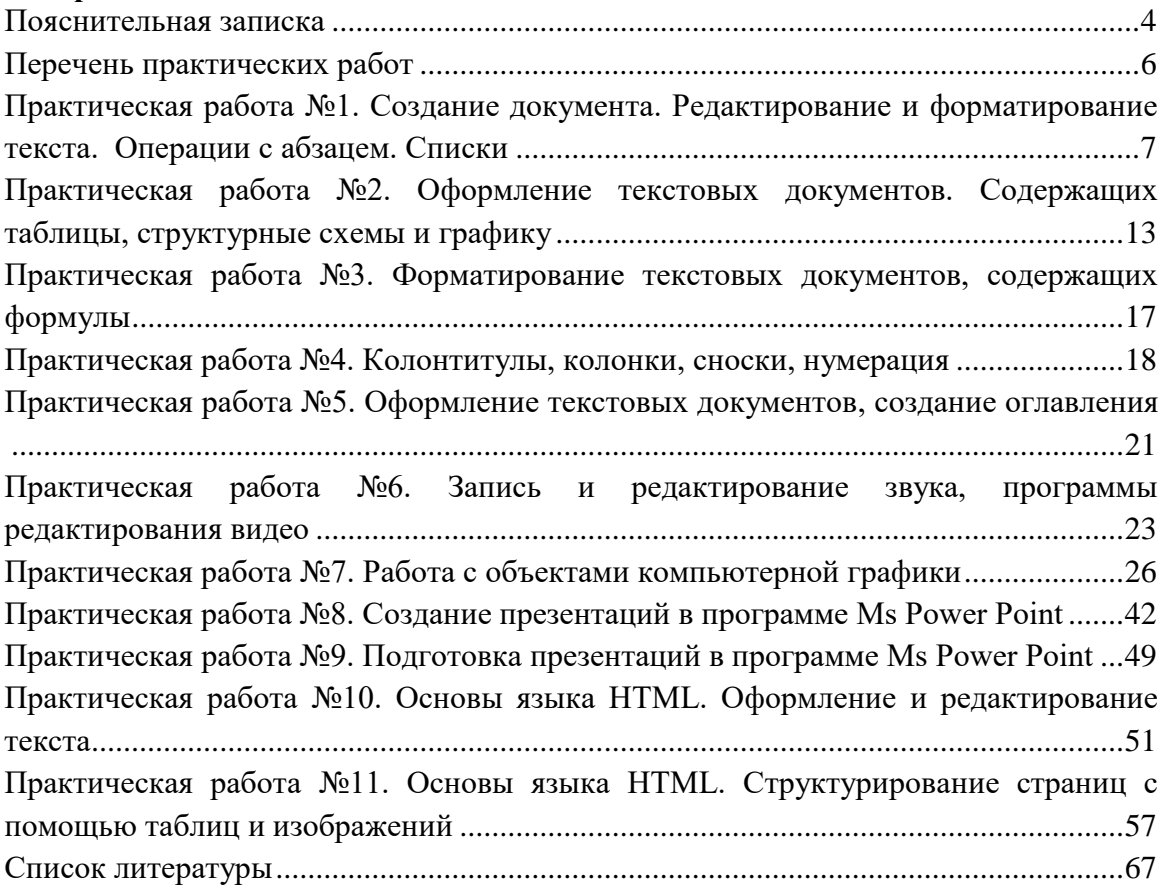

#### **Пояснительная записка**

<span id="page-3-0"></span>Лекции по учебной дисциплине ООД.08 Информатика предназначены для освоения программы подготовки специалистов среднего звена (ППССЗ) на базе основного общего образования при подготовке специалистов технического профиля с получением среднего общего образования и реализуется на 1 курсе очной формы обучения.

Лекции по учебной дисциплине ООД.08 Информатика включают следующие разделы:

Раздел 1 Информационная деятельность человека

Раздел 2. Использование программных систем и сервисов

Раздел 3. Информационное моделирование

Раздел 4. Разработка веб-сайта с использованием конструктора Тильда

Раздел 5. Введение в веб-разработку на языке JavaScript

Лекции учебной дисциплине ООД.05 Информатика учитывают специфику осваиваемых специальностей СПО, предполагают углубленное изучение отдельных тем, различных видов самостоятельной работы, направленных на подготовку обучающихся к профессиональной деятельности с использованием икт.

Изучение лекций по учебной дисциплине ООД.05 Информатика обеспечивают достижение обучающимися следующих предметных результатов:

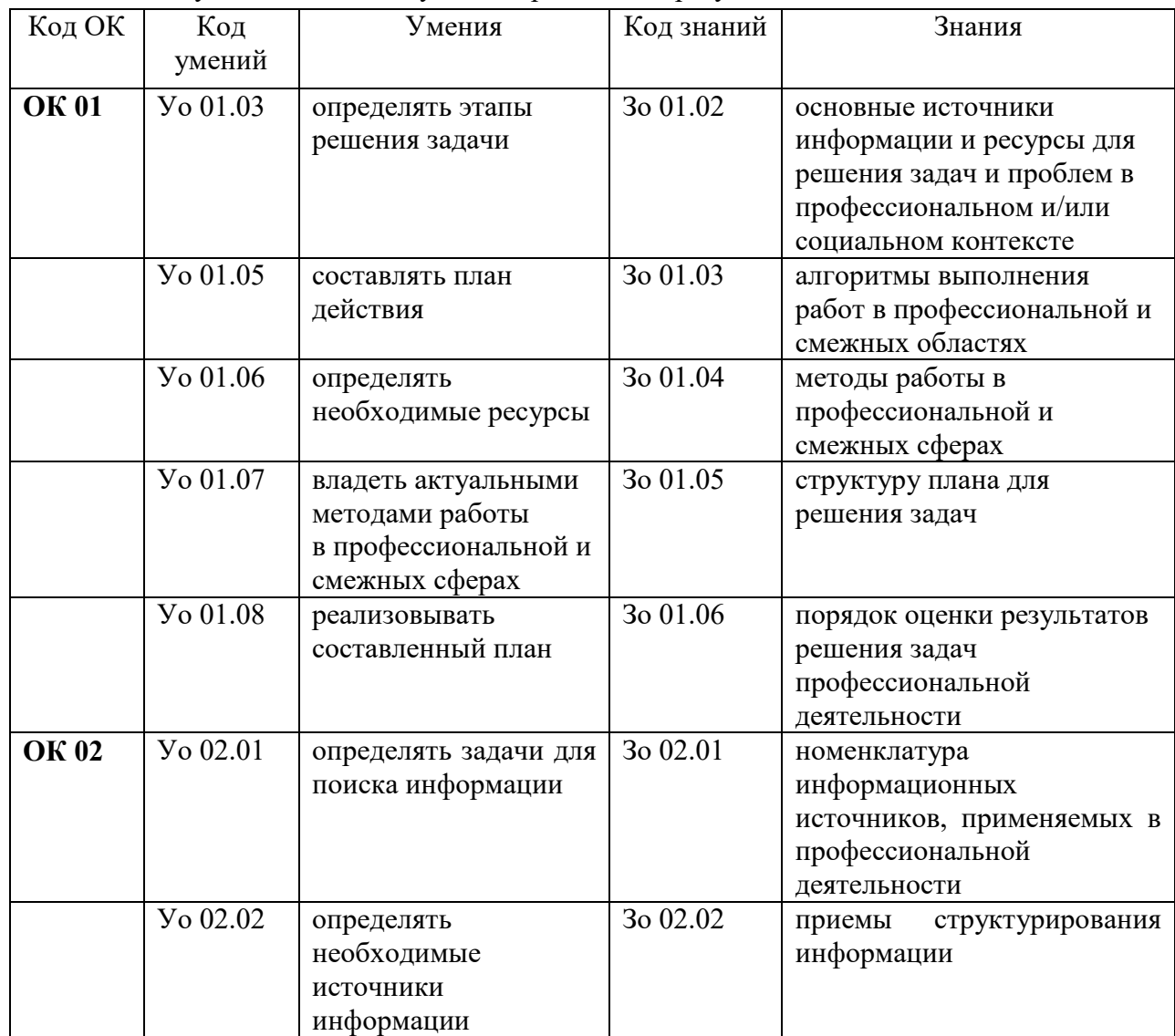

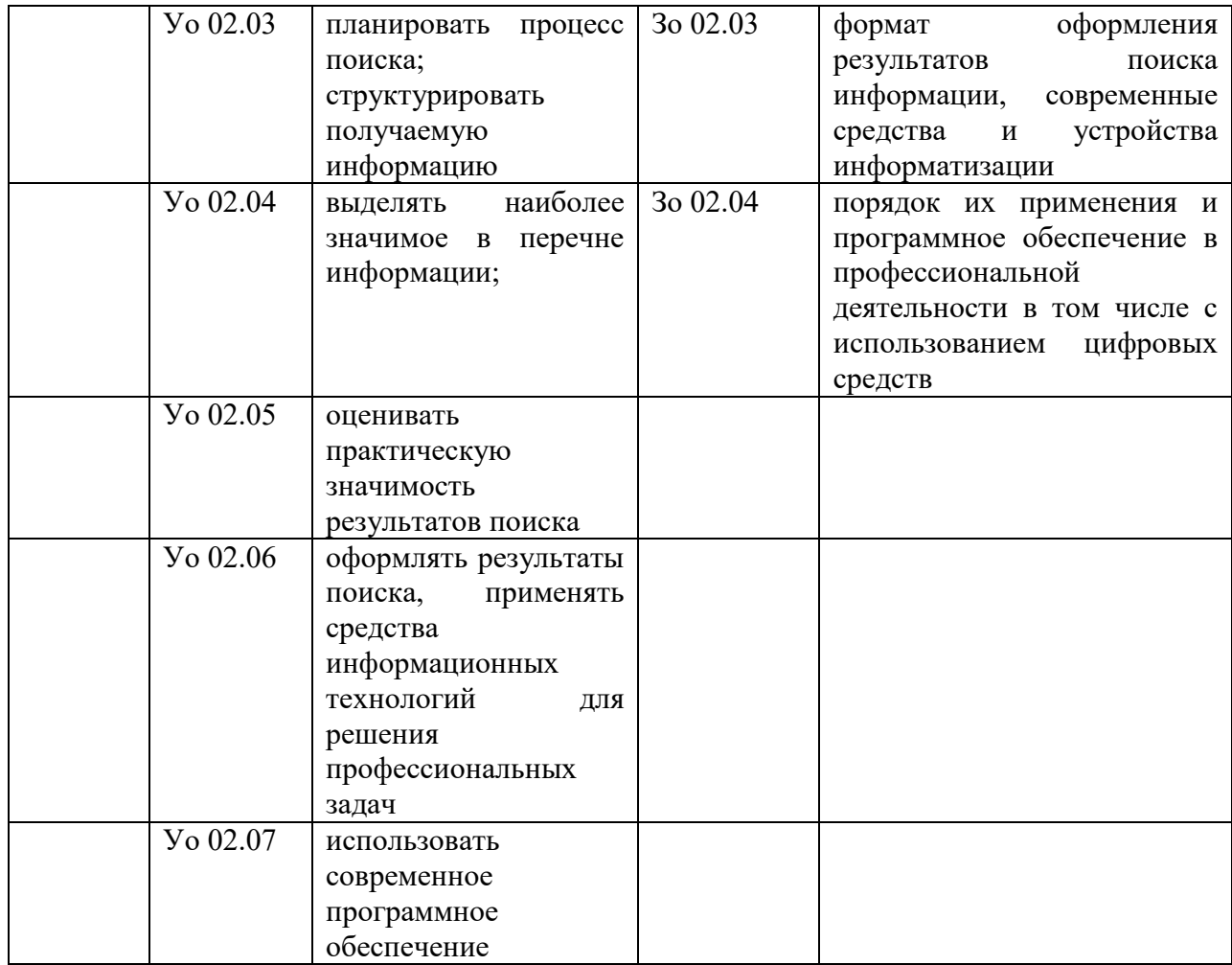

### **Перечень практических работ**

<span id="page-5-0"></span>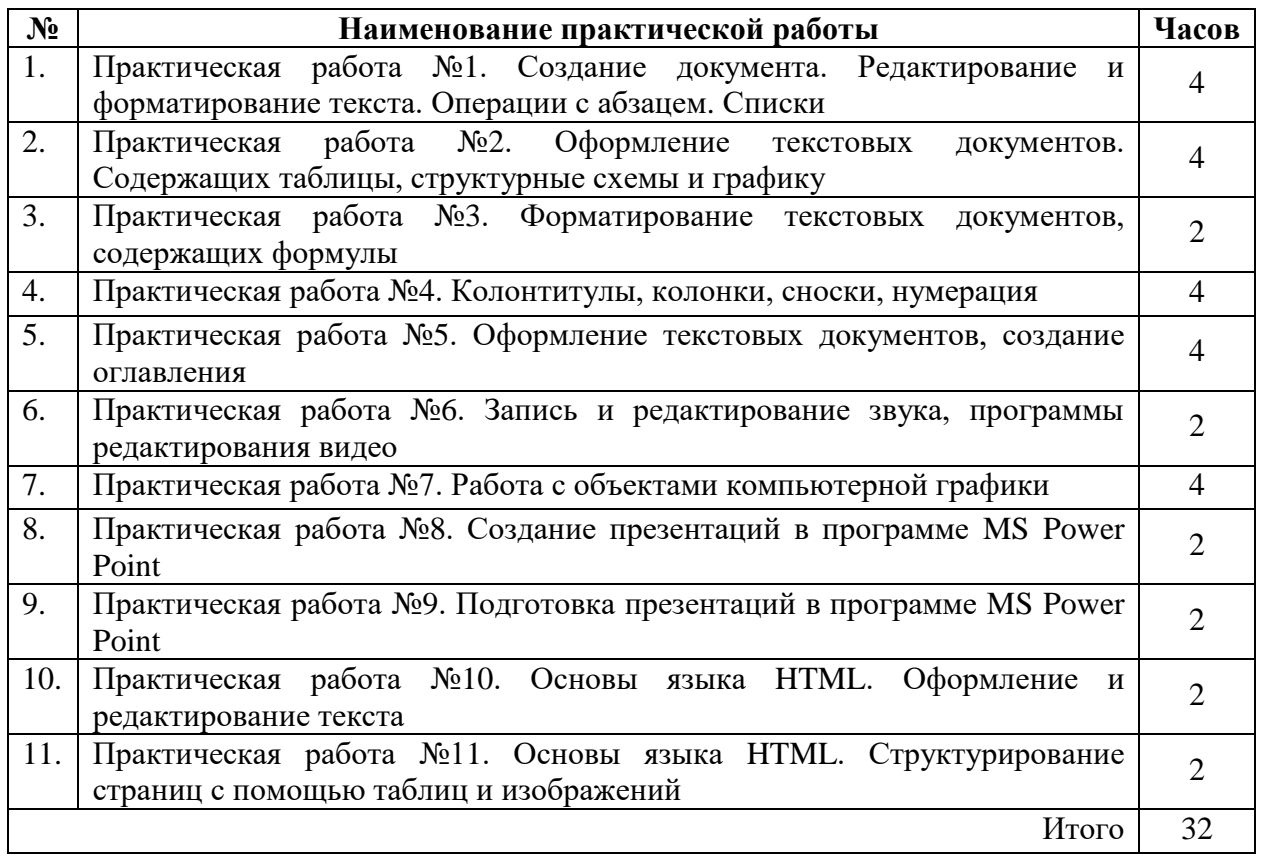

#### <span id="page-6-0"></span>**Практическая работа №1. Создание документа. Редактирование и форматирование текста. Операции с абзацем. Списки**

**Цель:** научиться устанавливать параметры страницы, редактировать и форматировать текстовый документ. Научиться оформлять абзацы документов в текстовом редакторе, оформлять списки.

#### **Теоретический материал**

Таблица 1

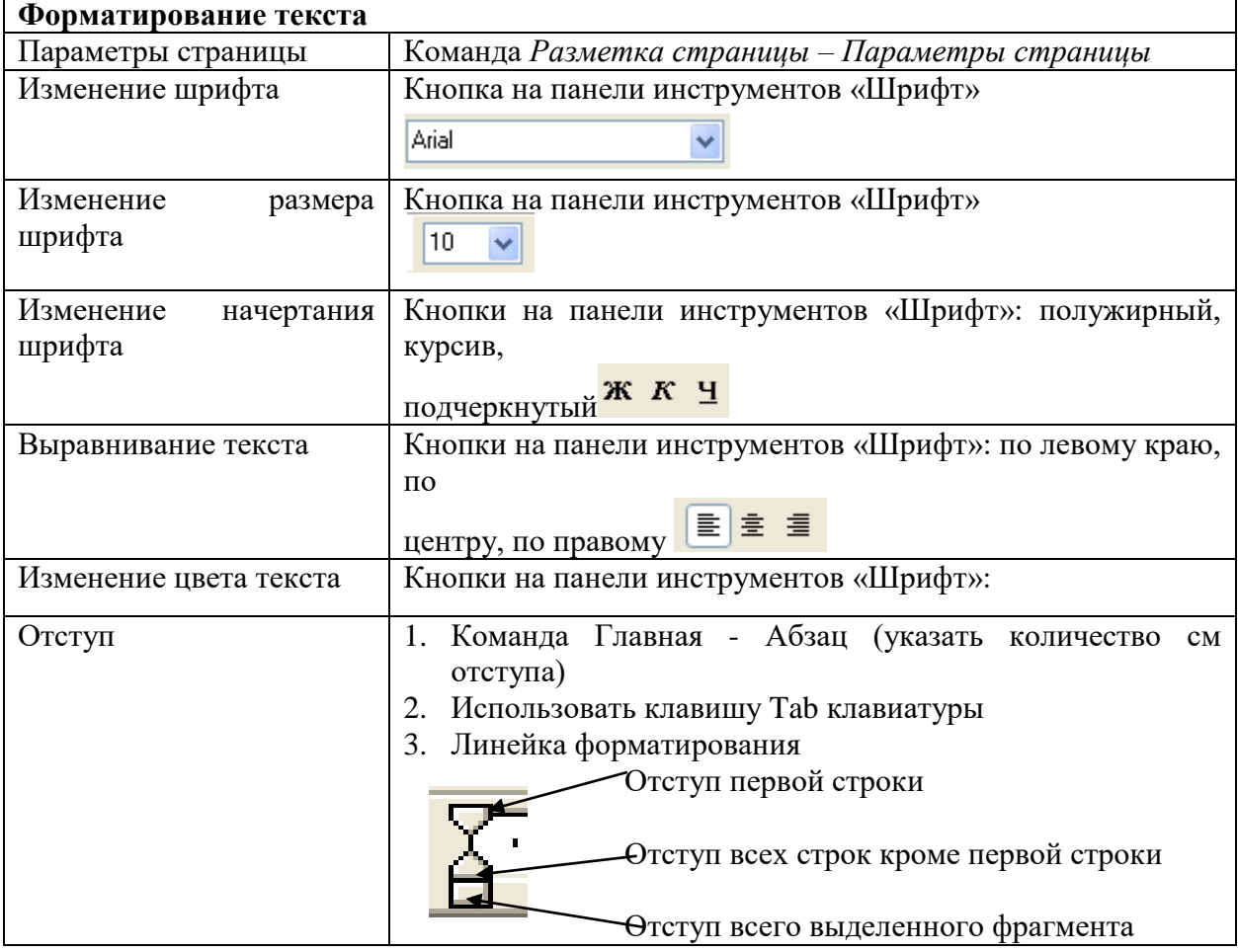

#### **Задание 1.**

- Установить параметры станицы: верхнее, нижнее поле 2 см, левое 3 см, правое – 1,5 см.
- Набрать текст с учетом форматирования (размер шрифта 14 пунктов, шрифт Times New Roman).

#### **Сколько битов может быть в байте?**

Название **«байт»** (слово *byte* представляет собой сокращение словосочетания BinarYTErm — *«двоичный терм»*) было впервые использовано в [1956 году В. Бухгольцем](https://ru.wikipedia.org/wiki/1956_%D0%B3%D0%BE%D0%B4) при проектировании первого [суперкомпьютера IBM 7030 Stretch.](https://ru.wikipedia.org/wiki/%D0%A1%D1%83%D0%BF%D0%B5%D1%80%D0%BA%D0%BE%D0%BC%D0%BF%D1%8C%D1%8E%D1%82%D0%B5%D1%80)

В **1950-х и 1960-х** годах не было единого стандарта относительно количества битов в байте. В разных компьютерных системах байт содержал от 6 до 9 битов.

Лишь с начала *1970-х годов* в большинстве архитектур стали использовать байт размером 8 битов, и постепенно такое соотношение стало стандартным.

*Для устранения двусмысленности в компьютерной литературе иногда для точного обозначения последовательности 8 битов вместо термина «байт» используют термин «октет».*

#### **Задание 2.**

Наберите текст. Используйте 16 размер шрифта. Заголовок - шрифт Arial.

 Вставьте строку выше заголовка «Информация к размышлению» (шрифт Курсив, выравнивание по правому краю). Скопируйте текст 4 раза. Выровняйте: первый текст - по ширине, второй - по левому краю, третий - по правому краю, четвертый – по центру.

#### **Компьютер в нашем мире**

Сейчас, наверно трудно найти человека, который хотя бы раз в жизни не встретился бы с *компьютером*. Компьютеры приходят к нам в дом, помогают облегчить работу человека. Различные программы могут обучать и развлекать.

С помощью глобальной сети *Internet* люди могут общаться, находить нужную информацию, даже если она находится «на другом конце света».

#### **Задание 3.**

Этот текст содержит 325 знаков с пробелами. Засеките время и наберите текст. Определите скорость печати (знаков в минуту). Вставьте Дату с помощью команды *Вставка - Дата и время*.

> Директору НПО «СТК» *Пронину С.В.*  Специалиста отдела снабжения Глебова Алексея

#### **Объяснительная записка**

10.02.2023 я действительно явился на рабочее место с опозданием на 1 час. Причина: в моем подъезде прорвало трубу отопления, подъезд залило кипятком и выйти из квартиры было невозможно.

Поскольку я опоздал по независящим от меня причинам, прошу не применять ко мне дисциплинарное взыскание. Справку из управляющей компании о прорыве трубы прилагаю.

10 февраля 2023 г.

#### **Работа с абзацами (форматирование параметров абзаца) Форматирование абзацев**

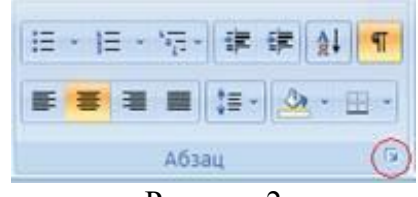

Рисунок 2

- 1. Выделить абзацы, для которых необходимо выполнить форматирование.
- 2. Во вкладке **Главная** в группе **Абзац** щелкнуть на
- 3. В открывшемся диалоговом окне открыть вкладку **Отступы и интервалы**.
- 4. В области **Общие** в раскрывающемся списке **Выравнивание** задается выравнивание текста абзаца (по левому краю, по центру, по ширине)
- 5. В области **Отступ** в поле **слева** (**справа**) задается значение отступа слева (справа) от полей до текста.
- 6. В области **Отступ** в поле **первая строка** задается *Отступ (Красная строка)*  первой строки абзаца, в поле **на** можно задать значение отступа.
- 7. В области **Интервал** задается значение интервала перед текстом абзаца, после и междустрочный.

**Задание 1.** Создать документ согласно инструкции

Открыть программу Microsoft Word и создать документ по предложенному образцу. Параметры страницы: ширина – 20 см; высота – 17 см.; ориентация – книжная; поля: верхнее и нижнее  $-1,5$  см, левое  $-3$  см, правое  $-1$  см; колонтитулы отсутствуют.

Формат шрифта: Размер:1 абзац – 36; 2 абзац – 16; 3, 4, 6, 7, 8 и 9 абзацы – 12; 5 абзац – 14. Цвет: 1 абзац – светло-синий, 2 абзац – синий, остальные абзацы – черный. Эффекты: 1 абзац – утопленный, 2 абзац – контур, малые прописные. Интервал: 1 абзац – разреженный на 3 пт, масштаб – 200 %; 2 абзац – разреженный на 1 пт. Начертание: выполнить согласно предложенному образцу. Формат абзаца: Выравнивание: 1, 2 и 9 абзацы – по правому краю; 3, 4 – по левому краю; 5 – по центру; 6, 7 и 8 – по ширине. Отступ слева: 3, 4 абзацы – 2 см. Интервал перед: 5 абзацем – 1 см, 9 абзацем – 0,5 см. Интервал после: 2, 3, 5 абзацев – 0,5 см. Красная строка: для 6, 7, 8 абзацев – 1,5 см.

Общество с ограниченной ответственностью «Альфа»

Генеральному директору ООО «Гермес» А.С. Кондратьеву

#### ГАРАНТИЙНОЕ ПИСЬМО

г. Нефтеюганск

Просим Вас допустить к обучению коммерческого директора ООО «Альфа» А.С. Кондратьева по договору профессионального обучения от 7 июня 2023 г. № 1177.

Оплату в размере 100 000 (Сто тысяч) руб. гарантируем с расчетного счета № 40702810400000001111 в АКБ «Надежный», к/с 30101810400000000222, БИК 044583222 в срок до 10 июля 2023 года.

В случае несоблюдения гарантийных обязательств об оплате указанной суммы в установленный срок нами будет осуществлена выплата пеней в размере 0,1 процента от суммы задолженности за каждый день просрочки уплаты в соответствии со статьей 823 Гражданского кодекса РФ.

Генеральный директор

Главный бухгалтер

Рисунок 3

#### **Задание 2**

Наберите текст с соблюдением параметров форматирования, указанных в скобках (пользоваться либо кнопками на вкладке Главная, либо командой меню Главная ►Абзац ► Отступы и интервалы ► Общие).

#### **Выравнивание текста** *(По центру).*

Слово «компьютер» означает «вычислитель», т.е. устройство для вычисления. Это связано с тем, что первые компьютеры создавались как устройства для вычислений: усовершенствованные автоматические арифмометры.

*(По левому краю.)*

Принципиальное отличие компьютеров от арифмометров и других счетных устройств (счет, логарифмических линеек и т.п.) состояло в том, что арифмометры могли

10.06.2023

А.В. Львов

М.Ю. Глебова

выполнять лишь отдельные вычислительные операции.

#### *(По правому краю).*

Компьютеры позволяют проводить без участия человека сложные последовательности вычислительных операций по заранее заданной инструкции – программе. Хотя компьютер создавался для численных расчетов, скоро оказалось, что они могут обрабатывать и другие виды информации. *(По ширине).*

#### **Задание 3.**

Наберите текст по ширине с соблюдением параметров форматирования, указанных в скобках (пользоваться командой меню **Главная ► Абзац ► Отступы и интервалы ► Интервал).**

**Microsoft Word** — мощный текстовый редактор, предназначенный для выполнения всех процессов обработки текста: от набора и верстки до проверки орфографии, вставки в текст графики, распечатки текста. MS Word позволяет работать со многими шрифтами. MS Word имеет множество полезных свойств, например: автоматическая коррекция текста по границам, автоматический перенос слов и правка правописания слов, сохранение текста в определенный устанавливаемый промежуток времени, наличие мастеров текста и шаблонов, позволяющих в считанные минуты создать деловое письмо, факс, автобиографию, расписание, календарь и многое другое. *(Одинарные интервал).*

**MS Word** обеспечивает поиск заданного слова или фрагмента текста, замену его на указанный фрагмент, удаление, копирование или замену по шрифту, гарнитуре или размеру шрифта, а также по надстрочным или подстрочным символам. Наличие закладки в тексте позволяет быстро перейти к заложенному месту в тексте. Можно также автоматически включать в текст дату, время создания, обратный адрес и имя написавшего текст. (*Полуторный интервал).*

**MS Word** позволяет при помощи макрокоманд включать в текст базы данных или объекты графики, музыкальные модули в формате \*.wav. Для ограничения доступа к документу можно установить пароль на текст, который МS Word будет спрашивать при загрузке текста для выполнения с ним каких-либо действий. MS Word позволяет открывать различные окна для одновременной работы с несколькими текстами, а также разбить одно активное окно по горизонтали на два. (*Интервал «точно» 12 пт).*

#### **Задание 4**

Наберите текст по ширине, интервал одинарный, с соблюдением параметров форматирования, указанных в скобках (пользоваться командой меню **Главная ►Абзац** ► **Отступы и интервалы ► Отступ).**

Создание документа начинается с выбора шаблона, т.е. готовой пустой заготовки документа определенного назначения (обычный документ, визитная карточка, резюме и др.). Шаблоны задают структуру документа, которую пользователь заполняет определенным содержанием. (*Первая строка: Отступ).*

Для создания документов со сложной структурой используются Мастера. Например, целесообразно использовать мастер при создании факсов, так как общепринятая форма факсов должна содержать обязательный набор правильно размещенных на странице полей: *Кому, От кого, Дата* и др. (*Первая строка ► Выступ).*

В процессе работы над документом иногда бывает необходимо заменить одно многократно встречающееся слово на другое, например, слово «ЭВМ» на слово «компьютер». В этом случае можно использовать функцию текстового редактора *Найти и заменить.* При вводе запросов на замену можно использовать звездочку (\*), которая маскирует произвольное число символов. (*Отступ ► Слева на 1,5).*

Объектно-ориентированный подход позволяет реализовать механизм встраивания и внедрения объектов. Этот механизм позволяет копировать и вставлять объекты из одного приложения в другое. Например, работая с документом в текстовом редакторе Word, в него можно встроить изображения, анимацию, звук и даже видеофрагменты. (*Отступ ► Справа на 1,5).*

Современные системы машинного перевода позволяют достаточно качественно переводить техническую документацию, деловую переписку и другие специализированные тексты. Однако они не применяются для перевода художественных произведений, так как не способны адекватно переводить метафоры, аллегории и другие элементы художественного творчества человека. (*Зеркальные отступы: Внутри – 2см, Снаружи – 1см*).

Таблица 1

#### **Создание списков Теоретический материал**

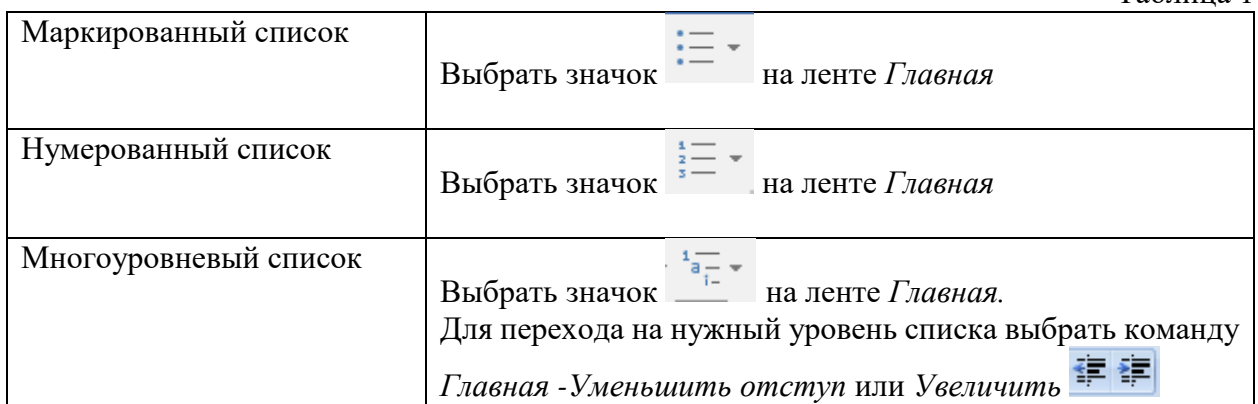

#### **Задание 1.**

### Набрать предложенный текст и оформить списки.

#### **Перечень электрооборудования отделения хлорирования ОПУ-1:**

- 1. Щит станций управления 0,4 кВ ТП 5-1;
- 2. Щит станций управления 0,4 кВ ТП 5-2;
- 3. Щит станций управления 0,4 кВ ТП 5-3;
- 4. Щит станций управления 0,4 кВ ТП 5-6;

#### **Перечень обслуживаемого электрооборудования:**

- Автоматический выключатель Schneider, 3200 A
- Автоматический выключатель Schneider, 630 A

#### **Задание 2.**

Набрать предложенный текст и оформить списки.

#### **Между секциями №1 и №2 установлен контроллер АВР на базе Zelio Logic.**

- В нормальном режиме работы секции получают питание от своих вводов.
	- Режим работы АВР.
		- Нормальный режим работы:
		- выключатель ввода №1 включен;
		- выключатель ввода №2 включен;
		- секционный автоматический выключатель LBA-16S отключен.
	- Режим работы АВР ввод №1:
		- $\bullet$  отключение напряжения на вводе «1;
		- через 0,5 сек. отключается выключатель ввода  $N_2$ 1;
		- через 0,1 сек. после отключения выключателя ввода №1, включается секционный выключатель;
		- на секцию №1 подано напряжение с секции №2, через секционный выключатель;
		- возвращение в нормальный режим работы происходит в ручном режиме.
	- Режим работы АВР ввод №2:
		- $\bullet$  отключение напряжение на вводе  $N_2$ ;
		- $\bullet$  через 0,5 сек. отключается выключатель ввода  $N<sub>2</sub>$ ;
		- - через 0,1 сек. после отключения выключателя ввода №2, включается секционный выключатель;

#### **Задание 3.**

Набрать предложенный текст и оформить списки.

- 1. Структура графической системы.
	- 1.1. Дисплей.
	- 1.2. Видеоадаптер.
	- 1.3. Другие графические устройства.
- 2. Методы представления графических изображений.
	- 2.1. Растровая графика.

2.2. Векторная графика.

- 3. Первые шаги в CorelDraw. 3.1. Рабочий экран.
	- 3.2. Работа с объектами (начало).
- 4. Цвет.
	- 4.1. Системы цветов.
	- 4.2. Цвет в CorelDraw.
		- 4.2.1. Заливка объектов.
		- 4.2.2. Закраска контуров.
- 5. Работа с объектами в CorelDraw (продолжение).
	- 5.1. Контурные линии.
	- 5.2. Вспомогательный режим работы.
	- 5.3. Кривые.
- 6. Работа с файлами.
	- 6.1. Форматирование графических файлов.
	- 6.2. Сохранение и загрузка изображений в CorelDraw.
	- 6.3. Импорт изображений в CorelDraw.

#### **Контрольные вопросы:**

- 1. Основное назначение текстового редактора?
- 2. Что такое редактирование текстового документа?
- 3. Что такое форматирование текстового документа?
- 4. В каком меню находятся кнопки для выравнивания текста?
- 5. Перечислите параметры абзаца, применяемые для набора основного текста?
- 6. Какие виды списков существуют?
- 7. Какой вид списков использовался в задание 1?
- 8. Какой вид списков использовался в задание 3?

#### <span id="page-12-0"></span>**Практическая работа №2. Оформление текстовых документов. Содержащих таблицы, структурные схемы и графику**

**Цель:** научиться создавать и редактировать таблицы, структурные схемы и графики в программе MS Word.

### **Теоретический материал**

Таблица 1

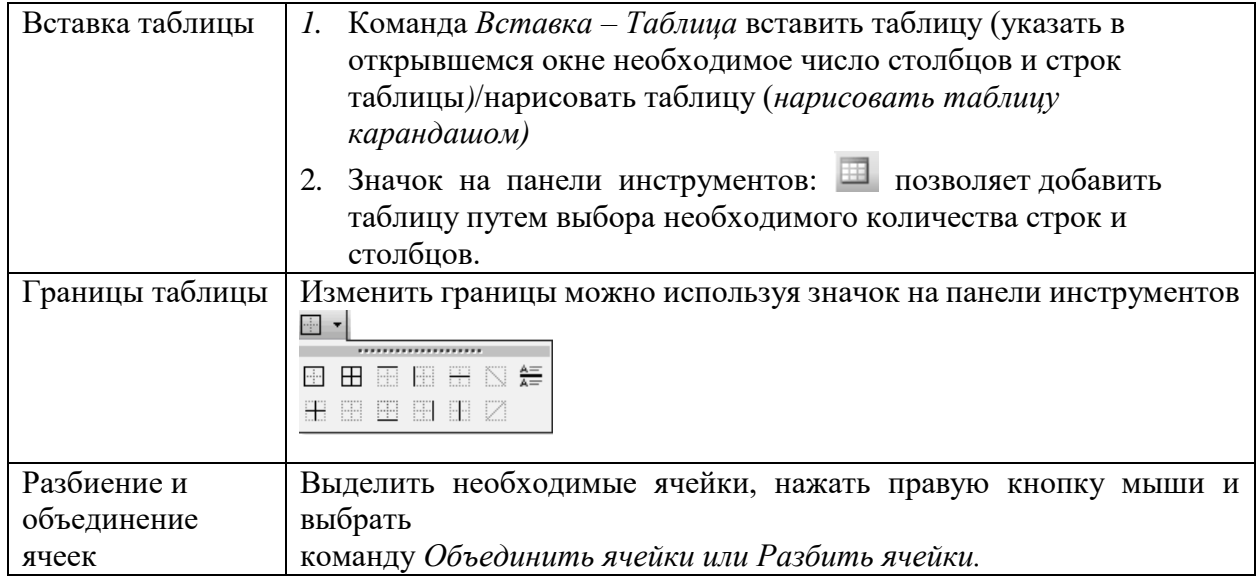

#### **Задание 1.**

Оформите таблицу по образцу. В таблице 2 необходимо использовать нумерацию строк.

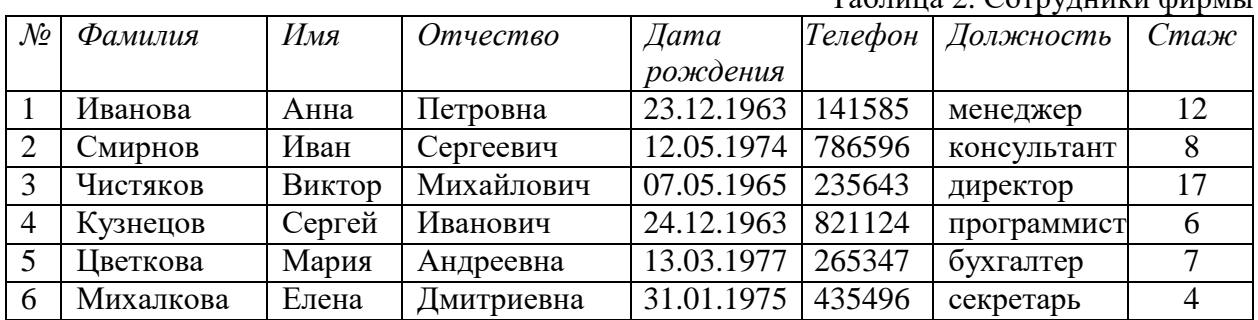

## **Задание 2.**

Оформите таблицу по образцу. В таблице 3 необходимо использовать нумерацию строк.

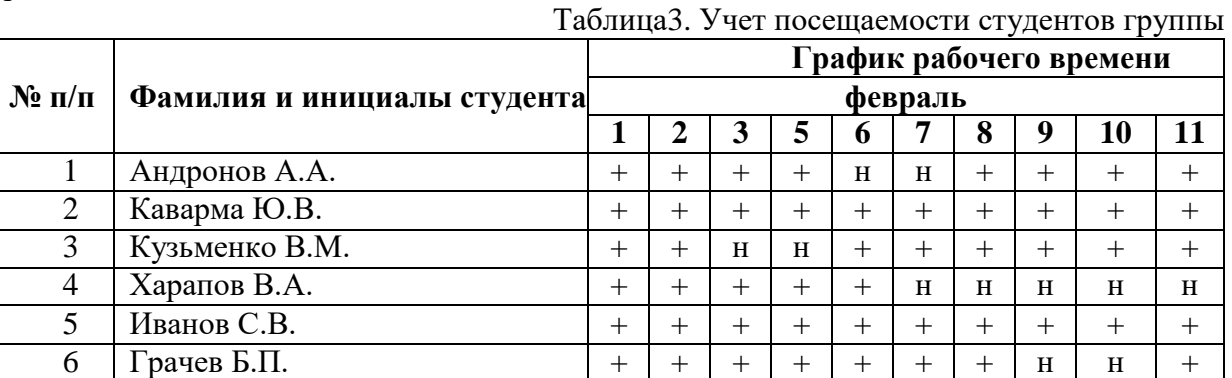

Таблица 2. Сотрудники фирмы

#### **Задание 3.**

Оформите таблицу по образцу.

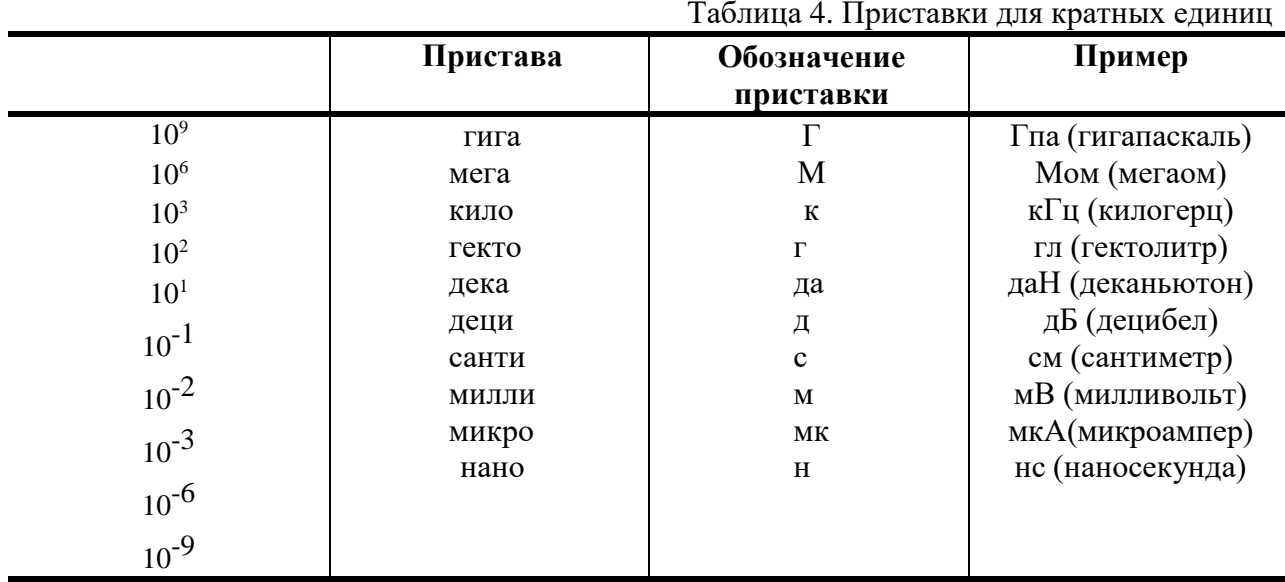

#### **Задание 4.**

Оформите таблицу по образцу.

#### Таблица 5. Программа Outlook Express

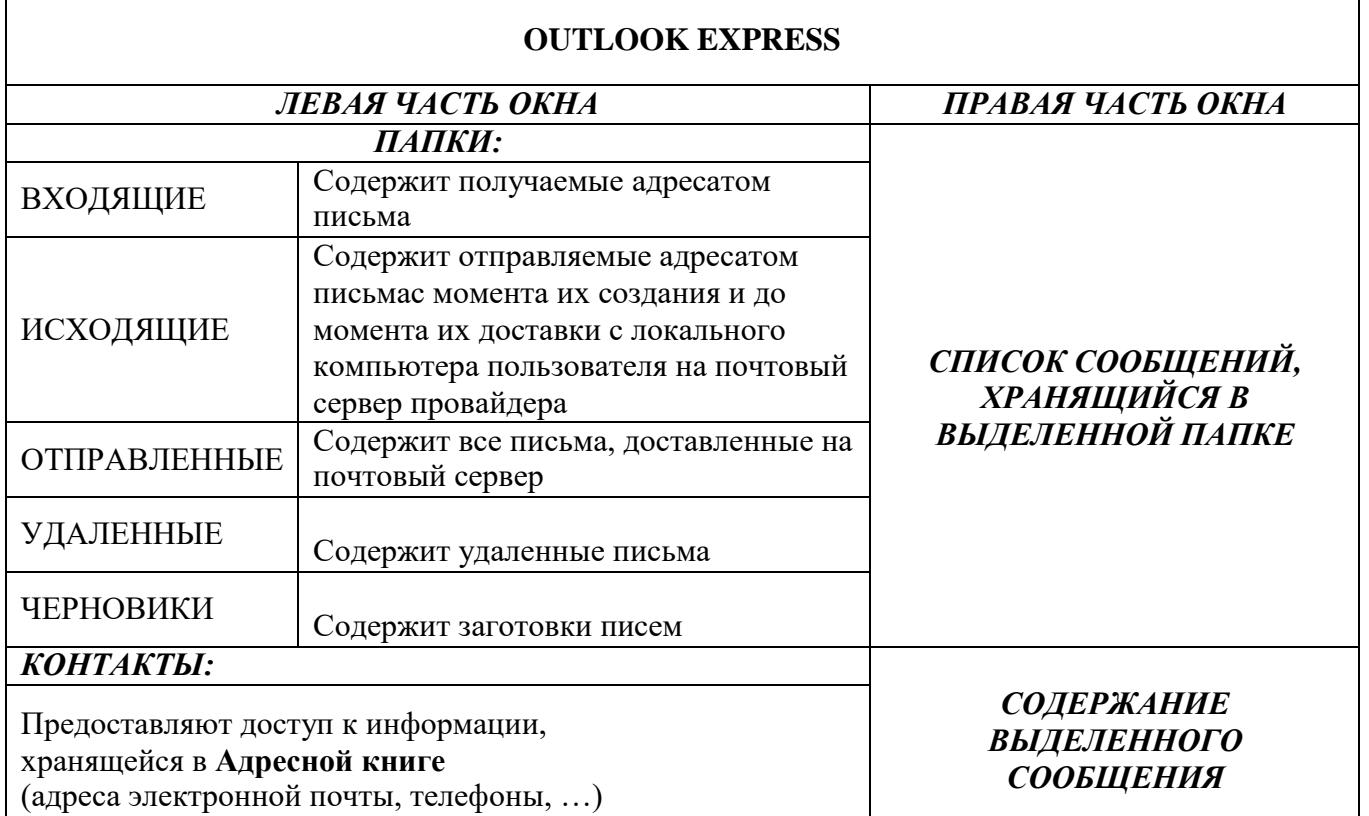

### **Создание структурных схем и графиков**

**Теоретический материал**

В программе MS Word возможна вставка различных объектов: таблицы, рисунка, произвольной фигуры, декоративного текста и др. Для этого следует на ленте открыть вкладку **«Вставка», блок «Иллюстрация»** .

Для улучшения наглядности в текстовом редакторе существует возможность вставки

в документ текста, который создан с применением специальных эффектов. Объекты такого типа имеют общее название **WordArt.**

Чтобы вставить в документ элемент WordArt, следует на вкладке **«Вставка»** нажать кнопку **WordArt**. В результате откроется меню, в котором содержатся образцы фигурных текстов. Основное отличие между ними заключается в начертании и цвете. Для выбора подходящего элемента нужно щелкнуть на нем кнопкой мыши (при этом выбранный образец выделится рамкой) – в результате откроется окно, в котором можно изменить параметры надписи, предложенные программой. В поле Шрифт из раскрывающегося списка выбирается необходимый шрифт (для большинства надписей установлен Arial). В поле Размер также из раскрывающегося списка выбирается требуемая величина текста

Так же в текстовом редакторе MS Word реализована возможность вставки в документ разных фигур. Это бывает необходимо для рисования схем, иллюстраций и т. д. Чтобы поместить в документ фигуру, нужно на вкладке **«Вставка»** нажать кнопку **«Фигуры»** – в результате откроется меню.

Здесь представлены варианты фигур. Нужно щелчком выбрать необходимый элемент, после чего указателем мыши (который примет вид крестика) его нарисовать.

При необходимости можно вставлять в документ символы либо специальные знаки. Для этого следует на вкладке **«Вставка»** выбрать пункт **«Символы»** → **«Символ» → «Другие символы»** – в результате откроется окно.

На вкладке Символы в поле Шрифт из раскрывающегося списка выбирается шрифт, знаки которого будут видны в расположенной ниже таблице.

1. Создать документ «электрические схемы», используя фигуры, символы, объект Word Art.

– Напечатать текст, оформить заголовок, установить выравнивание текста на странице.

– При помощи кнопки «Фигуры» на вкладке «Вставка», используя простые фигуры создать графическое изображение. Для редактирования фигур доступна вкладка «Формат».

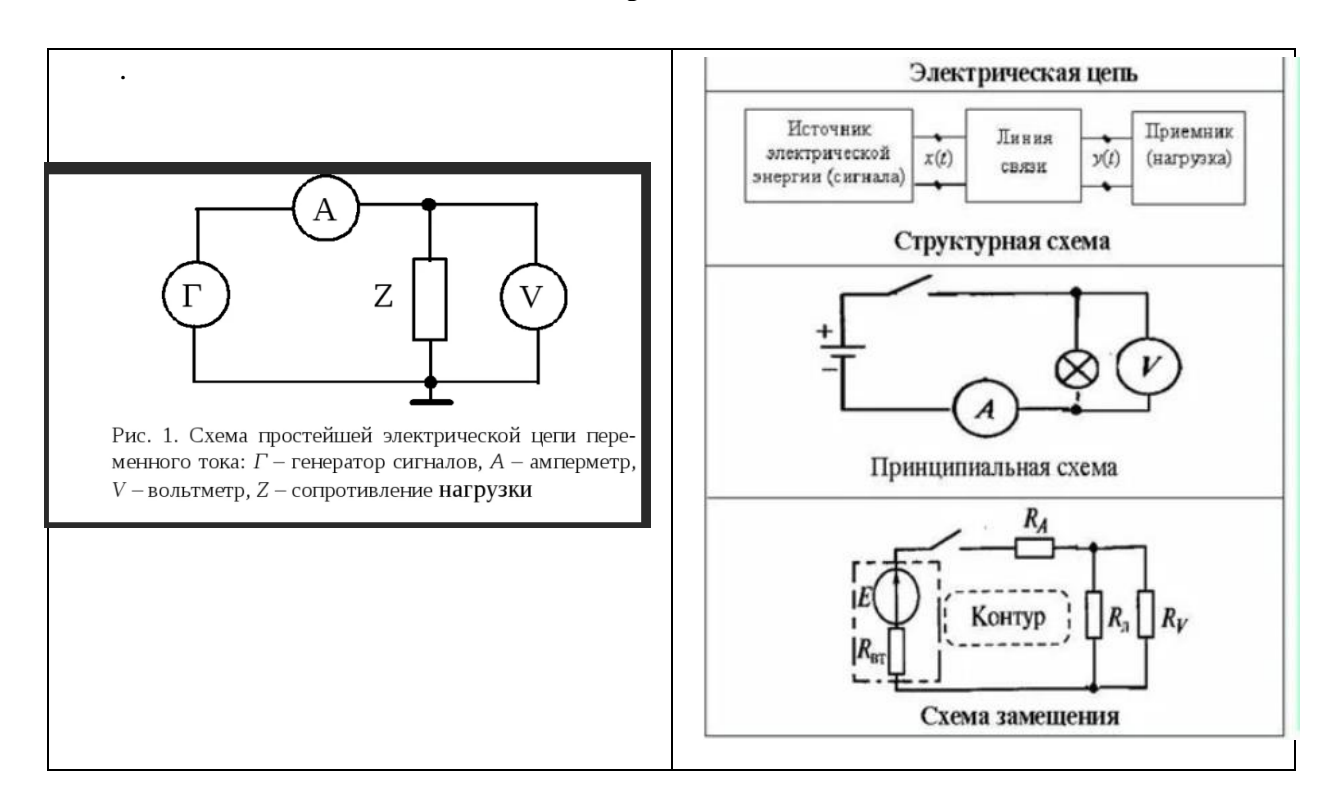

#### **Электрические схемы**

1. Создать схему на новом листе, используя объект Smart Art «Вставка» - «Smart Art. Появиться диалоговое окно, в котором нужно выбрать рисунок организационной диаграммы. Для редактирования диаграммы необходимо использовать вкладку **«Конструктор»** (добавлять или удалять элементы диаграммы, изменять макеты и стили –).

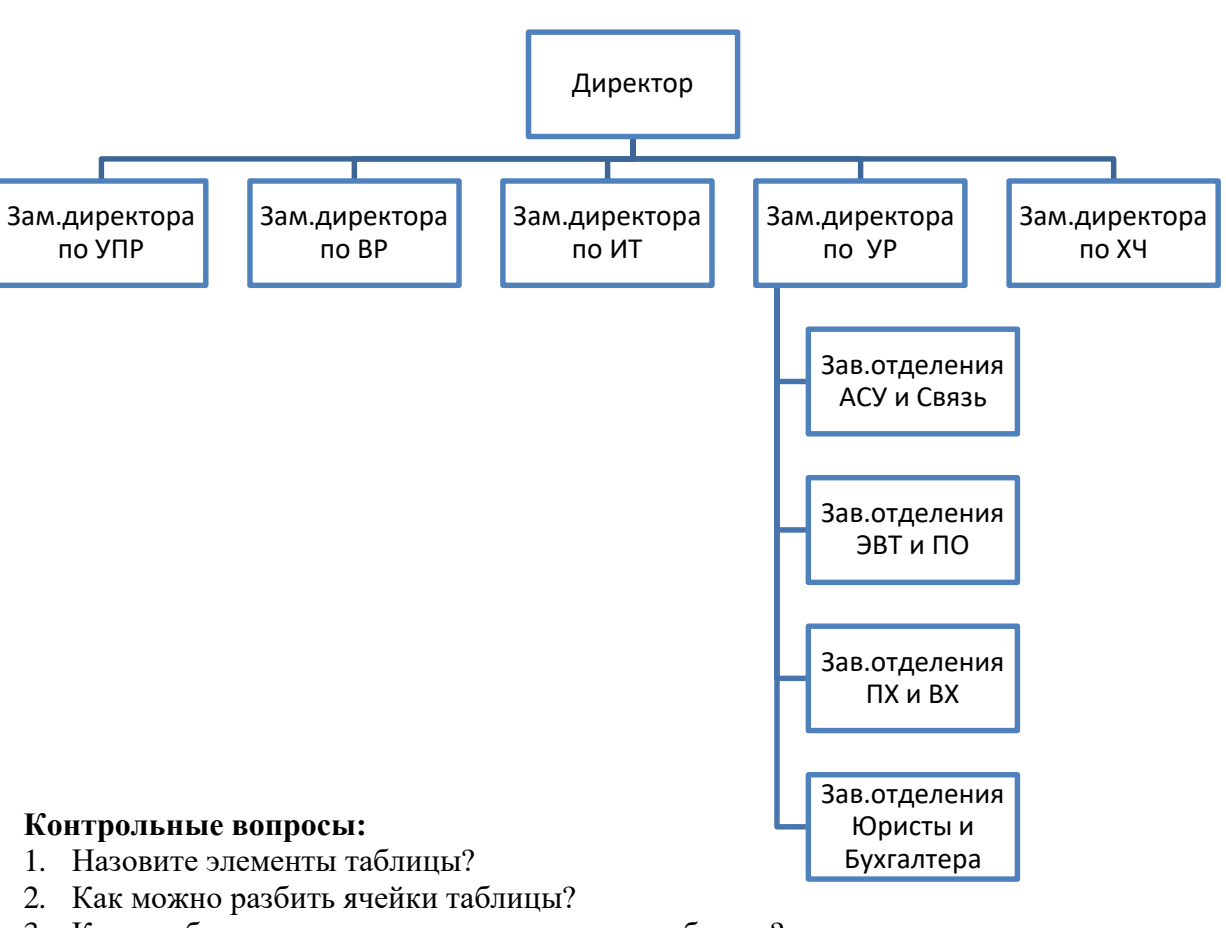

#### **Схема управления предприятием**

- 3. Каким образом устанавливаются границы таблицы?
- 4. Какой командой можно добавить фигуры в документ?
- 5. Какое меню позволяет изменить параметры графической фигуры?
- 6. Что такое объект Smart Art?

#### <span id="page-16-0"></span>**Практическая работа №3. Форматирование текстовых документов, содержащих формулы**

**Цель:** научиться создавать и редактировать формулы с помощью встроенного редактора формул в программе MS Word.

#### **Теоретический материал**

Таблица 1

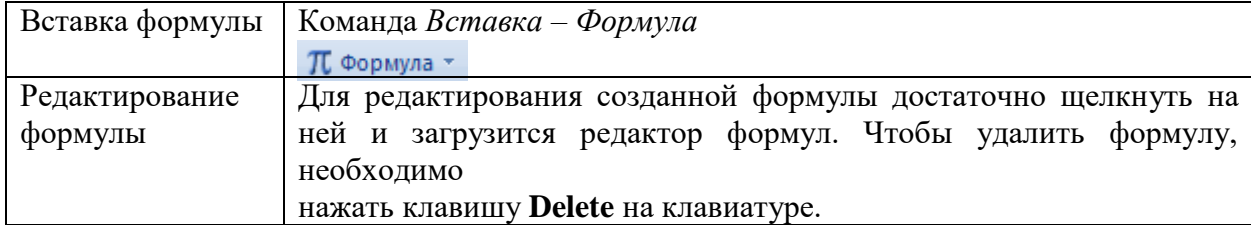

При вводе формулы приложение Word может автоматически преобразовать формулу в профессионально-форматированную формулу.

- 1. На вкладке Вставка в группе Символы щелкните стрелку рядом с пунктом Уравнения, а затем выберите Вставить новое уравнение.
- 2. Введите формулу.

|  | 83,     | Документ3 - Microsoft Word      |                  |                                |                                                   |          |                                       |                        |     |            |                     | Работа с формулами                                                                         |                                                        | - |  |
|--|---------|---------------------------------|------------------|--------------------------------|---------------------------------------------------|----------|---------------------------------------|------------------------|-----|------------|---------------------|--------------------------------------------------------------------------------------------|--------------------------------------------------------|---|--|
|  |         | Главная                         | Вставка          | Разметка страницы              | Ссылки                                            | Рассылки | Рецензирование                        |                        | Вид | Надстройки |                     | Конструктор                                                                                |                                                        |   |  |
|  | Формула | ⇒ Линейный<br>abc Обычный текст | Профессиональный | $\infty$<br>$= 1$<br>$\propto$ | $\vert \times \vert$<br>a≞ l<br>$\sim$ 1<br>$\gg$ | $+$      | Дробь Индекс Радикал Интеграл Крупный | $\sqrt[n]{\mathbf{X}}$ |     |            |                     | $\{() \}$ Скобка т<br>sine Функция -<br>оператор - 2 Диакритические знаки - [19] Матрица - | lim Предел и логарифм *<br>$\triangle$ Onepatop $\sim$ |   |  |
|  |         | Connect                         |                  |                                | CHARGED BLE                                       |          |                                       |                        |     |            | <b>CONSTRUCTION</b> |                                                                                            |                                                        |   |  |

Рисунок 1

#### **Задание: Вставить в документ формулы Основные формулы в электротехнике**

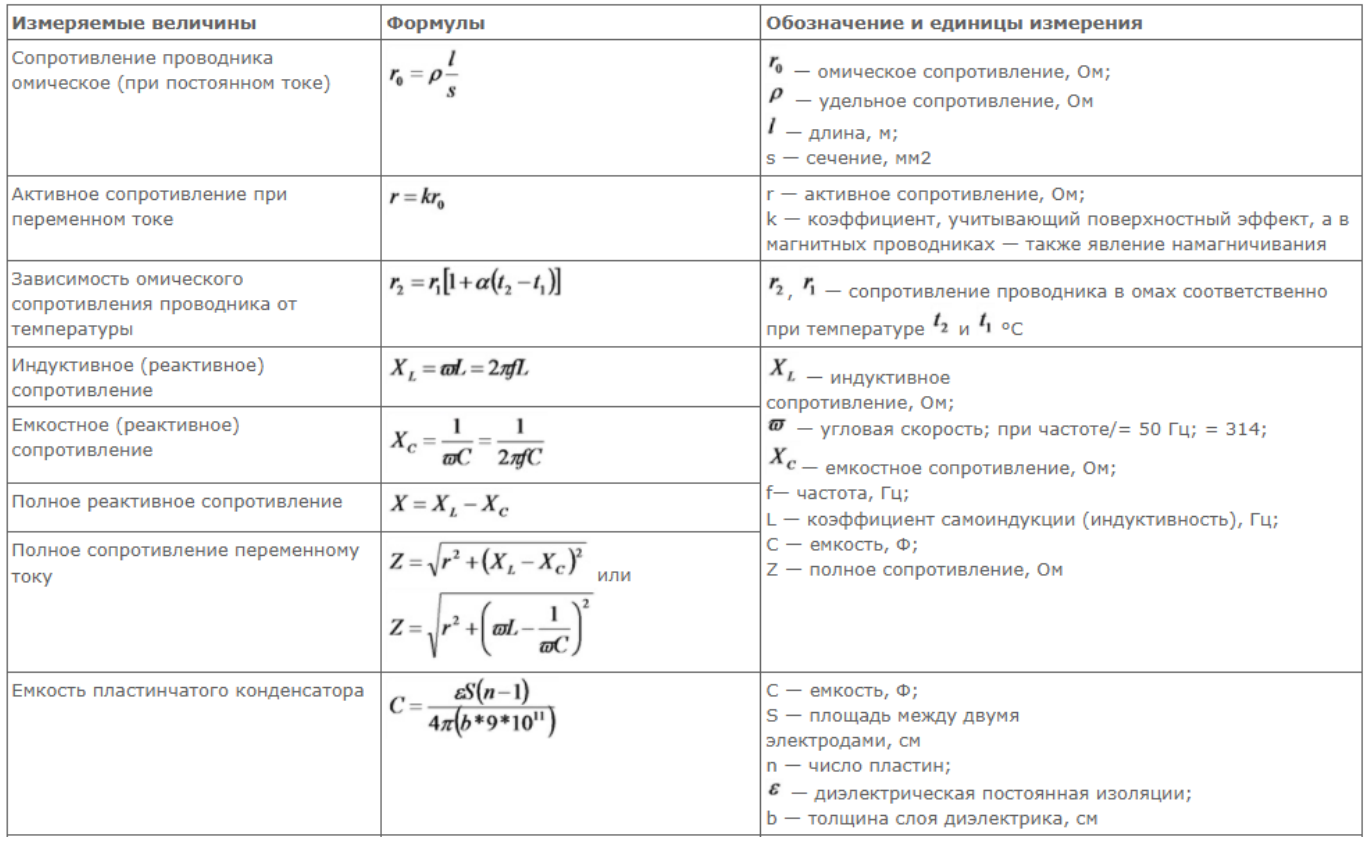

#### **Практическая работа №4. Колонтитулы, колонки, сноски, нумерация**

<span id="page-17-0"></span>**Цель:** научиться создавать и редактировать колонки в программе MS Word, научиться создавать и редактировать колонтитулы и сноски в программе MS Word.

#### **Теоретический материал**

Таблица 1 Создание колонок Команда *Разметка страницы – Колонки – Другие колонки* .<br>Колонки Команда *Разметка страницы – Разрывы – Столбец* Переход на другую колонку Вставка буквицы команда *Вставка - Буквица* Таблина 2

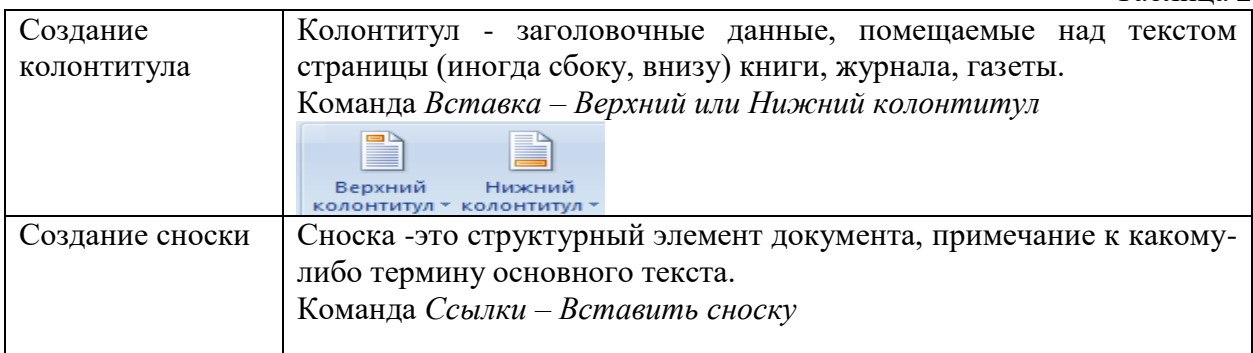

#### **Задание 1.**

Оформить следующий текст по образцу.

# Основные понятия и определения электротехники

**Электротехника** - это область науки и техники, изучающая электрические и магнитные явления и их использование в практических целях получения, преобразования, передачи и потребления электрической энергии.

**Электроника** - это область науки и техники, изучающая электрические и магнитные явления и их использование в практических целях получения, преобразования, передачи и потребленияинформации.

- o **Электромагнитное поле** это особая форма материи, посредством которой осуществляется взаимодействие между заряженными частицами.
- o **Магнитное поле** это одна из форм электромагнитного поля. Оно создается движущимися электрическими зарядами и спиновыми магнитными моментами (момент количества движения микрочастиц) атомных носителей магнетизма. Взаимосвязь магнитного и электрического полей описывает уравнение Максвелла.
- o **Электрическое поле** это частная форма проявления электромагнитного поля. Оно создаётся электрическими зарядами или переменным магнитным полем.
- o **Магнитная цепь** это совокупность источников магнитного потока (постоянных магнитов, электромагнитов) и ферромагнитных или других тел и сред, через которые магнитный поток замыкается.

**Электрический ток** - это направленное движение электрических зарядов в веществе или вакууме под воздействием электрического поля. Ток характеризуется силой, измеряемой в амперах (А). Для установившихся режимов различают два вида токов: постоянный и переменный. Постоянным называют ток, который может изменяться по величине, но не меняется по знаку сколь угодно долгое время. Переменным называют ток, который периодически изменяется как по величине, так и по знаку. Переменные токи подразделяются на синусоидальные и несинусоидальные.

Гармонические колебания характеризуются изменением колеблющейся

#### **Задание 2.**

Наберите текст по образцу

величины во времени по синусоидальному закону. По синусоидальному закону изменяется напряжение, ЭДС, магнитный поток. Синусоидально изменяющиеся величины изображают синусоидами, показывающими мгновенные их значения в любой момент времени, или вращающимися векторами.

Скорость изменения переменного тока характеризуется его частотой, определяемой как число полных повторяющихся колебаний в единицу времени. Частота обозначается буквой / и измеряется в герцах (Гц). В России (как и во многих странах мира) частота тока в электрической сети 50 Гц соответствует 50 полным колебаниям (периодам) в секунду.

#### **ДОКУМЕНТЫ И ИХ РОЛЬ В ПРАВОВОЙ ИНФОРМАТИКЕ Области применения правовой информатики**

озникнув от латинского слова **documentum**, этот **В** озникнув от латинского слова **documentum**, этот письменное свидетельство, важные деловые бумаги. 1

*ПИСЬМЕННЫЕ АКТЫ*. Это было характерно не только для бытовой лексики, но и для юридической деятельности вплоть до начала 50-х годов XX века.

*В Большой советской энциклопедии термином «документ» обозначался «облеченный в письменную форму акт, удостоверяющий наличие фактов юридического значения». 2*

С началом же компьютеризации юридической деятельности этот ряд пополнился новым видом документов, получивших наименование *МАШИННЫЕ ДОКУМЕНТЫ*, что включает в себя такие виды источников и носителей информации,

 $\overline{a}$ 

как:

- *1. Перфокарты*
- *2. Перфоленты*
- *3. Магнитные ленты и диски*

*В связи с этим стало общепризнанным понятие документа как материального объекта, содержащего "в зафиксированном виде информацию, оформленную установленным порядком и имеющую в соответствии с действующим законодательством правовое значение".*

*Документы, содержащие юридически значимую информацию, подразделяются на:* 

- *государственно-правовые*
- *судебно-правовые*
- *гражданско-правовые*
- *земельно-правовые*
- *финансово-правовые*

**Правовая информатика** находит свое применение в различных сферах правовой деятельности.

Вот некоторые из них<sup>3</sup>:

<sup>1</sup> Павленко Ф. Энциклопедический словарь СПБ., 1998; Толковый словарь живого великорусского языка. Т.1. М., 2002, с 17.

<sup>2</sup> Большая советская энциклопедия. Т. 7. М, 2007.

<sup>3</sup> Это лишь некоторые из областей, в которых применяется правовая информатика. Она играет важную роль в современном правовом обществе, облегчая доступ к правовой информации, упрощая процессы и повышая эффективность правовой деятельности.

#### **Задание 3**

Вставьте колонтитулы (Вид/Колонтитулы). Введите с клавиатуры в верхний колонтитул текст: *Реферат по информатики. Тема – Документы и их роль в правовой информатике. Области применения правовой информатики*. Выровняйте его вправо. С помощью кнопки Переключение между колонтитулами перейдите в нижний колонтитул в который добавьте нумерацию и свои данные:

- 1. При вставке нумерации страницы в определенное место, если помимо нумерации в колонтитул будет содержать какой-нибудь текст, например можно это сделать при помощи таблицы (вариант для нумерации справа):
	- a. В нижнем (верхнем) колонтитуле вставляем таблицу 1х2 (одна строка, два столбца)
	- b. Уменьшаем второй столбец, так чтобы там могла поместиться только цифра
	- c. В первом столбце пишем все, что нам необходимо (ФИО, учреждение и т.п.)
- 2. Во втором столбце вставляем нумерацию (щелкнем мышкой во втором столбце – вставка – нумерация страницы – текущее положение - простой номер)

#### **Контрольные вопросы:**

- 1. Для чего в тексте оформляют колонки?
- 2. Какое максимальное количество колонок можно создать в MS Word?
- 3. Что такое буквица, ее назначение?
- 4. Что такое колонтитул, назовите основные виды колонтитулов?
- 5. Что такое сноска, назовите виды сносок?

#### <span id="page-20-0"></span>**Практическая работа №5. Оформление текстовых документов, создание оглавления**

**Цель:** научиться создавать и редактировать гипертекстовый документ в программе MS Word.

#### **Теоретический материал**

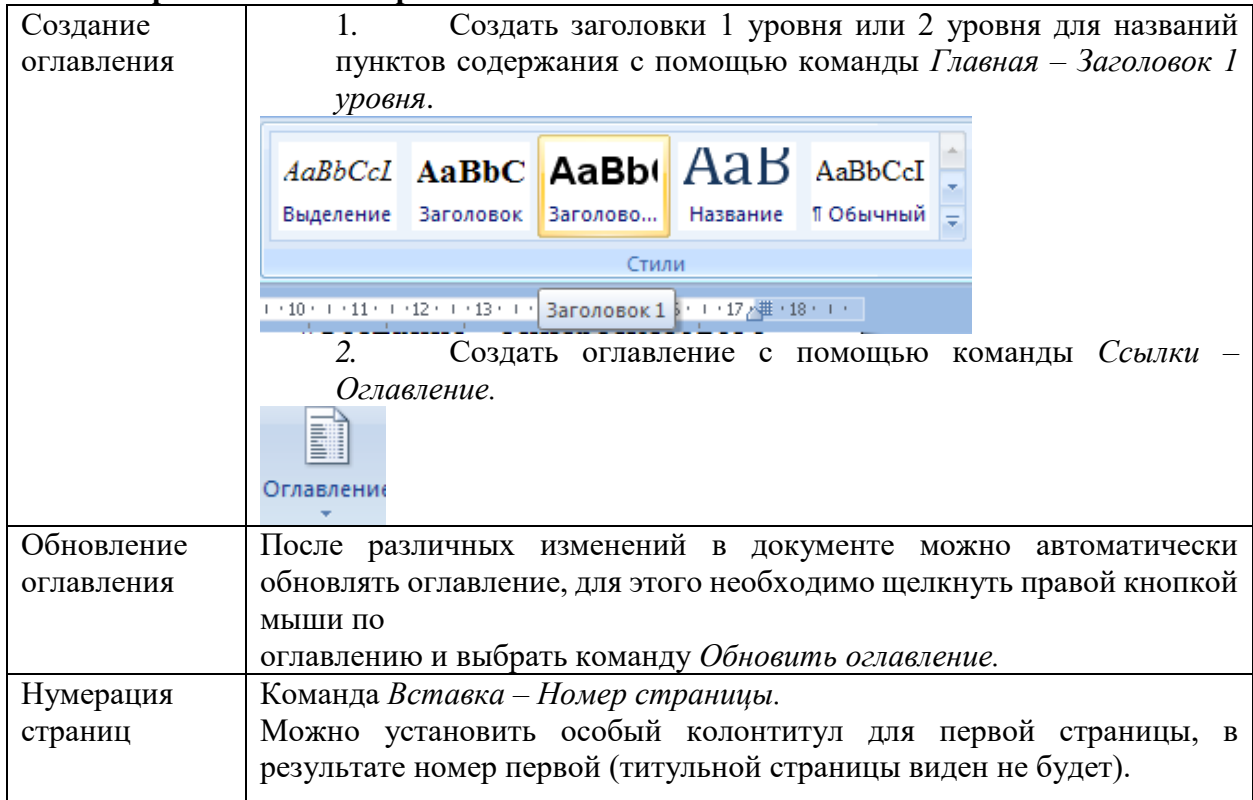

**Задание 1.** Создание оглавления

- 1. Запустите программу Microsoft Word
- 2. Откройте файл [Документ.docx](https://drive.google.com/file/d/0B8jNMPRjqkgPYXJCbHphaDV5TjA/view?usp=sharing)
- 3. Сохраните файл в своей папке под именем Оглавление\_1.docx
- 4. Установите во всем документе следующие поля (Вкладка Разметка страницы): Левое – 2,5 см, правое – 1 см, верхнее – 2 см, нижнее – 2 см
- 5. Во сем документе установите:
- Шрифт Times New Roman,  $14 \text{ }\text{nt}$ .
- Абзац полуторный, отступ первой строки 1,5 см
- Создание колонтитулов

#### 6. Проставьте нумерацию страниц. Для это:

- Дайте команду Вставка, Номера страниц, Снизу справа
- Чтобы на первой страницы не было номера страницы на страницы ленты Работа с колонтитулами: Конструктор установите флажок Особый колонтитул для первой страницы. Чтобы открыть данную страницу выполните двойной щелок на любом поле.
- Освободите первую страницу документа от текста (Вставка, Разрыв страницы)
- На первой страницы в центре крупно напишите ТИТУЛ
- На втором листе будет оглавление, его также освободите от текста
- 7. Установите курсор на нижнем поле второй страницы (двойным щелчком)
- 8. На страницы ленты Работа с колонтитулами: Конструктор нажмите кнопку Дата и время и выберите любой формат для даты и времени, вставьте и выровняйте их по левому краю.
- 9. Установите курсор в верхнем поле и введите с клавиатуры свое имя и фамилию.
- 10. В центре верхнего поля вставьте фигуру звезда

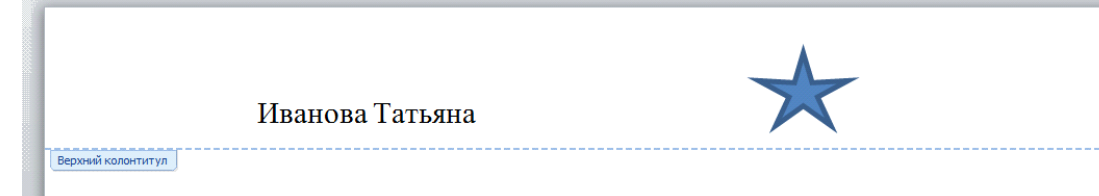

- 11. Закройте страницу Конструктора колонтитулов Создание оглавления
- 12. Те абзацы, которые будут вынесены в оглавления должны быть определены как заголовки определенного уровня. Для этого
	- Выделите название первого вопроса в тексте документа и задайте для него Стиль – Заголовок 1 (страницы – Главная). Измените шрифт – Arial, начертание – полужирный, размер – 16 пт. Цвет – черный
	- Выделите название второго вопроса в тексте документа и задайте для него Стиль – Заголовок 2 (страницы – Главная). Измените шрифт – Arial, начертание – полужирный курсив, размер – 15 пт. Цвет – черный
	- Все нечетные вопросы отформатируйте по образцу первого вопроса, а четные по образцу второго абзаца
	- Откройте Область навигации (страница Вид). На ней будут отображаться все абзацы, которые будут вынесены в оглавление.
- 13. Перейдите на второй лист документа. Для вставки оглавления дайте команду Ссылки, Оглавление, Автособираемое оглавление
- 14. Отформатируйте шрифт и межстрочный интервал для созданного оглавления
- 15. Используя оглавления выполните переход на любую из страниц, указанную в нем (щелчок на номере страницы удерживая CTRL)
- 16. В документе на слово СУБД сделайте сноску, используя арабские цифры (системы управления базами данных).
- 17. На слово NetMeeting установите концевую сноску, используя нумирацию римскими цифрами (программа для видеоконференцсвязи)
- 18. Сохраните файл Оглавление\_1.docx

#### <span id="page-22-0"></span>**Практическая работа №6. Запись и редактирование звука, программы редактирования видео**

**Цель:** изучить интерфейс, основные инструменты редакторов. Научиться создавать аудио и видео.

Теоретические сведения:

АудиоМАСТЕР — это программа, предназначенная для обработки и мастеринга аудиофайлов, которая позволяет профессионально настроить звуковую дорожку и улучшить качество звука. Вы можете получить доступ к этой программе на сайте https://free-audio-editors.ru/.

Порядок выполнения работы:

Задание 1. Обработка аудио файла в программе АудиоМАСТЕР

Шаг 1: Запустите программу аудиоМАСТЕР

После установки программы на ваш компьютер, запустите ее.

Шаг 2: Откройте аудиофайл

Чтобы начать работу с аудиофайлом, нажмите на кнопку «Открыть файл» в верхней части главного окна программы. Выберите файл на компьютере и нажмите «Открыть».

Шаг 3: Произведите базовую обработку звука

В окне программы выберите вкладку «Основные эффекты» и примените необходимые настройки. Например, вы можете уменьшить уровень громкости, изменить темп или частоту дискретизации.

Шаг 4: Примените эффекты

Нажмите на вкладку «Эффекты» и выберите необходимый эффект. Вы можете добавить реверберацию, задержку, фильтры и т. д.

Шаг 5: Произведите мастеринг

Мастеринг — это процесс настройки звуковой дорожки для достижения максимального качества звука. Выберите вкладку «Мастеринг» и следуйте инструкциям мастеринг-визарда.

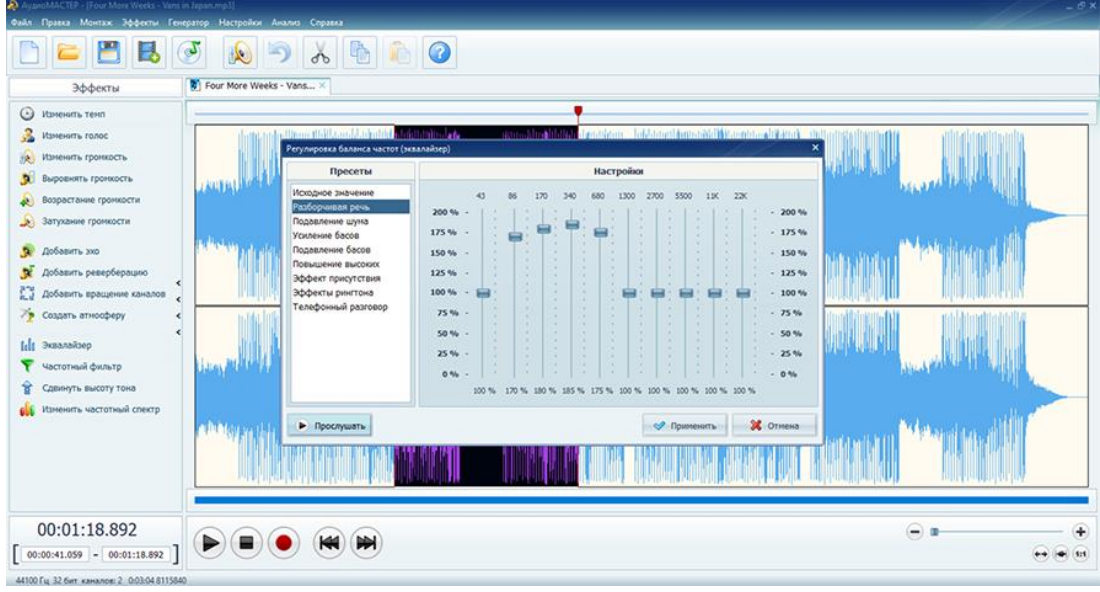

Рисунок 1

Шаг 6: Экспортируйте готовый файл

После завершения обработки и мастеринга аудиофайла экспортируйте его в нужном формате. Нажмите на кнопку «Экспорт» в верхней части главного окна программы. Выберите формат и настройте параметры экспорта. Нажмите «Экспортировать».

Задание 2 Создание презентаций с помощью программы Movavi Video Suite

- 1. Запустите программу и зайдите в Видеоредактор:
- 2. Переключитесь на режим монтажного стола:
- 3. Сверните на время программу и запустите стандартный графический редактор

Paint (или любой другой – на ваше усмотрение).

Ваша задача: сделать скриншоты (т.е. снимки экрана; клавиша Print Screen на клавиатуре) интерфейса следующих программ: Блокнот, WordPad, Word, Excel, PowerPoint, Access, Консультант Плюс, Компас 3D, ArchiCad. Достаточно по одному скриншоту на каждую программу. Ранее запущенный Paint необходим для сохранения получившихся изображений в формате PNG:

Все получишиеся изображения сохраните к себе в туда же сохраняйте и все последующие файлы, которые будут создаваться по ходу работы! На рабочем столе не должно ничего быть из ваших документов!

4.Создайте в любом графическом редакторе (можно снова воспользоваться стандартным Paint'ом) приветственный слайд, на котором должна содержаться следующая информация: Ф.И.О. студента, выполнившего презентацию, Ф.И.О преподавателя, проверевшего работу,

тема практического занятия, дата выполнения работы. Украсьте рисунок логотипом программы Movavi Video Suite.

Сохраните получившееся изображение в формате PNG в вашу папку.

5.Разверните MVS, импортируйте скриншоты (в формате PNG), а также все необходимые файлы для создания видеопрезентации (аудио-композиции, приветственный слайд, собственные фотографии и т.д.)

6. Отправьте на монтажный стол все загруженные элементы и создайте презентацию в соответствии с заданными ниже условиями:

Титульный слайд: продолжительность без перехода - 7 секунд; примененные эффекты – старое кино, переходы – жалюзи (1 секунда);

Примечание: для того, чтобы настроить длительность перехода, необходимо щелкнуть по нему ПКМ, выбрать в контекстном меню Заменить, далее в диалоговом окне снять галку с опции «сохранить текущую длительность» и настроить ее в соответствии с условием работы.

Слайды со скриншотами: продолжительность каждого слайда – 8 секунд без учета переходов; используйте следующие переходы: к центру, исчезновение,

перекрестное увеличение, скручивание, матрица, линза, зигзаг

(прололжительность каждого перехода 1 секунда). Примените эффекты:

контрастность, диффузия умеренная, мозаика мелкая и другие по своему усмотрению.

Титры: наложите на все скриншоты титр с соответствующим названием программы и перечислением ее основных возможностей (Например, WordPad.

Возможности программы: 1. Редактирование текста; 2. Форматирование документов и т.д.). Для каждого слайда титры должны быть набраны разными цветами/шрифтами и с применением различных анимаций. Сам титр может быть наложен либо на скришот, либо сдвинут по времени (располагаться на темном фоне). Название программы выровняйте по центру. Продолжительность титра – не больше, чем время показа самого слайда.

Звуковое сопровождение: наложите на одну из дорожек музыкальную композицию и не забудьте ее обрезать, исходя из продолжительности получившегося видеоряда (другими словами, «длина» видео- и аудио-потоков должна совпадать). Настройте вашей звуковой дорожке плавное появление и исчезновение (3 секунды на одну и другую операции).

7.Сохраните получившийся проект (Файл - Сохранить проект)

8.Сохраните вашу получившуюся презентацию в формате видеоролика:

9.Выберите выходной формат (AVI – обеспечивает приемлимое качество видео и звука, поэтому остановимся именно на нем).

10.Нажимаем на кнопку «Сохранить» и ждем окончания процесса кодирования файла.

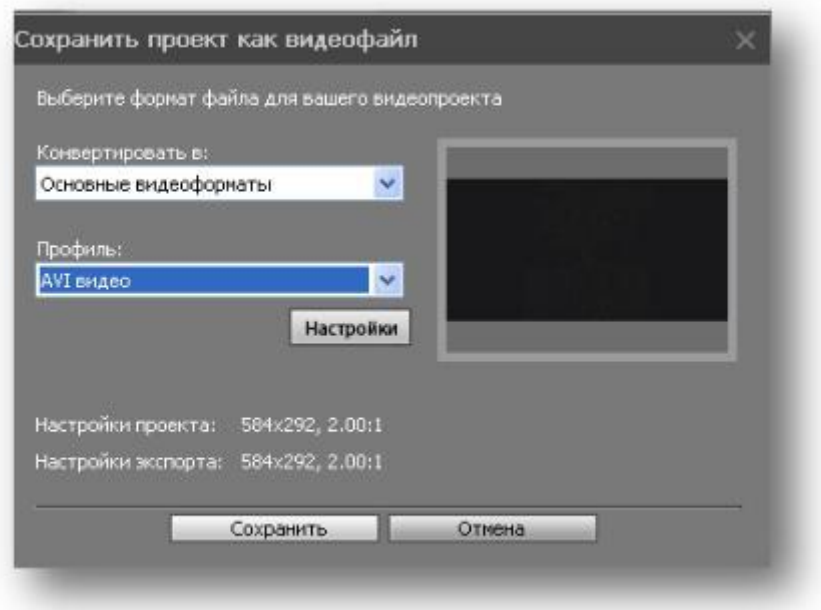

Рисунок 2

Контрольные вопросы:

- 1. Виды мультимедийных устройств.
- 2. Понятие мультимедийных программ.
- 3. Виды мультимедийных программ.

<span id="page-25-0"></span>**Практическая работа №7. Работа с объектами компьютерной графики Цель.** Изучить основные приемы работы в среде графического редактора GIMP. **Теоретический материал.**

**Графический редактор GIMP** – это мощное современное приложение для создания и редактирования изображений. Программа работает как с растровой, так и с векторной графикой.

Редактор Gimp используется для обработки цифровых изображений и фото с целью создания логотипов, рисунков, изменения их размеров, манипуляции цветами, комбинирования, конвертации.

GIMP позволяет одновременно работать с несколькими файлами. Редактор работает и со слоями. Данная функция позволяет получать изображения из множества отдельных рисунков.

Практически все функции редактора являются встроенными. GIMP работает со следующими распространенными форматами файлов: [.XCF,](http://chem-otkrit.ru/format/xcf) [.GBR,](http://chem-otkrit.ru/format/gbr) .GIH, [.BMP,](http://chem-otkrit.ru/format/bmp) [.JPG,](http://chem-otkrit.ru/format/jpg) [.JPEG,](http://chem-otkrit.ru/format/jpeg) .JPE, [.PNG,](http://chem-otkrit.ru/format/png) [.TIFF.](http://chem-otkrit.ru/format/tiff)

Основные инструменты графического редактора Gimp.

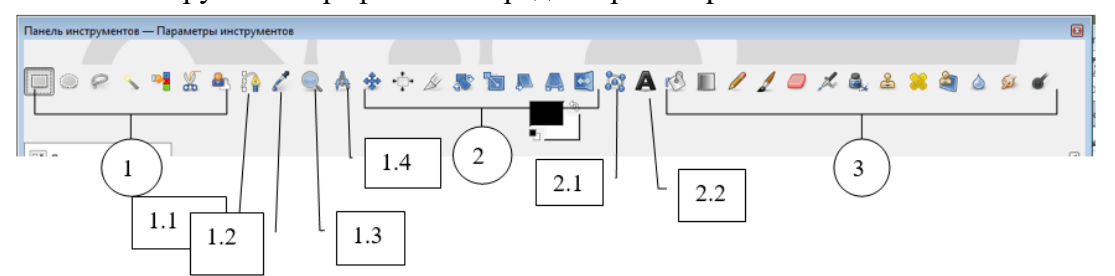

Рисунок 1

1. Инструменты выделения

**Прямоугольное выделение** – инструмент, позволяющий выделять на изображении прямоугольные области.

**Эллиптическое выделение** – создает выделение круглой или овальной формы.

**Свободное выделение** – выделение областей на изображении произвольными линиями или отрезками.

**Выделение смежных областей** – инструмент, позволяющий выделять области на изображении одной цветовой гаммы (аналогичное название этого инструмента – «Волшебная палочка»).

**Выделение по цвету** – выделение областей с заливкой похожего цвета.

**Умные ножницы** – инструмент, позволяющий создавать выделения с функцией распознавания границ краев выделяемой области или фигуры.

**Выделение переднего плана** – выделение области, содержащей объекты или фигуры на переднем плане изображения.

**1.1.** Контуры – **инструмент, позволяющий создавать и редактировать контуры на изображении.**

**1.2. Пипетка** – инструмент, позволяющий получить информацию о цвете в точке, указанной курсором мыши. Полученный цвет отобразится в пиктограмме - Цвет переднего плана.

1.3. Лупа — изменение масштаба.

1.4. <sup>Изр</sup> Измеритель – инструмент для получения размеров расстояний и углов. **2.** Инструменты преобразования

**Перемещение** – инструмент для перемещения изображений, выделений, слоев и прочих объектов.

**Выравнивание** – выравнивание или расстановка слоев или объектов.

**Кадрирование** – удаление областей с края изображения или слоя.

**Вращение –** инструмент, позволяющий произвести операцию поворота слоя, выделения или контура вручную или на заданный угол.

**Масштаб –** масштабирование (изменение размеров) слоев, выделений или контуров.

**Искривление –** инструмент искривления слоев, выделений или контуров.

**Перспектива –** инструмент графического редактора, позволяющий изменить перспективу отображения слоя, выделения или контура.

**Зеркало –** горизонтальное или вертикальное зеркальное отображение слоя, выделения или контура.

2.1. **Трансформация по рамке** - инструмент трансформации выделенного фрагмента рисунка.

2.2. **Текст** – инструмент, позволяющий создавать различные текстовые надписи на изображении.

3. Инструменты рисования

**Плоская заливка –** инструмент для заливки цветом или текстурой.

**Градиент –** заливка цветным градиентов (цветом, плавно переходящим в другой цвет).

**Карандаш** – инструмент рисования, позволяющий рисовать резкими штрихами.

**Кисть** – инструмент рисования, позволяющий рисовать плавными штрихами.

**Ластик –** стирание выбранной кистью до фона или прозрачности.

**Аэрограф** – рисование выбранной кистью с переменным давлением.

**Перо –** каллиграфическое рисование пером.

**Штамп** – выборочное копирование из изображения или текстуры при помощи кисти. Действие этого инструмента происходит в два этапа. Сначала при помощи зажатой клавиши Ctrl выбрать область на изображении, а затем рисовать уже при нажатой клавиши мыши и отпущенной клавиши Ctrl.

**Лечебная кисть —** извлечение дефектов на изображении.

**Штамп по перспективе** – применение инструмента «Штамп» с учетом перспективы изображения.

**Резкость или размывание –** выборочное размывание или увеличение резкости кистью.

**Размазывание –** произвольное размазывание выбранной кистью.

**Осветление/Затемнение –** выборочное осветление или затемнение участка изображения выбранной кистью.

**Упражнение 1. Создание новых файлов.** 

В GIMP можно создать новое изображение при помощи пункта меню: Файл  $\rightarrow$ Новый.

При этом откроется диалог Создать новое изображение, где можно установить начальные ширину и высоту файла.

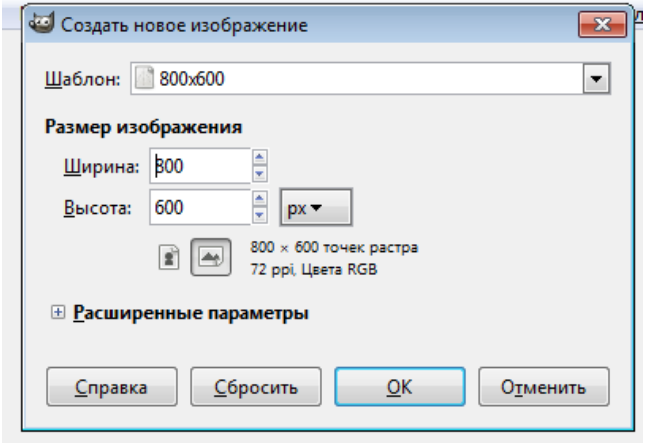

Рисунок 2

#### **Упражнение 2. Открытие файлов.**

Доступно несколько способов открыть существующее изображение в GIMP.

Наиболее очевидный — это открыть его с помощью меню Файл → Открыть в меню Панели инструментов или Изображения.

При этом появится диалог выбор файла. Этот метод хорош, когда название и место файла известны, но не подходит для нахождения файла с помощью просмотра.

Другой способ — перетащить и бросить. После того, как необходимый файл найден в файловой системе, можно нажать на его пиктограмму и перетащить на панель инструментов GIMP.

Если пиктограмму перетащить на существующее изображение в GIMP, то файл добавится как новый слой или слои этого изображения.

**Упражнение 3. Навигация по изображению. Изменение размеров холста и изображения. Изменение масштаба.** 

В ряде случаев, например, при обработке некоторых относительно маленьких областей, возникает необходимость изменения масштаба отображения изображения на экране. Это можно осуществить несколькими способами через интерфейсную часть программы, через клавиатуру и мышь. Текущий масштаб можно увидеть внизу окна изображения.

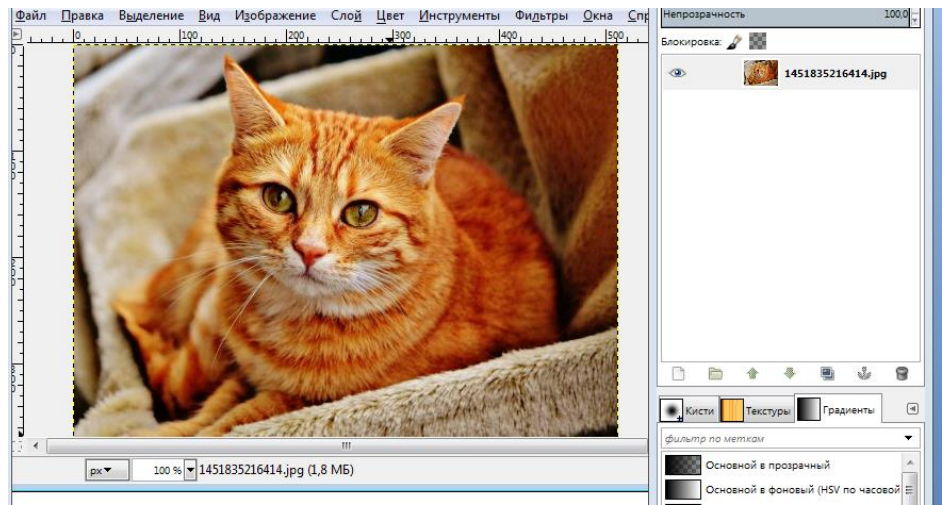

Рисунок 3

В меню изображения Вид найти опцию Масштаб. Открывается подменю, в котором можно найти множество возможностей изменить масштаб изображения на экране.

#### **Упражнение 4. Изменение размеров холста и изображения.**

Для того чтобы перейти на панель изменения размера холста или изображения, необходимо выполнить последовательность команд (через меню): Изображение  $\rightarrow$  Размер холста.

При увеличении ширины холста к изображению добавляется пустое поле. Если значок «связь» (цепь) не разомкнута, высота меняется пропорционально ширине.

Выбрать инструмент Выделение. Выделить на изображении фрагмент, который войдет в новое изображение.

Нажать ПКМ, выбрать Файл—Сохранить как… Сохранить полученное изображение.

#### **Упражнение 5. Инструменты рисования.**

Работа с инструментами Заливка, Карандаш, Кисть, Ластик, Аэрограф, Перо, Размывание/резкость, Осветление/Затемнение отражена в их названии. Для простых действий применение данных инструментов не представляет сложности. Изменяя различные параметры на панели свойств, можно добиться интересных результатов. Отдельное применение данных инструментов для создания художественных картин требуется определенной подготовки и навыков.

1)Откройте изображение.

2) Выберите инструмент Кисть.

3) Установите параметры кисти, как на рисунке (режим Рассеянный свет).

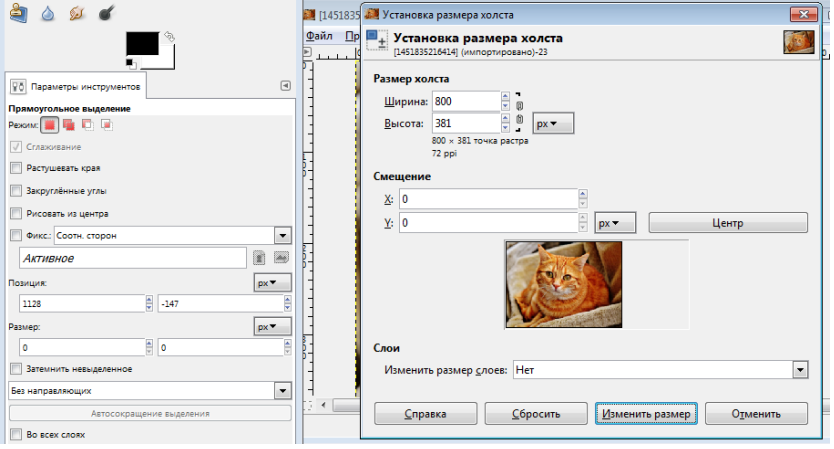

Рисунок 4

4) Нажатой ЛКМ обведите фрагмент рисунка.

#### **Упражнение 6. Инструмент Штамп.**

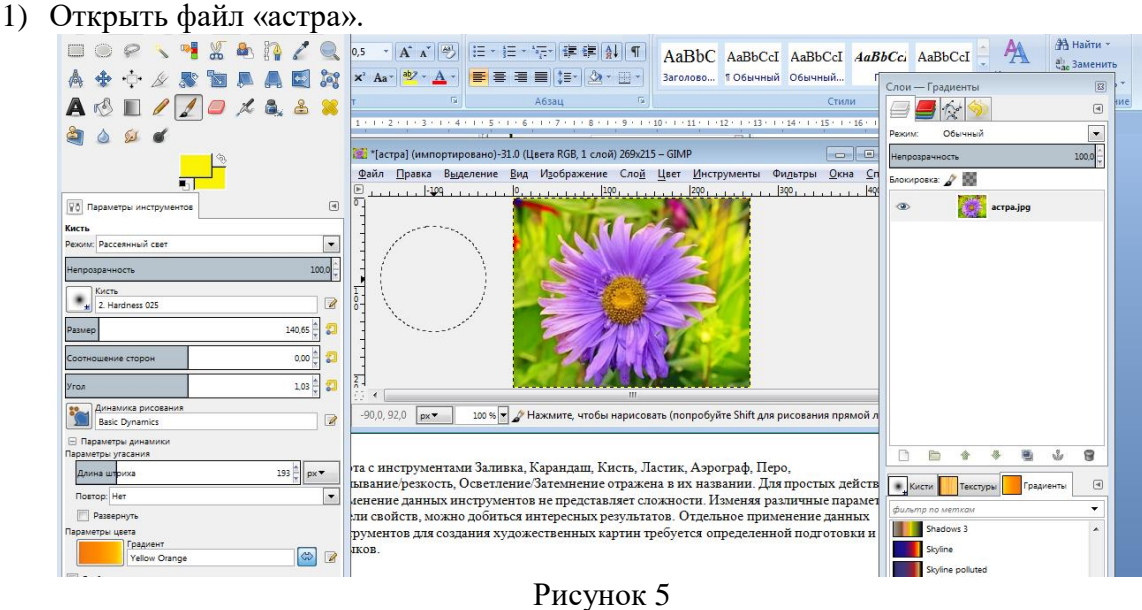

2) Выбрать инструмент Штамп, установить параметры инструмента (режим обычный, размер).

3) Нажать клавишу Ctrl и ЛКМ, отметить область клонирования.

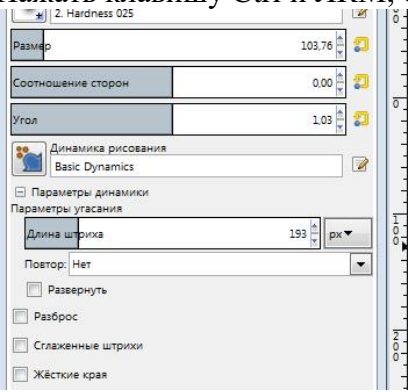

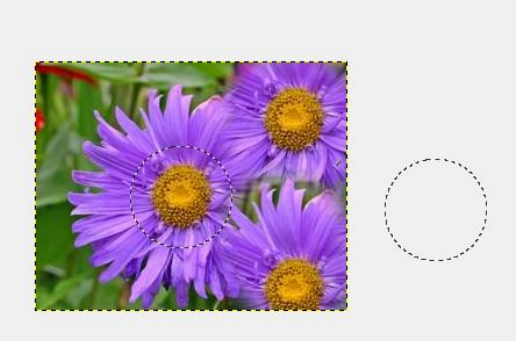

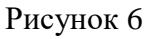

4) Отпустить клавишу Ctrl, нажатием ЛКМ клонировать выбранную область.

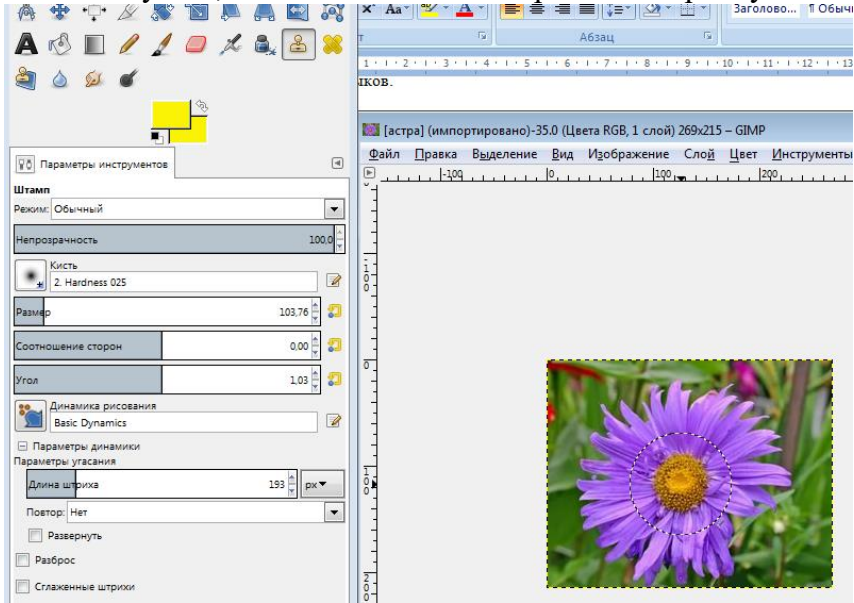

Рисунок 7

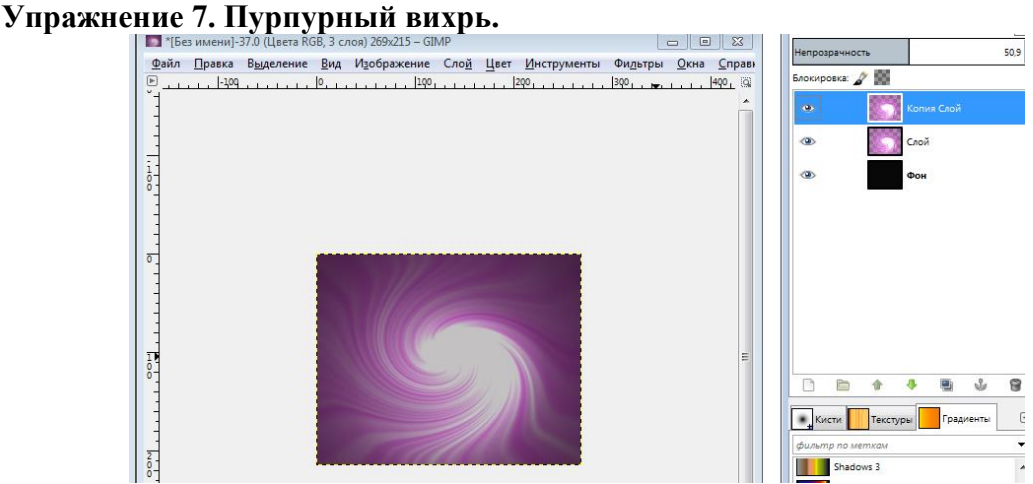

Рисунок 8

1. Создать новое изображение произвольного размера.

2. Залить его чёрным цветом.

3. Создать новый слой, на котором применить в произвольном порядке Фильтры  $\rightarrow$  $\rightarrow$  Свет и тень  $\rightarrow$  Градиентная вспышка и Фильтры  $\rightarrow$  Свет и тень  $\rightarrow$  Сверхновая с разными параметрами.

4. Применить Фильтры  $\rightarrow$  Искажения  $\rightarrow$   $\rightarrow$  Вихрь и щипок с параметрами, которые вам нравятся. 5. Применить Цвет  $\rightarrow$  Тонировать и задать параметры: Тон  $-$  300, Насыщенность — 70, Освещение — 20.

6. Дублировать слой и выбрать режим смешивания Экран с непрозрачностью в 50 %.

## **Задание для самостоятельного выполнения.**

1. Нарисуйте облако на голубом небе, используя инструменты: освещение, кисть, размазывание.

#### **Упражнение 8. «Размножить» грибы.**

1. Открыть файл «Грибы».

2. Выбрать инструмент Выделение переднего плана .

2. Примерно выделяем выбранный объект. Результат показан на рисунке.

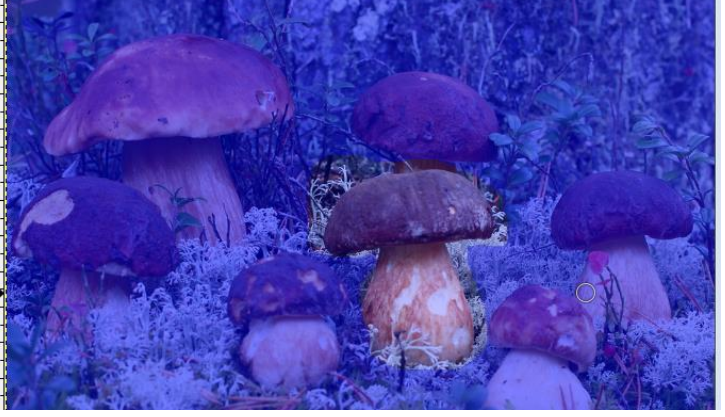

#### Рисунок 9

3. Указатель мышки меняет вид на кисть. Двигаем мышкой, захватывая различные по цвету области на грибе, нажимаем Enter.

4. Копировать, затем вставить выделенный объект.

5. Перевести Плавающий слой в Новый слой, нажав на плавающем слое правую кнопку мыши (далее ПКМ) и выбрать в появившейся панели Новый слой.

6. Сместить фрагмент рисунка на произвольную область.

Инструмент «Умные ножницы» позволяет выделить фрагмент изображения.

1. Создать замкнутый контур. Щелкнуть ЛКМ по краю фрагмента, оставляя маркеры.

2. Нажать ЛКМ и чуть сдвинуть мышь. Контур переходит в выделение.

**Маски выделения** — это инструмент для графического отображения области выделения: белые пиксели соответствуют выделенной области, черные — не выделенной, а серые — частично выделенной (например, при размытом выделении).

#### **Упражнение 9. Перекрасить коробку.**

1. Открыть файл «Коробки».

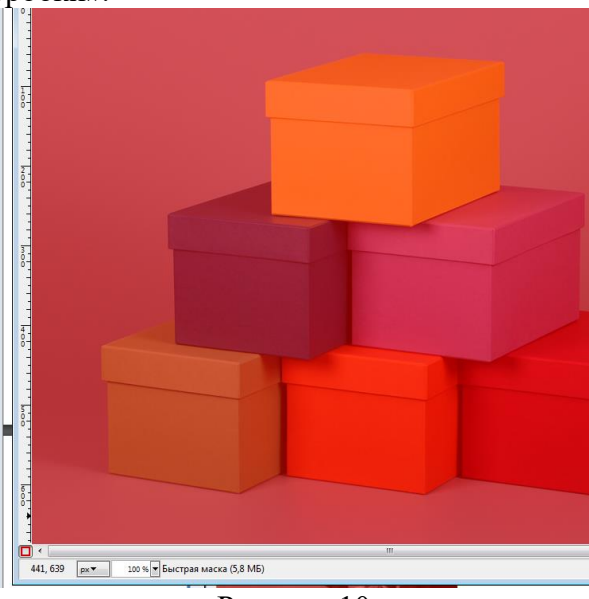

Рисунок 10

2. Нажать кнопку Быстрая маска.

3. Выбрать инструмент Кисть. При редактировании маски выделения не обязательно использовать только инструменты для рисования. Цвет переднего плана устанавливаем белым.

4. Нажав ЛКМ, удалить красный цвет маски.

5. Выйти из режима Быстрая маска, для этого снова нажать на кнопку Быстрая маска. В результате должны получить выделение.

6. Изменить цвет выделенной области. В меню Цвет выбрать один из режимов:

- Цветовой баланс
- Тон-насыщенность
- Тонировать
- Кривые

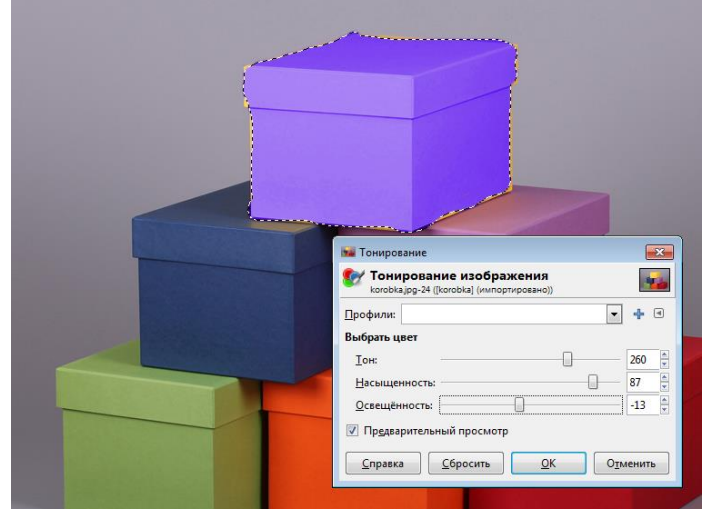

Рисунок 11

**Задания для самостоятельного выполнения.**

Задание 1. Получить на рисунке две спелые клубники.

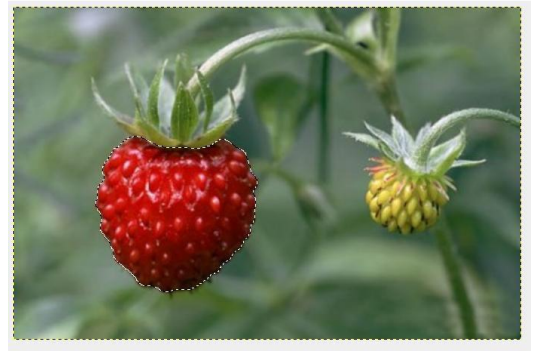

Рисунок 12

Задание 2. Поместить в корзину яблоки и вишни, лежащие возле корзины. Перекрасить некоторые фрукты.

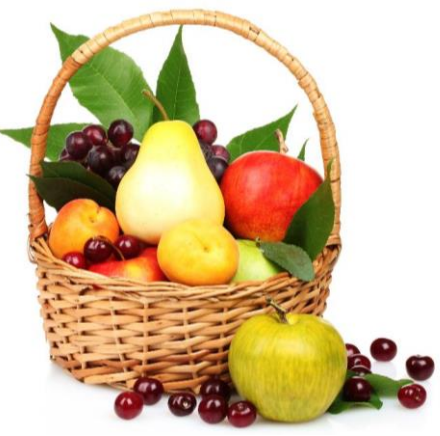

Рисунок 13

**Упражнение 10. Комбинирование рисунков из разных изображений.** Необходимо скомбинировать изображение из пяти разных фотографий. **Алгоритм выполнения:**

1. Открыть две фотографии в различных окнах программы GIMP.

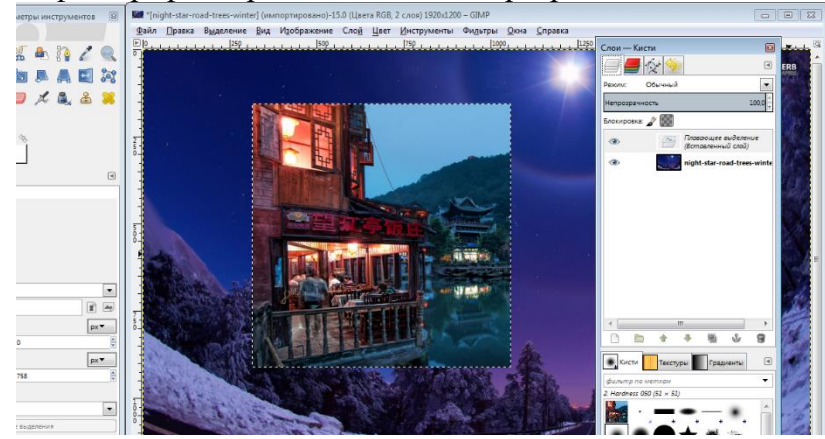

Рисунок 14

2. В одной из фотографий изменить размер холста: через панель Изображение  $\rightarrow$ Размер холста.

3. Скопировать одно изображение в другое обычным образом через Меню: Правка  $\rightarrow$  Копировать в одном окне, Правка  $\rightarrow$  Вставить в другом окне. Копируемое изображение находится в плавающем слое.

4. Перевести плавающий слой в новый:

1) указатель размещаем на плавающем слое;

2) нажимаем ПКМ;

3) выбираем пункт В Новый слой.

5. Сместить объект, используя инструмент Перемещение. Изменению подвергаются только те объекты, которые находятся на активном слое. Активный слой выделен синим цветом.

6. С помощью инструмента Масштабирования слоев изменить размеры изображений:

1) выбрать инструмент Масштаб;

2) выбрать слой (просто щелкнуть на слой — активизировать);

3) щелкнуть на изображение и с помощью маркеров изменить размер (размер изображения можно поменять и на всплывающей панели);

4) нажать Enter.

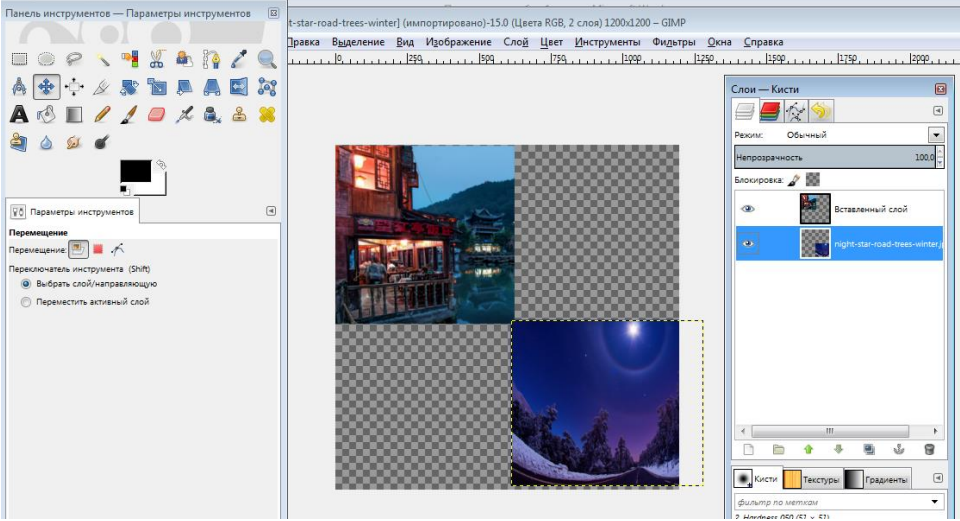

Рисунок 15

7. Аналогичные действия провести и с другими изображениями:

1) копировать  $\rightarrow$  вставлять в основное изображение  $\rightarrow$  изменять размеры. При этом размещать каждое изображение в новом слое.

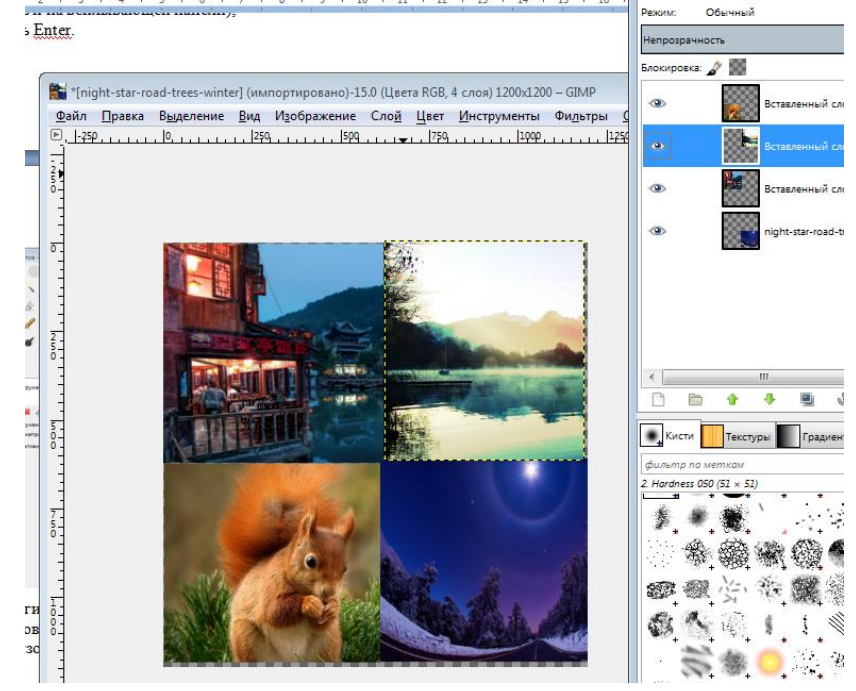

Рисунок 16 **Упражнение 11. Создать многослойное изображение. Алгоритм выполнения:**

1. Открыть файлы «чайка» и «море» в одном проекте (Файл---Открыть как слои…- --- выделить оба файла с нажатой клавишей Ctrl).

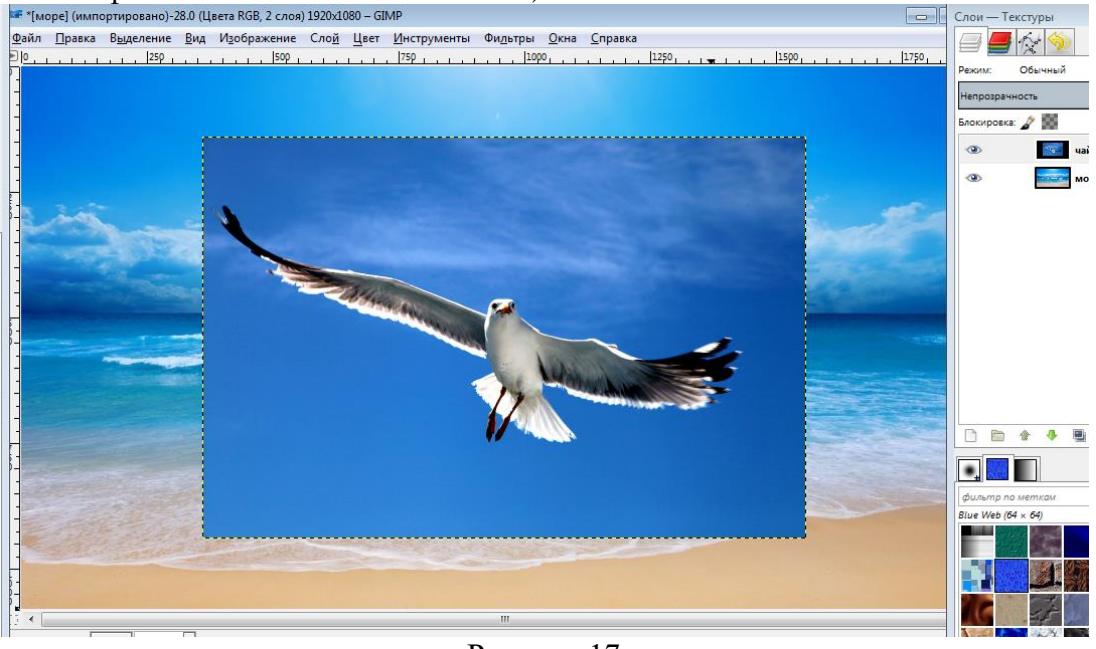

Рисунок 17

2. Выделить слой с чайкой, применить инструмент Масштаб и изменить изображение до нужного размера.

3. На выделенный слой добавить маску. Слой – Маска – Добавить маску слоя – Белый цвет.

4. Выбрать инструмент Градиент: цвет переднего плана черный, переход основного в фоновый.

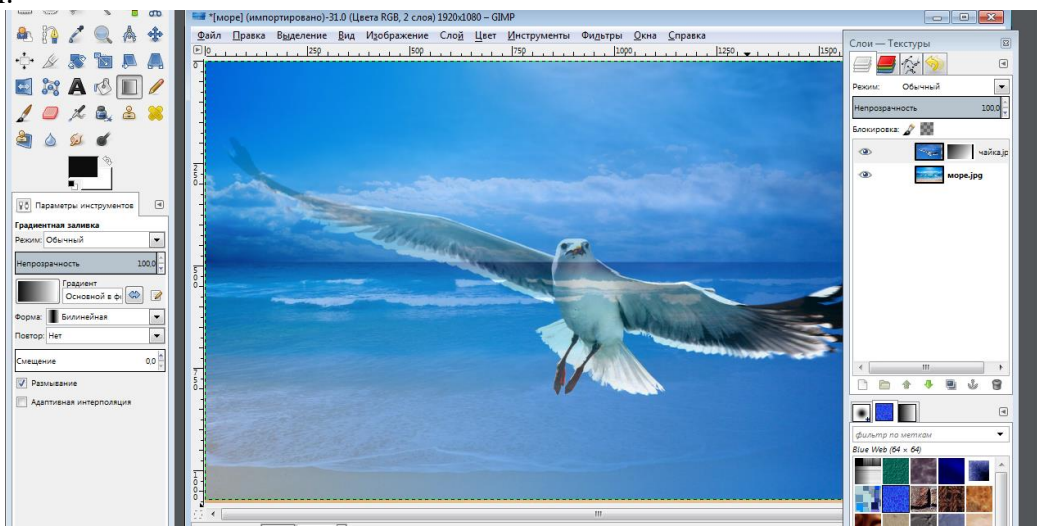

Рисунок 18

5. Провести ЛКМ по рисунку.

6. Выполнить экспорт (Файл---- Экспортировать как….----выбрать путь и назвать файл---Экспортировать).

#### **Задание для самостоятельного выполнения.**

1. На шахматной доске разместить шахматы, используя слои, инструменты масштабирования, наклон, перспектива.

**Упражнение 12. Векторизовать растровое изображение в графическом редакторе Incskape.**

#### **Алгоритм выполнения:**

1. Открыть в редакторе Incskape файл «Мяч.jpg».

- 2. Выбрать инструмент выделения и выделить рисунок.
- 3. Выбрать меню Контур---Векторизовать растр.

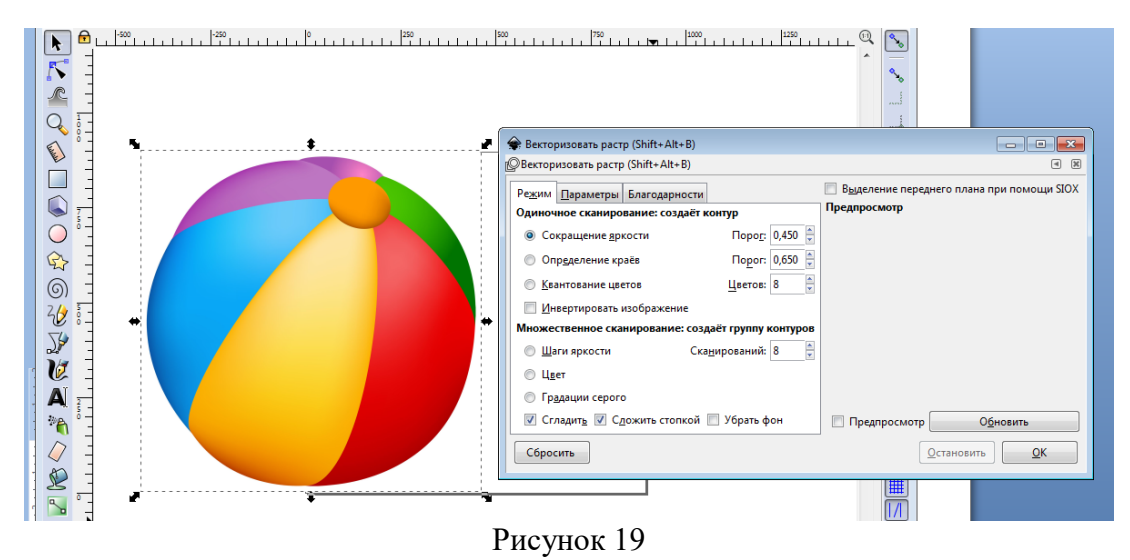

4. Поочередно выбирать опции «Сокращение яркости», «Определение краев», «Квантование цветов», нажимая после выбора каждой опции кнопку Обновить.

5. Выбрать опцию «Инвертировать изображение и нажать кнопку Обновить.

6. Выбрать поочередно опции «Шаги яркости», «Градации серого», «Цвет», нажимая после выбора каждой опции кнопку Обновить. В окне предпросмотра мы можем видеть получающиеся изображения.

7. Нажать Ок.

8. Чтобы сгладить края, необходимо выбрать команду «Упростить» в меню Контуры.

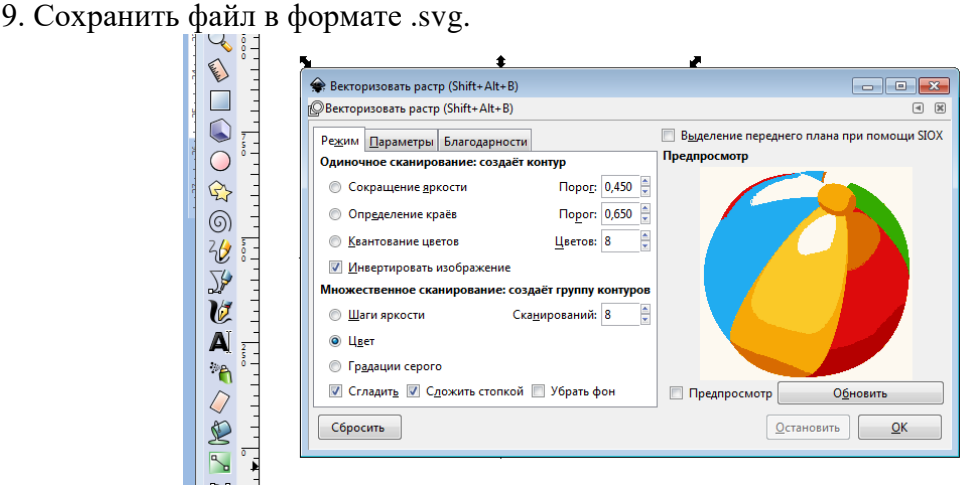

Рисунок 20

#### **Упражнение 13. Растеризовать изображение. Алгоритм выполнения:**

1. Открыть файл «мышь».

2. Выполнить команду Файл---Экспортировать в PNG.

3. В окне указать желаемый размер файла и разрешение. Нажав кнопку Экспортировать как…, выбрать имя файла и путь.

4. Нажать кнопку Экспорт.

В результате получится изображение, являющееся «фотографией» исходного.

**Задание для самостоятельного выполнения.**

1. Превратить растровое изображение (файл «надпись») в векторное и выполнить обратную операцию. Исследовать, насколько изменилось качество рисунка и его объем.

2. Создать в редакторе Incskape рисунок «смайл», сохранить его в векторном

формате, преобразовать в растровое изображение.

### **Упражнение 14. Создать анимацию – эффект мерцания. Алгоритм выполнения:**

- 1. Открыть файл «Цветок1».
- 2. Выделить фрагмент рисунка любым способом.

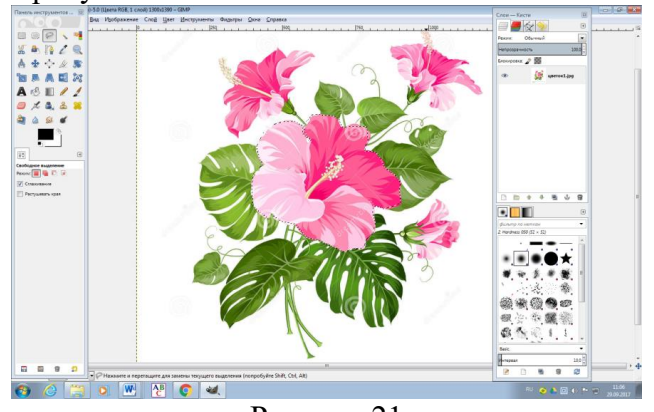

Рисунок 21

3. После выделения объектов зайти на вкладку Слои и сделать две копии слоя Цветок1, используя для этого контекстное меню----- Создать копию слоя.

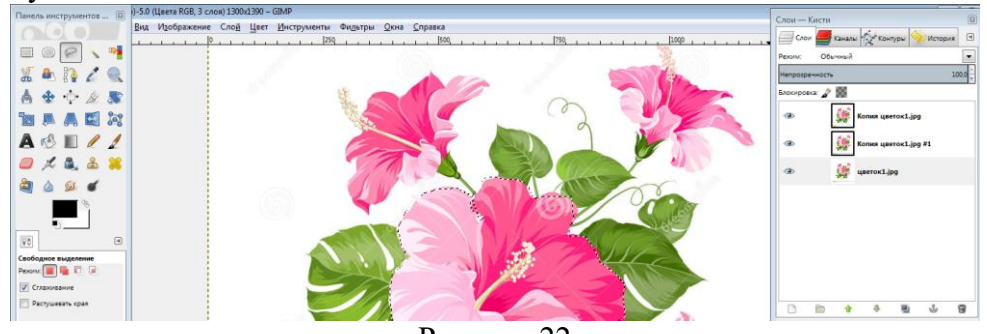

Рисунок 22

- 4. Перейти на слой Цветок1. Выбрать меню Фильтры --- Повторить с настройкой Шум HSV. Устанавливаем параметры:
	- фиксированность 6;

- тон 28;

- насыщенность 132;

В зависимости от картинки эти параметры можно менять.

- 5. Перейти к слою Копия Цветок1 и выбрать меню Фильтры --- Повторить с настройкой Шум HSV. Изменить значения параметров: насыщенность 133; яркость 73.
- 6. Перейти на слой Копия Копия Цветок1. Выбрать меню Фильтры --- Повторить с настройкой Шум HSV. Изменить настройки на яркость 74 и насыщенность 134.

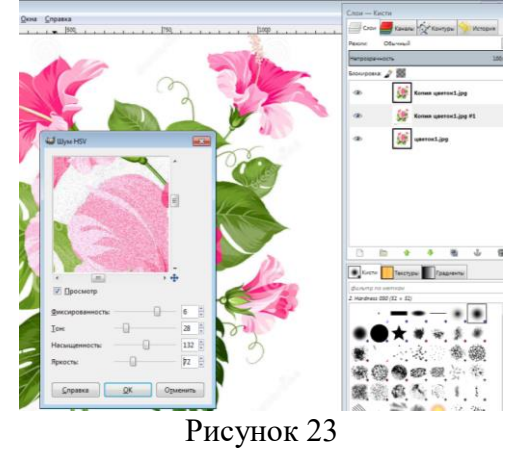

- 7. Просмотреть полученный ролик Фильтры-Анимация-Воспроизведение.
- 8. Сохранить как анимацию. Меню Файл----Экспортировать как… Выбрать формат Изображение .gif, указать расположение файла.
- 9. Нажать кнопку Экспортировать. **Упражнение 15. Создать анимацию «Неваляшка». Алгоритм выполнения:**
	- 1. Открыть файл «Неваляшка».
	- 2. Создать новое изображение. Меню Файл----Создать. В открывшемся окне ввести параметры 640х480. Ок.

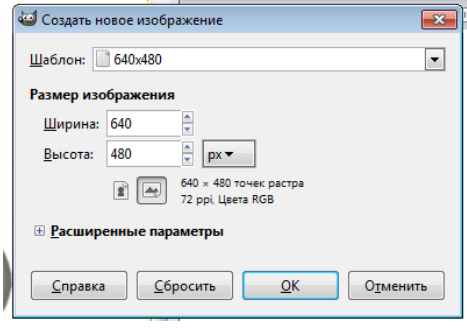

Рисунок 24

- 3. Зайти в меню «Файл», «Открыть как слои…», найти изображение, которое скачали, и нажать «Открыть». Открылось изображение неваляшки. Но в данном случае оно больше созданного нами изображения.
- 4. Надо изменить размер изображения неваляшки. Так как размер созданного изображения 640 пикселей, а неваляшка будет наклоняться то в одну, то в другую сторону, то высота её не должна быть больше 320 пикселей. Можно выбрать и меньшую.
- 5. На панели инструментов выбрать инструмент «Масштаб».

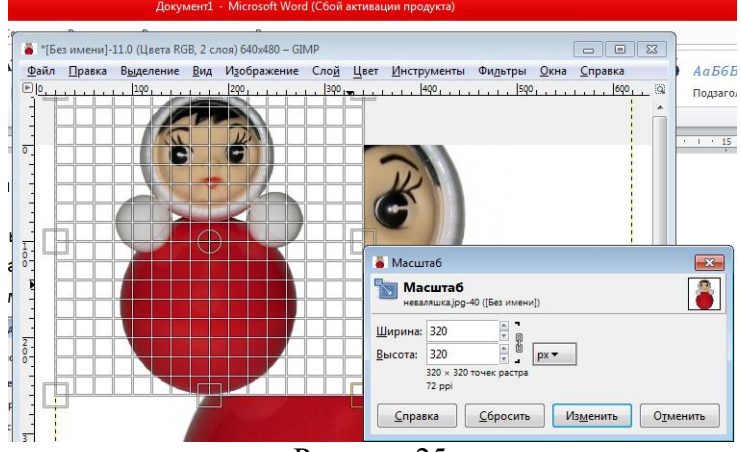

Рисунок 25

- 6. Задать высоту 320 пикселей при сомкнутой цепочке. Соответственно изменится и ширина. Нажать на «Изменить». Можно изменить масштаб, потянув за квадратики на сетке.
- 7. Для удобства в дальнейшей работе создать направляющую. Зайти в выпадающее меню «Изображения»→ «Направляющие» → «Создать направляющую по %…».
- 8. Открывается окно. В «Ориентации» выбрать «Вертикаль». Задать 50% и нажимаем ОК.
- 9. Выбрать в панели инструментов инструмент «Перемещение», в параметрах выбираем «Переместить активный слой». В диалоговом окне «Слои» должен быть выделен слой с неваляшкой.

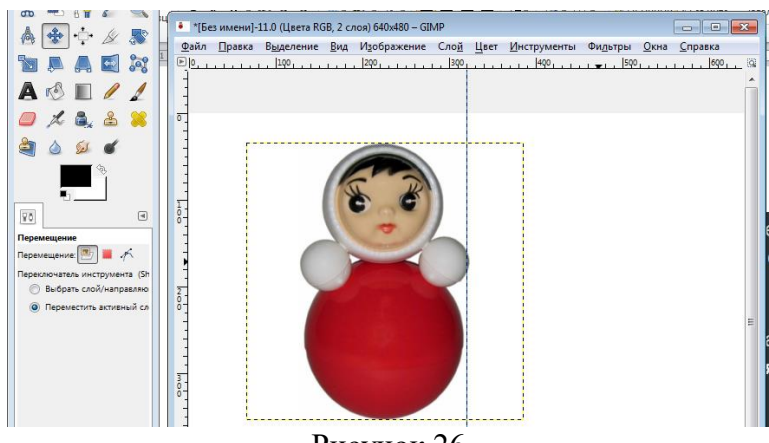

- Рисунок 26
- 10. Расположить неваляшку так, чтобы направляющая зрительно делила её на две симметричные части.
- 11. Теперь надо отделить неваляшку от фона, на котором она была расположена. Добавить слою с неваляшкой альфа-канал в диалоговом окне «Слои». Щелкнуть правой кнопкой мыши по слою с неваляшкой и нажимаем на пункт «Добавить альфа-канал».
- 12. Приблизить изображение с помощью инструмента «Лупа».
- 13. Нужно выделить неваляшку удобным способом.
- 14. Инвертировать выделение. Выбрать меню «Выделение», пункт «Инвертировать», удалить фон, нажав DEL на клавиатуре. Снять выделение: «Выделение» «Снять выделение».
- 15. Автокадрировать слой: «Слой» → «Автокадрировать слой».
- 16. Теперь приступить к созданию кадров для анимации. Добавить ещё три копии слоя с неваляшкой, нажав трижды на значок «Создать копию слоя и добавить ее в изображение»

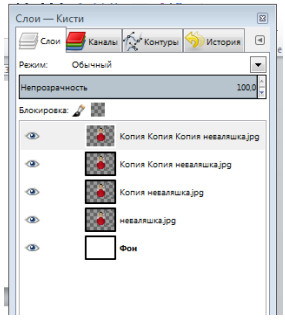

Рисунок 27

Получилось четыре промежуточных кадра с неваляшкой.

- 17. Изменить имена слоёв. Нажать ПКМ на нижнем слое с неваляшкой. Выбрать «Изменить атрибуты слоя». Ввести новое имя слоя в появившемся окне. Нажать ОК.
- 18. Изменить соответственно имена следующих слоёв на 2,3,4.
- 19. Неваляшка будет наклоняться сначала в одну сторону. Слой 1 не изменять.

Перейти на Слой 2 и инструментом «Вращение» повернуть примерно градусов на 20, чтобы неваляшка чуть-чуть наклонилась.

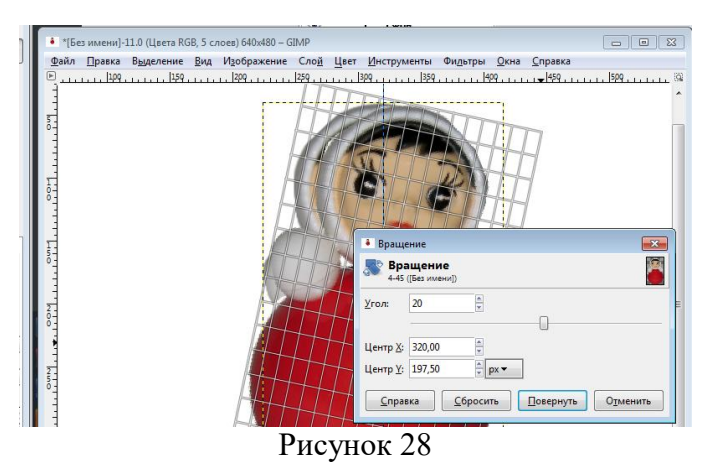

- 20. Инструментом «Перемещение» совместить низ туловища неваляшки слоя 2 со слоем 1.
- 21. Перейти на Слой 3 и инструментом «Вращение» наклонить неваляшку еще ниже и также совместить низ инструментом «Перемещение». Для удобства можно отключать видимость слоёв, нажав на значок «Глазик». Проделывать то же и с четвёртым слоем. Вот что должно получиться. У
- 22. Теперь неваляшка должна вернуться в вертикальное положение. Создать копии этих четырёх слоёв и разместить их после четвёртого слоя-кадра в ОБРАТНОМ порядке!

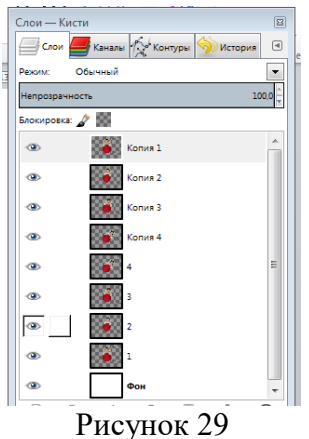

23. Создать копию Слоя 1, изменим имя на Слой 5, имя копии Слоя 2 на Слой 6, имя копии Слоя 3 на Слой 7, имя копии Слоя 4 на Слой 8. Расположим их после слоя Копия 1 в таком порядке как на скриншоте: 5, 6, 7, 8, передвигая с помощью стрелочек внизу диалогового окна.

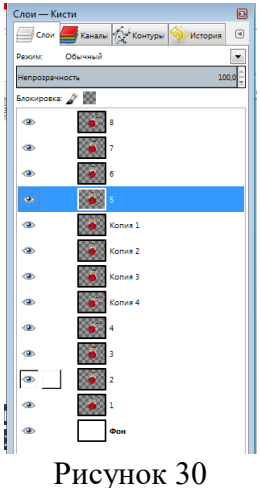

24. Если просмотреть анимацию в таком виде, то она будет воспроизводиться неправильно. Чтобы это изменить, нужно под каждый слой с неваляшкой добавить слой с фоном. Под каждый слой с неваляшкой поместить слой с фоном.

25. Попарно объединить слои. Чтобы объединить слои, необходимо нажать ПКМ на слое с неваляшкой в списке слоёв и в выпадающем меню выбрать «Объединить с предыдущим», то есть с фоновым слоем.

26. Просмотреть анимацию. Меню Фильтры---Анимация----Воспроизведение.

27. Сохранить анимацию методом экспорта.

#### **Задание для самостоятельного выполнения.**

- 1. Создать анимацию движения воды. Использовать файл «река.jpg»
- 2. Дополнить анимацию Упражнения 2 движением неваляшки в обратную сторону.

#### **Практическая работа №8. Создание презентаций в программе Ms Power Point**

<span id="page-41-0"></span>**Цель:** приобрести практический опыт применения технологии создания, редактирования, оформления, сохранения в среде MS PowerPoint.

**Задание 1.** Создать пустую презентацию

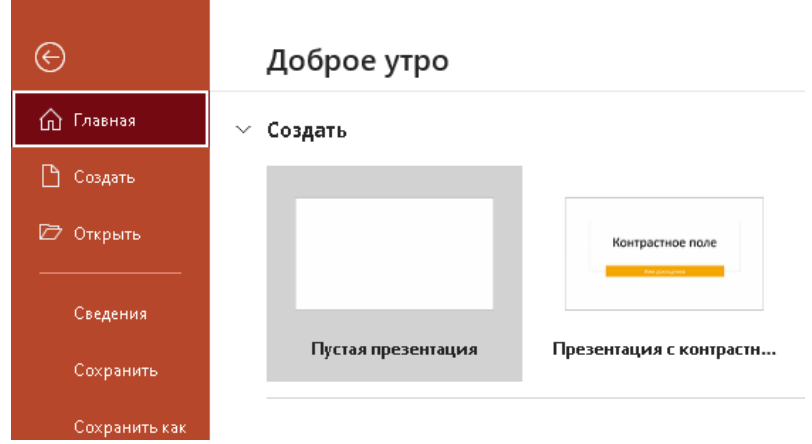

Рисунок 1

**Задание 2.** Ознакомится с интерфейсом программы. Просмотреть все вкладки и включенные в них команды.

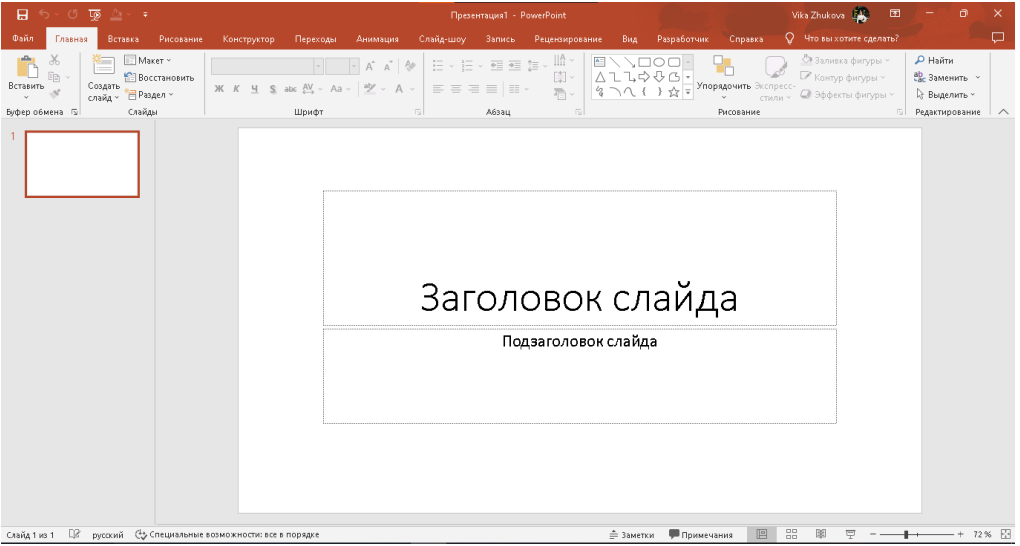

Рисунок 2

**Задание 3**. Определиться с темой проекта и соответствии с этим оформить титульный лист по примеру.

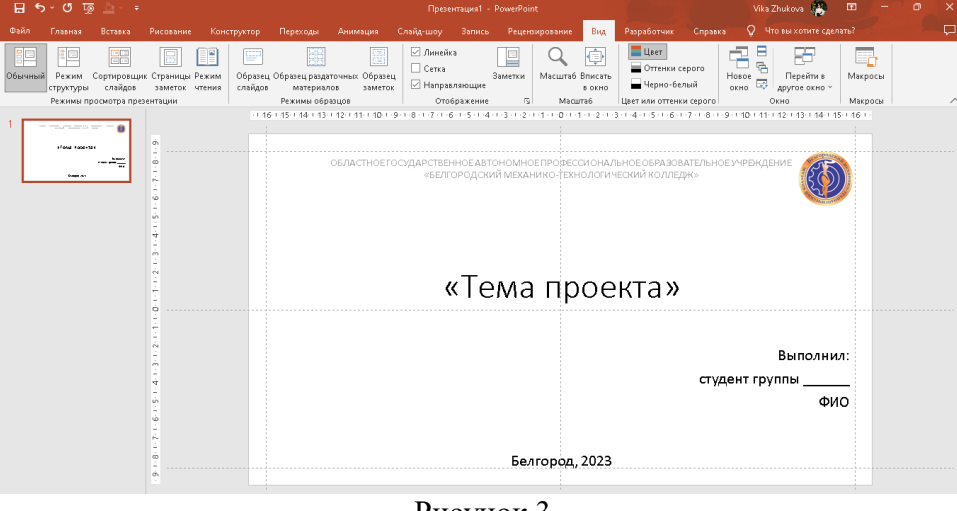

Рисунок 3

Шрифт: любой, но основной текст и заголовок должны быть из одного семейства. В презентации не более 3-х шрифтов

Размер шрифта: Заголовок - 48 пт., подпись учреждения – 18 пт., основной текст – 24 пт.

Отступы от границ: 1

*Справка. Для выравнивания объектов на слайде, добавьте Направляющие и Линейку (Вид – Отображение)* 

**Задание 4**. Создать Слайд 2 (макет: рисунок с подписью) и добавить колонтитулы к слайдам.

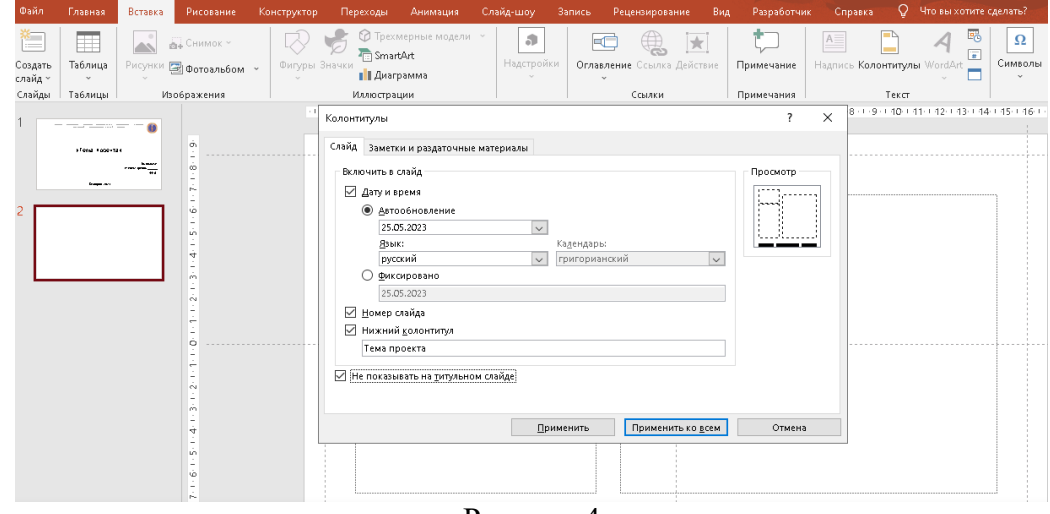

Рисунок 4

**Задание 5**. Оформить слайд с планом проекта в виде списка входящих в презентацию пунктов темы.

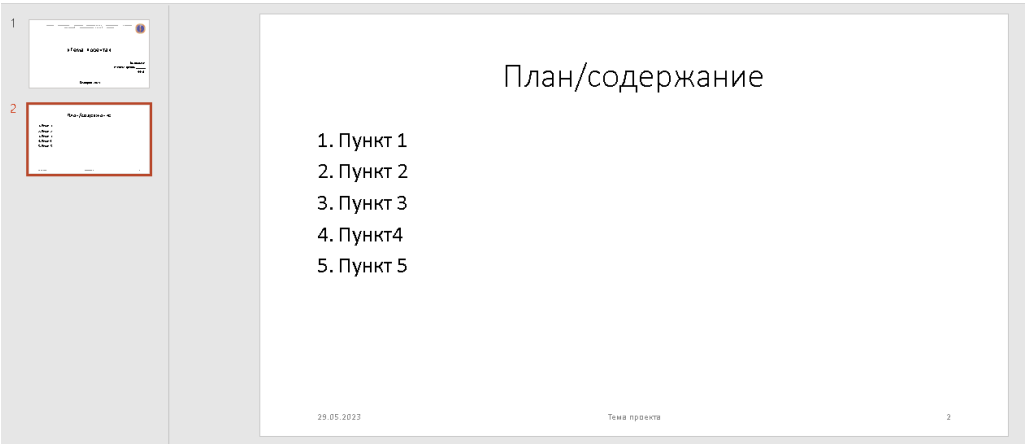

Рисунок 5

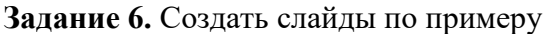

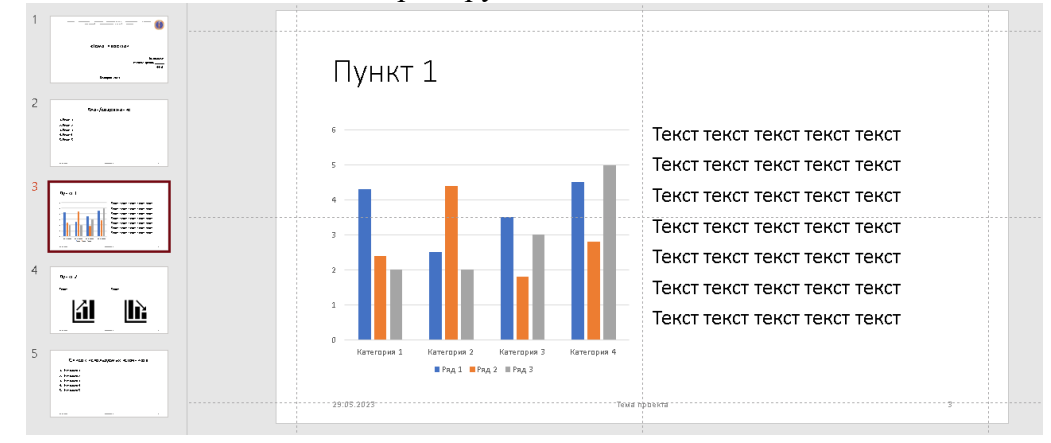

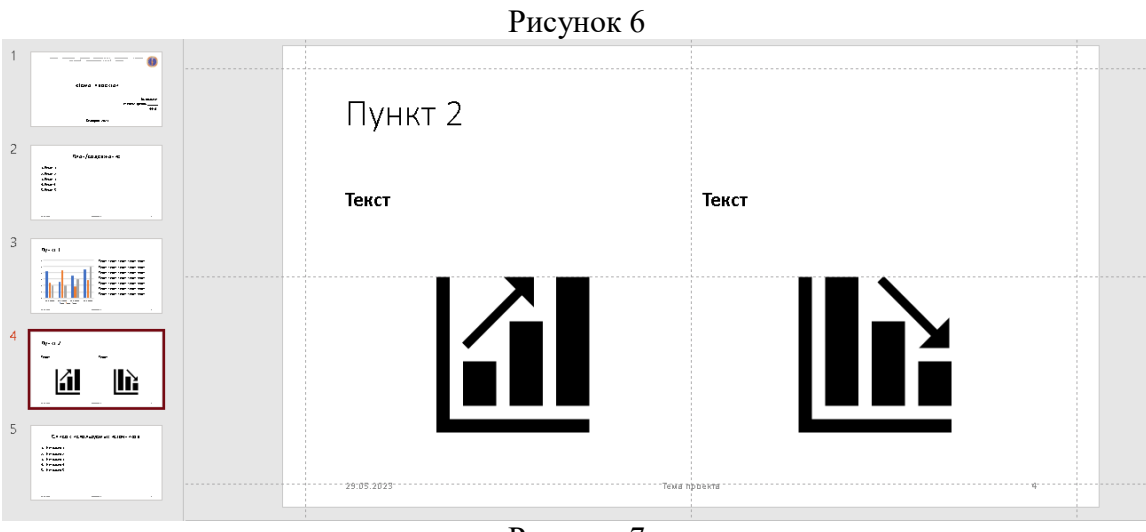

Рисунок 7

**Задание 7**. Выполнить анализ литературы по теме проекта. Оформить список источников.

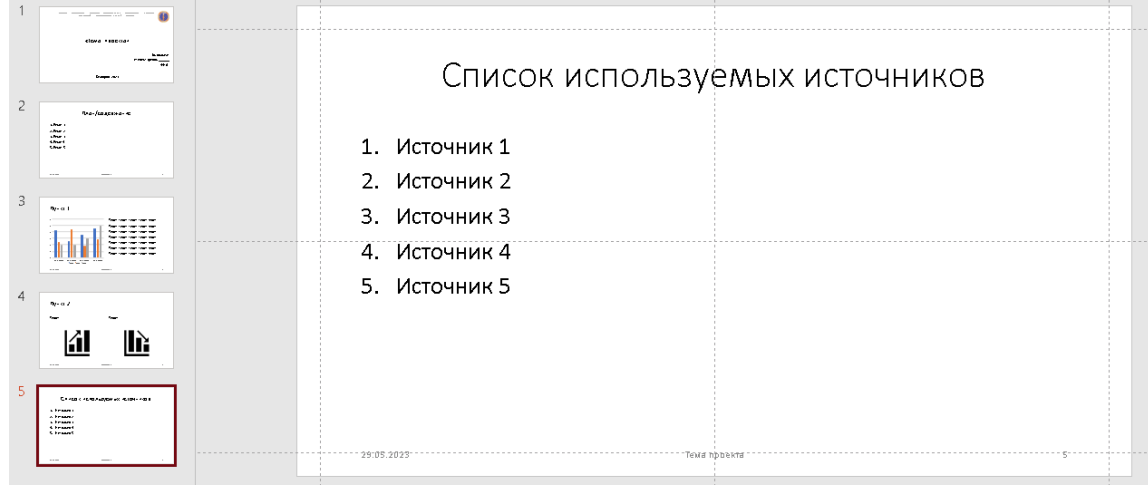

#### Рисунок 8

**Задание 8.** Определитесь с цветовым ращением презентации.

**Задание 9.** Составьте цветовую схему презентации.

- Добавьте в начало новый слайд, выбрав макет «Пустой слайд»
- Во вкладке Вставка, выберите команду Фигуры Прямоугольник

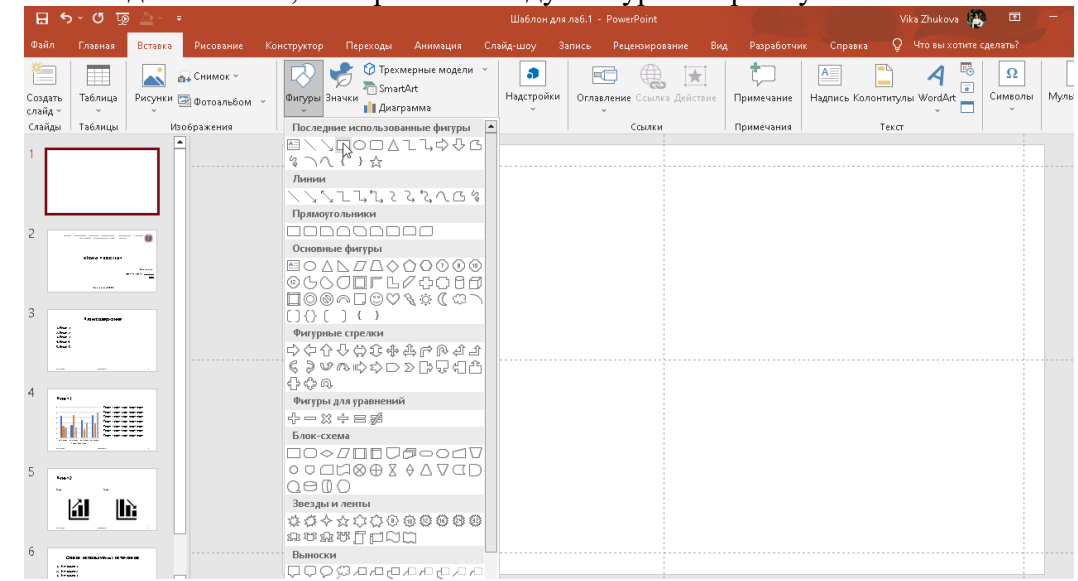

#### Рисунок 9

- Выровняйте фигуру (добавив Линейку и Направляющие) и продублируйте его.
- Перейдите в Контекстную вкладку Формат фигуры и измените заливку в соответствии с вашей задумкой.

 Двойным нажатием на фигуру, добавите надпись назначения цвета. *Например*

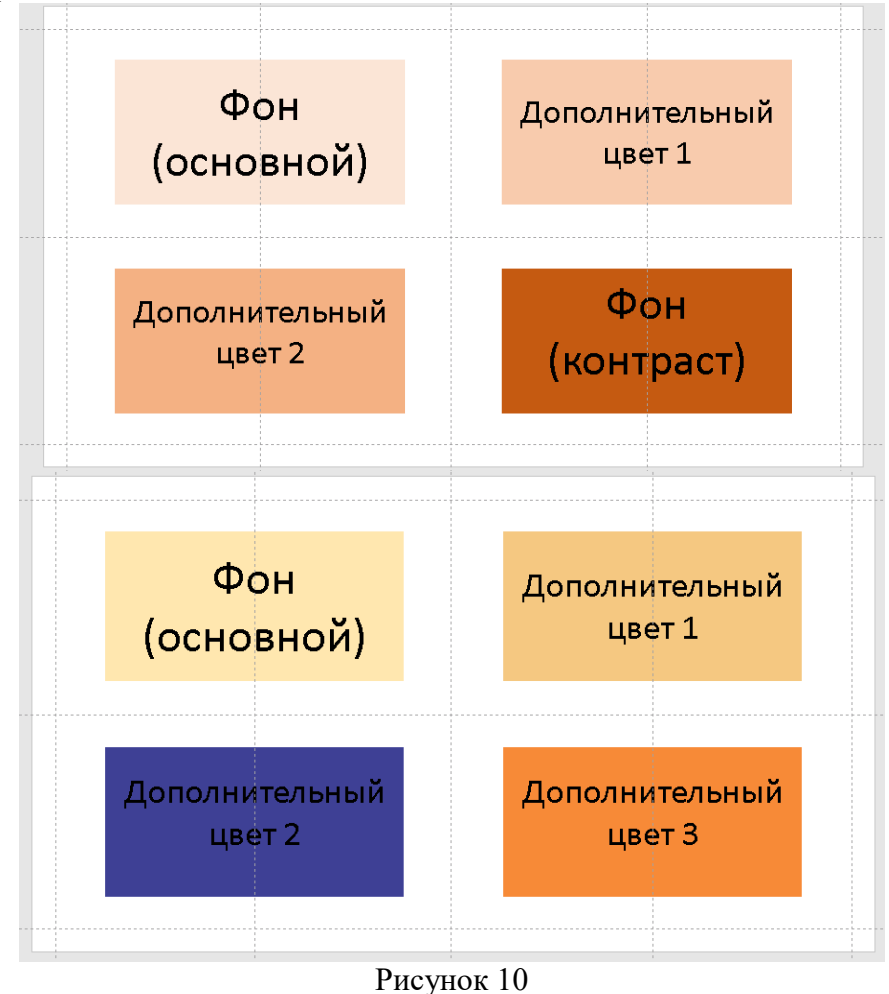

**Задание 10.** Измените цвет фона.

Перейдите на титульный лист. Вызвав контекстное меню, выберите Формат фона и замените на обозначенный вами цвет фона. Примените ко всем слайдам (кроме первого)

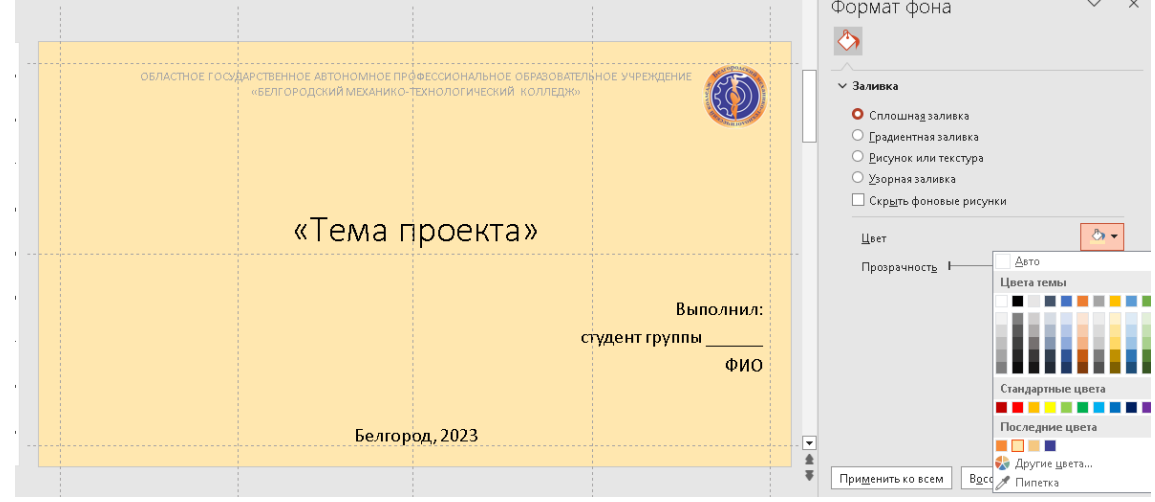

Рисунок 11 **Задание 11.** Создание рамки для слайдов. Работа с объединением фигур.

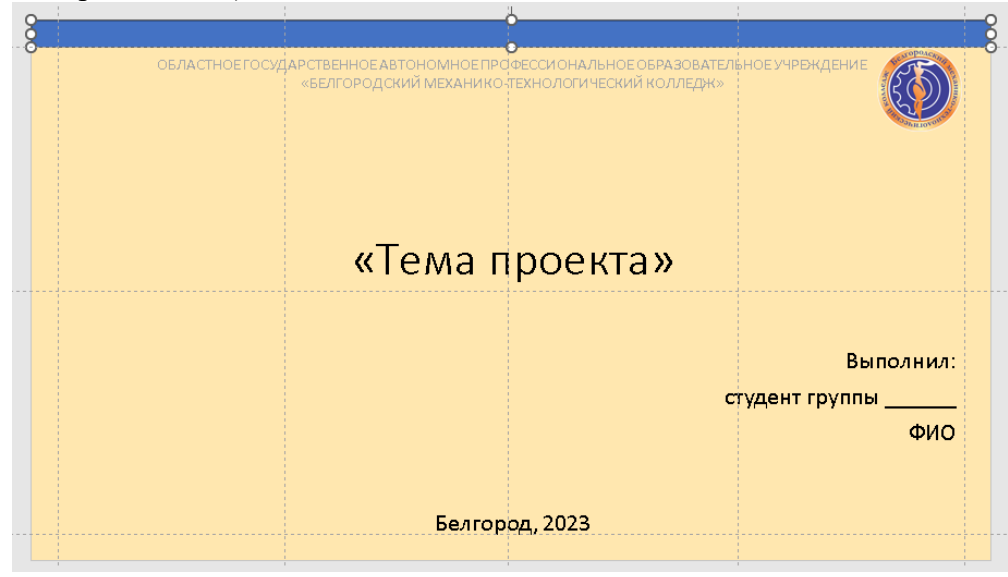

 Выставляем фигуры Прямоугольник в пределах полей слайда (используя направляющие)

Рисунок 12

- Выполняем заливку (без контура) в один из цветов схемы.
- Выделяем все фигуры (удерживая клавишу Ctrl) и в группе команд Вставка

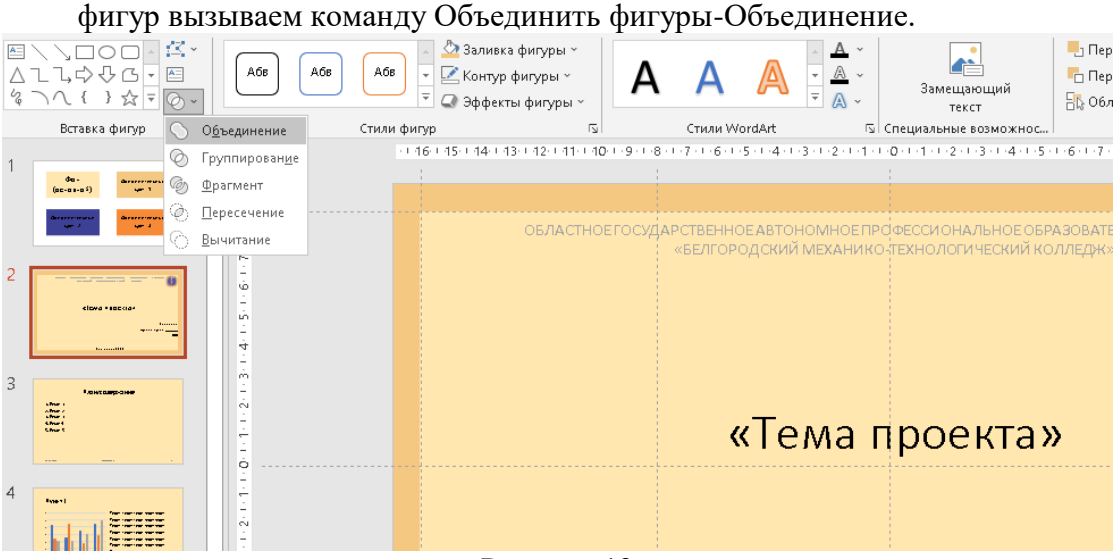

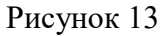

- Продублировать на все слайды (кроме первого)
- Поместить на задний план

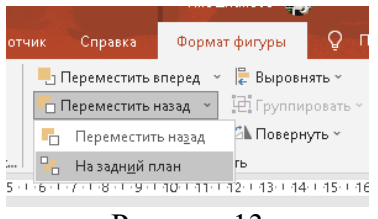

Рисунок 13

#### **Задание 12.** Списки

Перейдите на слайд с содержанием. С помощью фигур создайте блок с цифрой. Скопируйте его для остальных пунктов.

Оформите пункты в соответствии с вашей темой.

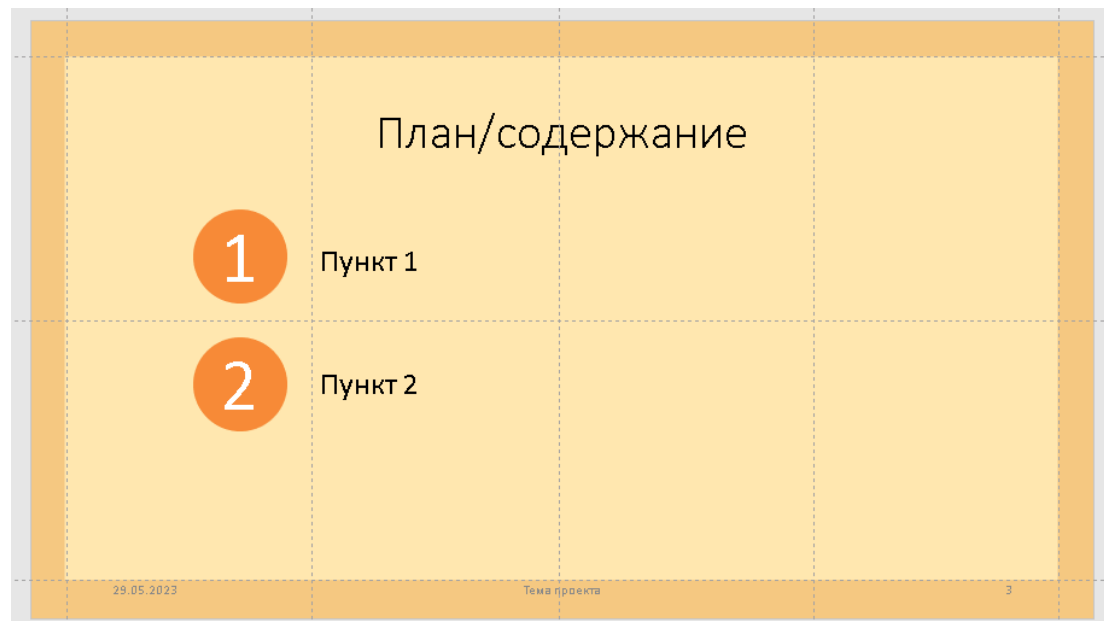

Рисунок 14

**Задание 13.** Реализуем интерактивное содержание.

Нам понадобятся возможности гиперссылок. В PowerPoint гиперссылка может указывать как на веб-ресурс, так и на слайд внутри самой презентации.

Выберите фигуры номера пунктов на слайде содержания и выполните ПКМ / Гиперссылка. В поле Адрес введите ссылку на слайд, к которому требуется осуществить переход. Аналогичные операции следует проделать для других пунктов.

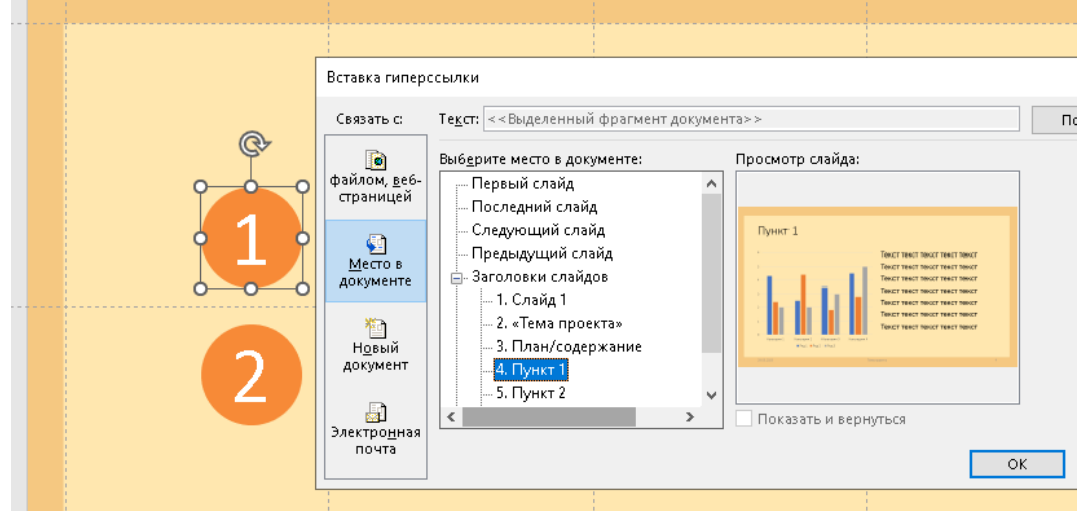

Рисунок 15

При наведении, должна высвечиваться подсказка

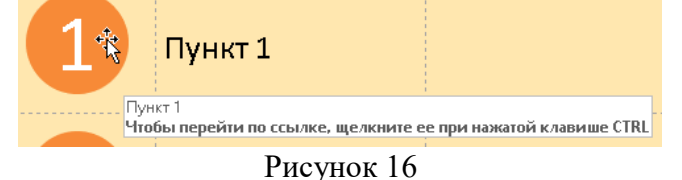

**Задание 14.** Оформление текста проекта.

Добавьте найденную информацию по теме проекта. Оформите её в соответствии с требованиями.

**Задание 15.** Оглавление.

Добавьте в источники ссылку на сайт поддержки Microsoft PowerPoint «Официальный сайт поддержки компании Microsoft PowerPoint / Режим доступа: https://support.office.com/ru-ru/powerpoint. – Дата обращения: \_\_\_\_\_\_»

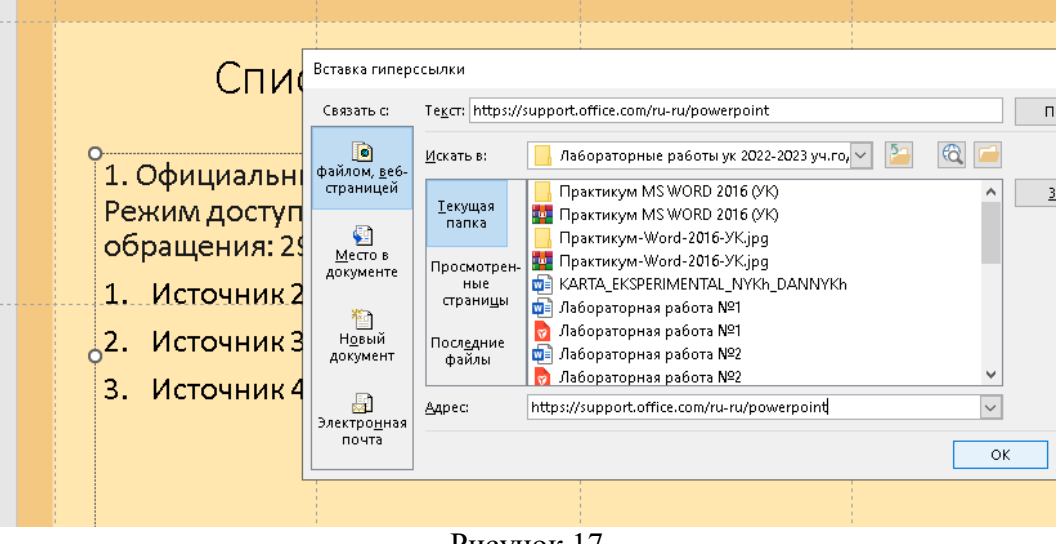

Рисунок 17

В списке источников сделайте гиперссылки на все электронные ресурсы, используемые в презентации.

**Задание 16.** Добавьте качественную графику по теме проекта.

Выберите стиль изображений для использования в презентации.

- Цветные или черно-белые фотографии
- Собственные репортажные фото или фото из интернета
- Векторные рисованные картинки (Значки)

Размещайте изображения на слайде разными способами

- Одно изображение на весь слайд
- Несколько изображений на слайде
- Изображения вписанные в фигуру

**Задание 17.** Оформите источники.

*Примеры сайтов с качественной графикой.*

<https://ru.freepik.com/>

[https://www.flaticon.com/ru](https://www.flaticon.com/ru/icons)

<https://www.firestock.ru/>

#### <span id="page-48-0"></span>**Практическая работа №9. Подготовка презентаций в программе Ms Power Point Цель:** закрепить умения работы в среде MS PowerPoint. **Задание 1**

Используя PowerPoint, разработайте учебную презентацию по определенной теме и дисциплине вашего профиля подготовки. Допускается использовать ранее разработанную вами презентацию, но доработанную /исправленную согласно приведенным в курсе рекомендациям.

Примеры тем:

- 1. Роботы будущего
- 2. Роботы в жизни человека
- 3. Роботы в науке и производстве
- 4. Роботы в повседневной жизни
- 5. Безопасность в сети Интернет
- 6. История развития сети Интернет
- 7. Языки программирования
- 8. Защита персональных данных
- 9. Компьютерная графика
- 10. Интернет в жизни человека
- 11. Смартфоны
- 12. Социальные сети
- 13. Интернет-зависимость
- 14. Суперкомпьютеры
- 15. Локальные и глобальные компьютерные сети
- 16. Браузеры.
- 17. История ОС Windows
- 18. Обзор различных операционных систем.
- 19. Процессор
- 20. Антивирусные программы
- 21. Этика в Интернете
- 22. Кибернетика
- 23. Компьютерные модели
- 24. Способы заработка в Интернете
- 25. Естественные и искусственные системы.
- 26. Виды информационных технологий
- 27. Аппаратное обеспечение компьютера.
- 28. Программное обеспечение компьютера.
- 29. Компьютер и здоровье
- 30. Искусственный интеллект.
- 31. История развития компьютерной техники
- 32. История развития Российских компьютеров
- 33. История развития Интернета в России.
- 34. Классификация вирусов.
- 35. Современные угрозы в Интернете.
- 36. Современные угрозы использования мобильного телефона.
- 37. Автоматизированное рабочее место специалиста.
- 38. Геоинформационные системы в Интернете.
- 39. Кодирование информации.
- 40. Инструменты создания Web-сайта.
- 41. Векторная графика.
- 42. Растровая графика.
- 43. Классификация компьютерных игр.
- 44. Этика сетевого общения.

45. Мобильные приложения

46. Мобильная зависимость и ее последствия.

47. Современные разработки в компьютерной технике

48. 3-D моделирование

#### <span id="page-50-0"></span>**Практическая работа №10. Основы языка HTML. Оформление и редактирование текста**

**Цель:** научить применять HTML теги форматирования при создании Веб-страниц. **Этапы выполнения упражнений по HTML**

- 1. В своей папке создать отдельную папку для файлов сайта.
- 2. Открыть программу Блокнот (Пуск Все приложения Стандартные Windows Блокнот)
- 3. Написать в нем текст (код) программы
- 4. Сохранить код программы в своей папке (пример: p1z1.html и т.п.)
- 5. Перейти в эту папку содержащую код программы.
- 6. Документ должен иметь значок формата браузера Internet Explorer или в формат любого другого браузера.
- 7. Открыть этот документ. (Откроется программа-браузер с готовым видом вашей программы).
- 8. Если нужно внести изменения в документ, то выполнить:
	- 1. Перейти в папку содержащую код программы
	- 2. Правой кнопкой мыши щелкнуть по странице, в которой вы планируете чтото изменить (Открыть с помощью – Блокнот)
	- 3. Внести необходимые изменения и сохранить файл. Проверить результат

#### **Примечания варианты исполнения заданий заданы в приложении 1**

- 1. В каждом задании (1-4, 8) задаем свой цвет страницы и текста как в примере *<BODY BGCOLOR="#FFFFFF" TEXT="black">*
- 2. В заданиях (5-7, 9-11), где используется тег <FONT>, задаем цвета, шрифт и размер с использованием этого тега, пример задания шрифта *<FONT FACE="Tahoma"> Этот текст будет показан шрифтом по умолчанию. </FONT>* или пример задания всех атрибутов *<FONT FACE="Tahoma" COLOR="#OOOOOO" SIZE="2">*. Тег BODY в данном случае в задании цветов не участвует, а используется атрибут color, размер задаем любой через атрибут size, прописываем его без указания атрибутов <BODY>...</BODY>
- 3. Каждое задание сохраняем как задание 1.html, задание 2.html и т.д.

**Задание № 1. Создание простейшего HTML-документа**

 $<$  HTML $>$ 

<HEAD>

<TITLE>Moй первый HTML-документ</TITLE>

 $<$ /HEAD $>$ 

<BODY BGCOLOR="#FFFFFF" TEXT="black">

Это мой первый HTML-документ!

</BODY>

</HTML>

### **Задание № 2. Выделение текста курсивом**

<HTML>

<HEAD> <TITLE>Выделение текста курсивом </TITLE> </HEAD>

<BODY> Тег используется для <ЕМ> интонационного выделения определённого текстового фрагмента </ЕМ>. Браузерами отображается курсивом.

</BODY>

 $<$ /HTML $>$ 

#### **Задание № 3. Использование тегов <H1>**−**<Н6>** <HTML> <HEAD> <TITLE>Заголовки H1−Н6 </TITLE> </HEAD>  $<$ BODY $>$

 $\langle H1 \rangle$ Заголовок 1  $\langle H1 \rangle$ 

<H2> Заголовок 2 </H2> <H3> Заголовок 3 </H3> <H4> Заголовок 4 </H4>  $\langle$ H5> Заголовок 5  $\langle$ H5> <H6> Заголовок 6 </H6> </BODY>  $<$ /HTML $>$ **Задание № 4. Использование тега <STRONG>** <HTML> <HEAD> <TITLE>Выделение текста жирным</TITLE> </HEAD>  $<$ BODY $>$ Для выделения фрагментов текста, на которых <STRONG> необходимо акцентировать внимание пользователя</STRONG>, используется тег STRONG. </BODY> </HTML> **Задание № 5. Использование параметра FACE тега <FONT>** <HTML> <HEAD> <TITLE> Использование параметра FACE</TITLE> </HEAD> <BODY>  $<$ H3> <FONT FACE="Tahoma" COLOR="#OOOOOO" SIZE="2"> Этот текст будет показан шрифтом по умолчанию. </FONT>

 $<$ /H3>

 $\langle$ RODY $>$ 

</HTML>

**Задание № 6. Использование всех параметров тега <FONT>**

<HTML>

<HEAD> <TITLE> Использование параметра FONT </TITLE> </HEAD>  $<$ BODY $>$ 

<FONT> Этот текст будет показан ОДНИМ из 3-х указанных шрифтов, черным цветом и размером "2"</FONT>

</BODY>

</HTML>

**Задание № 7. Одновременное использование нескольких тегов физического форматирования** 

<HTML>

<HEAD> <TITLE> Одновременное использование нескольких тегов физического форматирования </TITLE> </HEAD>

 $<$ BODY $>$ 

<FONT> В этом тексте использовано <U> три различных тега </U> <B> физического форматирования. </B> </FONT>

</BODY>

 $<$ /HTML $>$ 

**Задание № 8. Использование различных типов выравнивания**

<HTML>

<HEAD> <TITLE>Использование различных типов выравнивания </TITLE>  $<$ /HEAD $>$ 

<BODY>

<Р>При создании HTML-документа для обозначения абзаца используется специальный тег <CODE>P</CODE>, который разделяет фрагменты текста вертикальным отступом. </Р>

<Р ALIGN="CENTER"> Такой тип выравнивания подходит для заголовков

документов. </Р>

<Р ALIGN="RIGHT"> Двойной перевод строки в данном случае не поможет: браузер, интерпретируя код, не воспримет двойной отступ как команду создания абзаца.  $<$ /P $>$ 

<Р ALIGN="JUSTIFY"> Значение JUSTIFY стало поддерживаться браузерами сравнительно недавно, однако во многих случаях именно этот тип выравнивания подходит для работы с тестом. </Р>

</BODY>

</HTML>

**Задание № 9. Использование тегов форматирования текста внутри тега <Р>** <HTML>

<HEAD> <TITLE>Использование тегов форматирования текста внутри тега P</TITLE>

</HEAD>

<BODY>

<Р ALIGN="JUSTIFY">

<FONT> При наборе текста в каком-нибудь текстовом редакторе (<TT>Microsoft Word </TT>, <TT>WordPerfect</TT> и др.) для обозначения абзаца мы

<STRONG>используем</STRON> клавишу

 $\leq$ EM><Enter&gt; $\leq$ /EM>. Такое действие даёт программе команду обособить <U>один фрагмент текста от другого, задав

 $\langle$ FONT> $\langle$ BIG> "красную строку"  $\langle$ BIG> $\langle$ FONT>

 $<$ /FONT> $<$ /P>

 $<$ /BODY>

</HTML>

**Задание № 10. Создание отступов**

<HTML>

<HEAD> <TITLE>Создание отступов</TITLE> </HEAD>

 $<$ BODY  $>$ 

<Р ALIGN="JUSTIFY">

 $\langle$ FONT> При наборе текста в какого-нибудь текстовом редакторе (Microsoft Word, WordPerfect др.) для обозначения абзаца мы используем клавишу <Enter&gt;

 $<$ FONT> $<$ P>

<Р ALIGN="JUSTIFY"> <FONT FACE="Verdana" SIZE="3">

 $\&$ nbsp; $\&$ nbsp; $\&$ nbsp;  $\&$ nbsp; Такое действие дает программе команду обособить один фрагмент текста от другого, задав "красную строку".

 $<$ /FONT> $<$ /P>

</BODY>

</HTML>

#### **Задание № 11. Использование тега принудительного переноса строки <BR>** <HTML> <HEAD>

<TITLE> Использование тега принудительного переноса строки <BR></TITLE>  $\langle$ HEAD> $\langle$ BODY  $\rangle$ 

 $< P$ > $<$ FONT $>$ 

Белеет парус одинокий <BR>

В тумане моря голубом <BR>

Что ищет он в стране далёкой? <BR>

Что кинул он в краю родном?

 $\langle$ FONT> $\langle$ P> $\langle$ BODY> $\langle$ HTML>

**Задание №12. Повторите страницу по образцу**

Для оформления используйте свой цвет фона, цвет текста, размер текста

# Что такое CMS

CMS - «система управления контентом» (движок) - написанная PHP-программистами основа для сайта, с помощью которой вы сможете управлять сайтом (добавлять контент, менять пункты меню и т.п.) не зная HTML и CSS.

Однако, для того чтобы сделать сайт с помощью CMS потребуются услуги и программиста, и дизайнера, и верстальщика. И капиталовложения.

### Какие бывают cms

Бывают различные системы управления контентом: для интернет-магазинов, для блогов, для форумов и т.д.

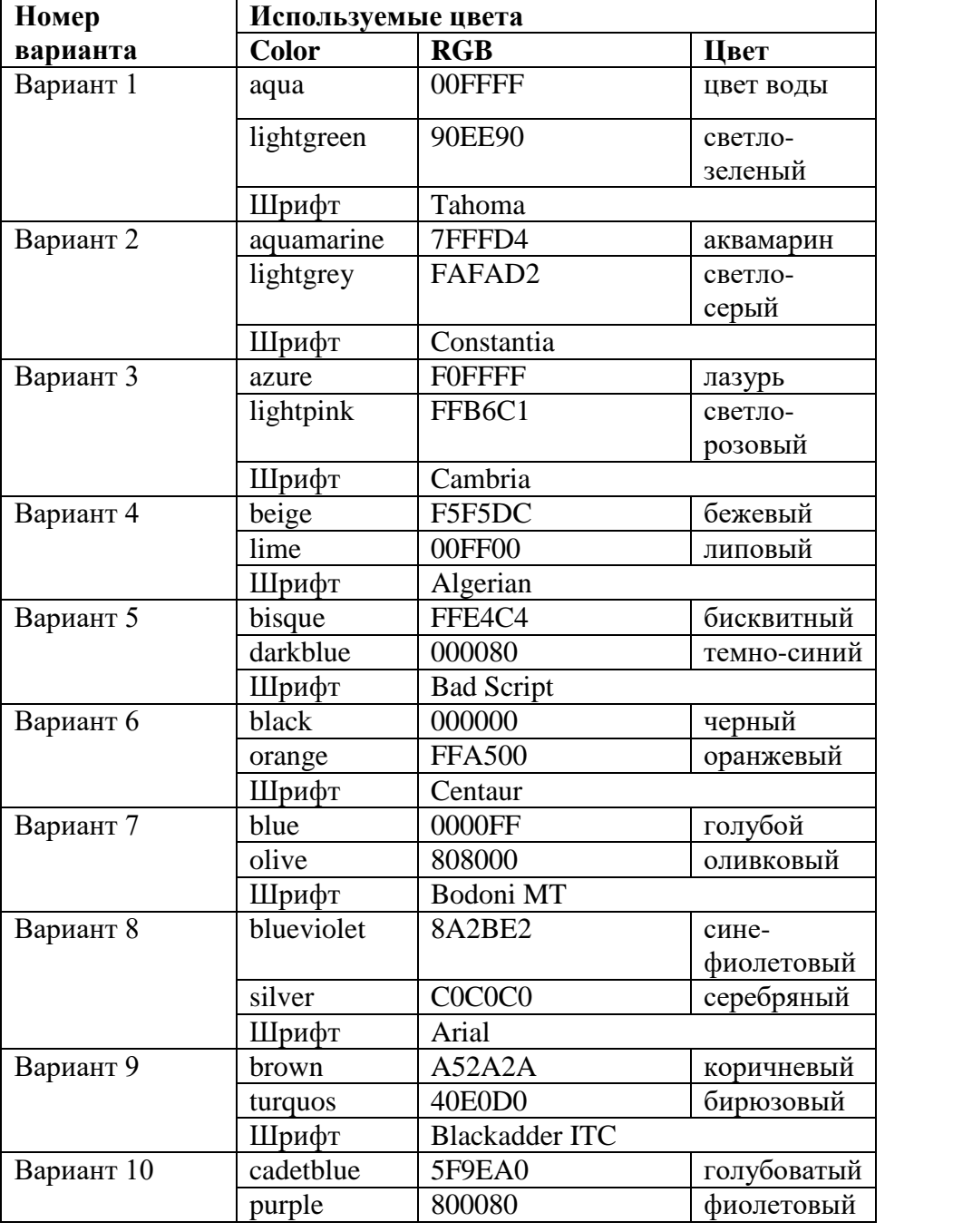

Рисунок 1 Таблица 1. Варианты выполнения заданий

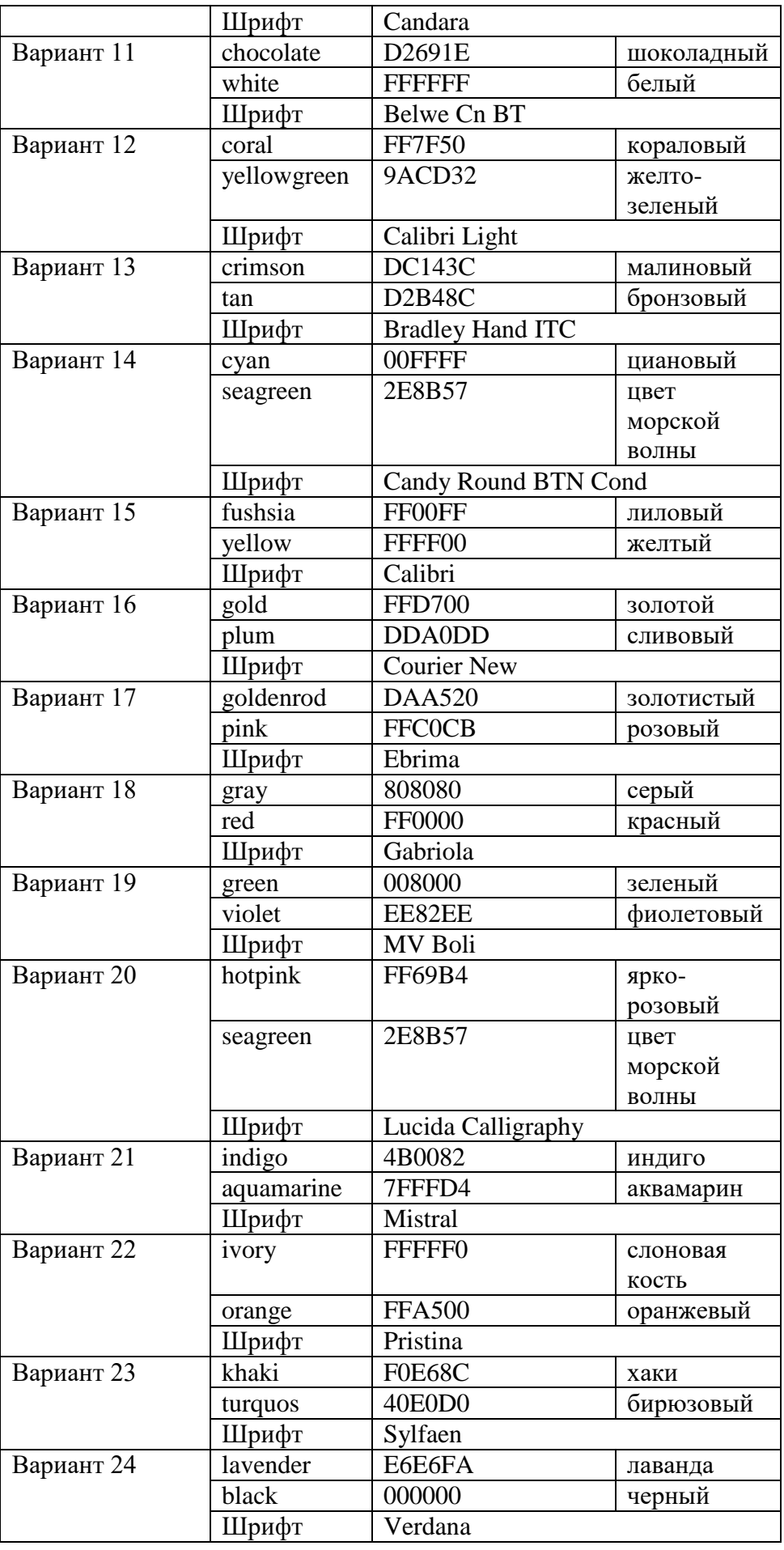

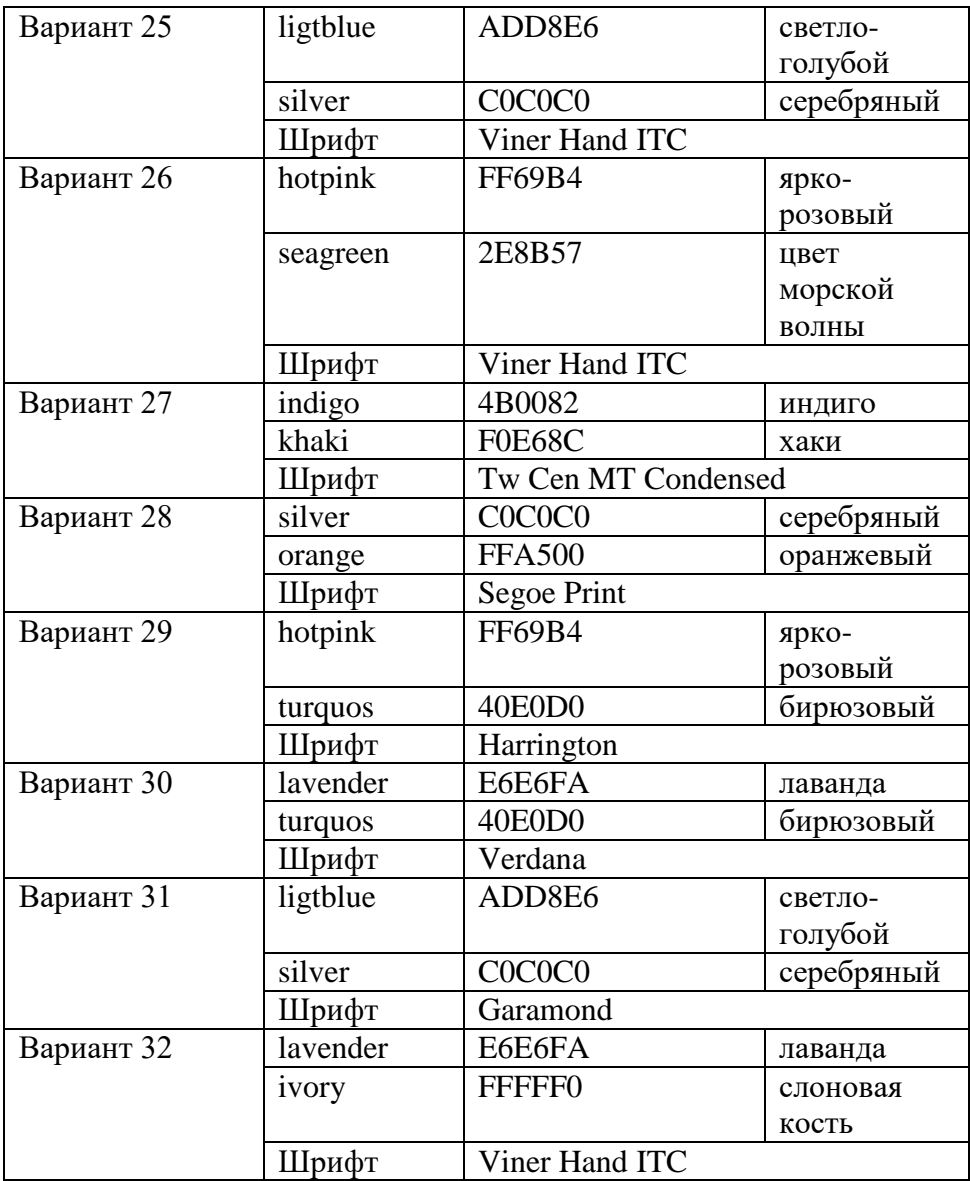

#### <span id="page-56-0"></span>**Практическая работа №11. Основы языка HTML. Структурирование страниц с помощью таблиц и изображений**

**Цель:** научить создавать таблицы посредством применения основных тегов, научить встраивать в HTML-документы графические изображения

#### **Этапы выполнения упражнений по HTML**

- 1. В своей папке создать отдельную папку для файлов сайта.
- 2. Открыть программу Блокнот (Пуск Все приложения Стандартные Windows Блокнот)
- 3. Написать в нем текст (код) программы
- 4. Сохранить код программы в своей папке (пример: p2z1.html и т.п.)
- 5. Перейти в эту папку содержащую код программы.
- 6. Документ должен иметь значок формата браузера Internet Explorer или в формат любого другого браузера.
- 7. Открыть этот документ. (Откроется программа-браузер с готовым видом вашей программы).
- 8. Если нужно внести изменения в документ, то выполнить:
	- 1. Перейти в папку содержащую код программы
	- 2. Правой кнопкой мыши щелкнуть по странице, в которой вы планируете чтото изменить (Открыть с помощью – Блокнот)
	- 3. Внести необходимые изменения и сохранить файл. Проверить результат

#### **Примечания варианты исполнения заданий заданы в приложении 1**

1. В каждом задании задаем цвет текста, цвет фона и тип шрифта по примеру  $\langle$ style type="text/css">

TABLE {

width:  $300px$ ; /\* Ширина таблицы \*/ border: 1px solid black; /\* Рамка вокруг таблицы \*/ } TD { padding: 3px; /\* Поля вокруг содержимого ячеек \*/ background: blue; /\* Цвет фона \*/ color: red; /\* Цвет текста \*/ } TH { text-align: left; /\* Выравнивание по левому краю  $*/$ background: black; /\* Цвет фона \*/

```
 color: white; /* Цвет текста */
```
 } </style>

Код, представленный в п.1 добавляем в каждое задание перед закрытием тега head. В тегах background и color задаем цвета из своего варианта и придумайте себе еще два любых цвета.

2. Каждое задание сохраняем как задание 1.html, задание 2.html и т.д.

#### **Краткая теоретическая справка**

Для добавления таблицы на веб-страницу используется тег <table>. Этот элемент служит контейнером для элементов, определяющих содержимое таблицы.

Любая таблица состоит из строк и ячеек, которые задаются соответственно с помощью тегов <tr> и <td>.

Таблица должна содержать хотя бы одну ячейку.

Допускается вместо тега <td> использовать тег <th>.

Текст в ячейке, оформленной с помощью тега <th>, отображается браузером шрифтом жирного начертания и выравнивается по центру ячейки.

Если ячейка выполняет роль заголовка, она определяется с помощью тега <th> В остальном, разницы между ячейками, созданными через теги <td> и <th> нет.

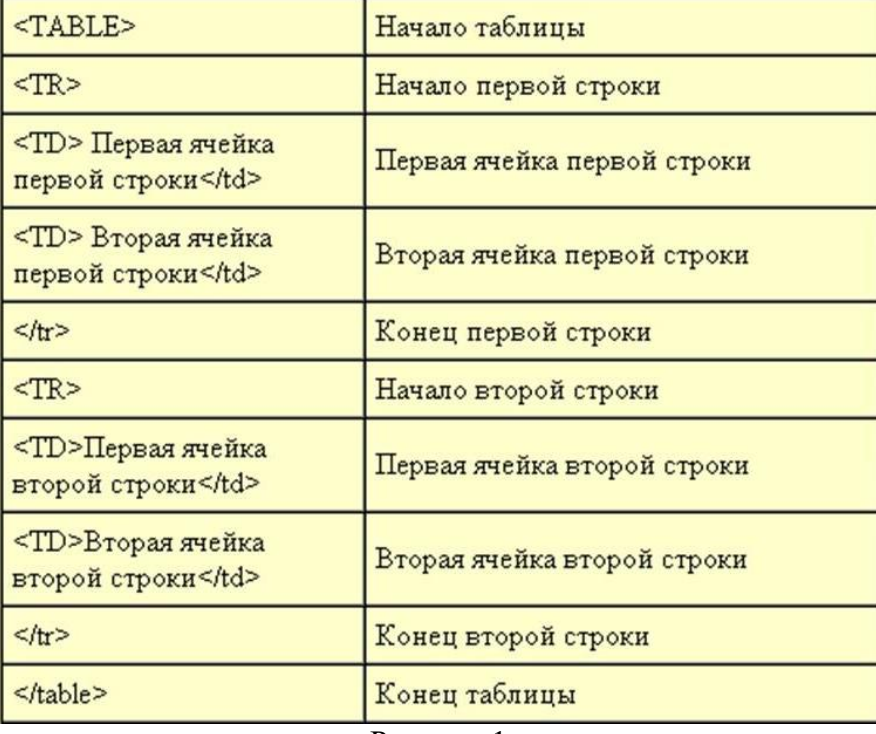

Рисунок 1

Толщина разделительных линии в таблице задаются с помощью атрибута BORDER, а для выравнивания информации внутри ячейки по горизонтали применяют атрибут ALIIGN

#### **Объединение ячеек в таблице HTML**

В HTML таблицах есть возможность объединить ячейки по горизонтали и вертикали. Чтобы **объединить ячейки по горизонтали** используйте атрибут colspan="*х*", у ячейки <td> или <th>, где *x* - количество ячеек для объединения.

Чтобы **объединить ячейки по вертикали** используйте атрибут rowspan="*х*", у ячейки <td> или <th>, где *x* - количество ячеек для объединения.

Ячейки можно объединять по горизонтали и вертикали одновременно. Для этого используйте оба атрибута colspan и rowspan для нужной ячейки:

<td colspan="3" rowspan="2">Текст ячейки</td>

Обратите внимание на то, что при объединении ячеек меняется количество элементов в строке <tr>. Например, если в таблице 3 колонки с ячейками <td>, и мы объединяем первую и вторую ячейку, то всего внутри тега <tr>, определяющего данную строку будет 2 элемента <td>, первый из них будет содержать атрибут colspan="2".

Изображения помещаются на Web-страницу тегом <IMG> с атрибутом SRC, сообщающим браузере имя и местоположение графического файла.

<IMG SRC="image\_name">

Если рядом с изображением не должно быть текста, её размещают внутри отдельного абзаца.

Для выравнивания рисунка по горизонтали задают в тэге <P>.

Размеры изображения (в пикселах) можно задать с помощью атрибутов WIDTH и HEIGHT.

К изображению атрибутом ALT можно добавить название, которое появляется на экран или вместо иллюстрации (если по какой-либо причине графика не выводится в окне браузера), или в качестве всплывающей строки, при указании на рисунок мышью.

Для изображений можно указывать их положение относительно текста или других изображений на веб-странице. Способ выравнивания изображений задается атрибутом align тега <img>.

<img align=bottom | left | middle | right | top>

Таблица 1 Значение Описание bottom **Выравнивание нижней границы изображения** по окружающему тексту. left Выравнивает изображение по левому краю окна. middle Выравнивание середины изображения по базовой линии текущей строки. right Выравнивает изображение по правому краю окна. top Верхняя граница изображения выравнивается по самому высокому элементу текущей строки. **Задание № 1. Пример простейшей таблицы** <HTML> <HEAD> <TITLE>Пример простейшей таблицы</TITLE> </HEAD>  $<$ BODY $>$ <TABLE BORDER> <САРТION> Пример простейшей таблицы</САРТION>  $<$ TR $>$ <ТН> Ячейка с заголовком</ТН> <ТD> Ячейка с обычным текстом</ТD>  $\langle$ TR $>$ </TABLE> </BODY>  $<$ /HTML $>$ **Задание № 2. Пример выравнивания таблицы по центру** <HTML> <HEAD> <TITLE>Пример выравнивания таблицы по центру </TITLE> </HEAD>  $<$ BODY $>$ <TABLE ALIGN="CENTER" BORDER="2" CELLSPACING="2" CELLPADDING="7">  $<$ TR $>$ <ТН>Состав персонального компьютера</TН>  $<$ TD $>$ B состав персонального компьютера входят следующие компоненты: <UL TYPE="DISC"> <LI>Системный блок <LI>Монитор <LI>Клавиатура <LI>Мышь  $\langle$ /UL $>$  $\langle$ /TD $>$  $\langle$ /TR $>$  $\langle$ /TABLE $>$ </BODY> </HTML> **Задание № 3. Разные типы выравнивания ячеек таблицы** <HTML> <HEAD> <TITLE>Разные типы выравнивания ячеек таблицы </TITLE> </HEAD>  $<$ BODY $>$ <TABLE ALIGN="CENTER" BORDER="2" CELLSPACING="0" CELLPADDING="5" WIDTH="100%" HEIGHT="200"> <TR ALIGN="CENTER"> <TD VALIGN="BOTTOM">Ячeйкa 1 </TD> <ТD>Ячейка 2</TD> <TD VALIGN="TOP">Ячeйкa 3</TD>

 $\langle$ TR $>$  $\langle TR \rangle$ <TD ALIGN="RIGHT">Ячейка 4</TD> <TD ALIGN="CENTER">Ячeйкa 5</TD> <ТD>Ячейка 6</TD>  $\langle$ TR $>$ <TABLE> </BODY> </HTML> **Задание № 4. Пример объединения ячеек с помощью COLSPAN и ROWSPAN** <HTML> <HEAD> <TITLE>Пример объединения ячеек с помощью COLSPAN и ROWSPAN</TITLE>  $<$ /HEAD $>$ <BODY> <TABLE ALIGN="CENTER" BORDER="2" CELLSPACING="0" CELLPADDING="5" WIDTH="100%" HEIGHT="200"> <TR ALIGN="CENTER" BGCOLOR="#CECECE"> <TH COLSPAN="2">Ячейка 1</TH>  $\langle$ TR $>$  $<$ TR $>$ <TD ALIGN="CENTER" ROWSPAN="3">Ячейка 2</TD> <TD ALIGN="CENTER"> Ячейка 3</TD>  $\langle$ TR $>$  $<$ TR $>$ <TD ALIGN="CENTER">Ячeйкa *4</TD>*  $\langle$ TR $>$  $\angle$ TR $>$ <TD ALIGN="CENTER">Ячeйкa 5</TD>  $\langle$ TR $>$  $\angle$ /TABLE>  $<$ /BODY $>$ </HTML> **Задание № 5. Объединение ячеек в таблице HTML** <HTML> <HEAD> <TITLE>Пример объединения ячеек с помощью COLSPAN и ROWSPAN</TITLE> </HEAD>  $<$ BODY $>$ <table> <tbody>  $<$ tr $>$  <th colspan="3">Nissan</th>  $\langle tr \rangle$  $<$ tr $>$  <th>Модель</th> <th>Комплектация</th> <th>Наличие</th>  $\langle tr \rangle$  $<$ tr $>$  <td rowspan="2">Nissan Qashqai</td> <td>VISIA</td>

```
<br><td>+</td>\langle/tr><tr><td>TEKNA</td>
         <br><td>+</td>\langle/tr><tr> <td rowspan="2">Nissan X-Trail</td>
          <td>ACENTA</td>
         <br><td>+</td>\langle tr \rangle<tr><td>CONNECTA</td>
         <br><td><td><t</math>\langle tr \rangle </tbody>
      </table>
      </BODY>
      </HTML>
      Задание №6. Группировка данных таблицы
      <HTML>
      <HEAD> <TITLE>Группировка данных таблицы</TITLE> </HEAD>
      <BODY>
      <TABLE ALIGN="CENTER" BORDER="2" CELLSPACING="0" 
CELLPADDING="5" WIDTH="100%" HEIGHT="200">
      <COLGROUP ALIGN="CENTER" SPAN="2"> 
      <COLGROUP ALIGN="RIGHT" SPAN="2"> 
      \angleTR><TD>Ячейка 1 </TD>
      <TD>Ячейка 2</TD>
      <TD>Ячейка 3</TD>
      <TD>Ячейка 4</TD>
      \langleTR><TR><TD>Ячейка 5</TD>
      <TD>Ячейка 6</TD>
      <TD>Ячейка 7</TD>
      <TD>Ячейка 8</TD>
      \langleTR></TABLE>
      </BODY>
      </HTML>
      Задание № 7. Выравнивание изображений
      <HTML>
      <TITLE> Выравнивание изображений </TITLE>
      \langle BODY \rangle Выравнивание \langle M\overline{G} SRC = byket.gif ALIGN=top> по верхнему краю
      <Р> Выравнивание по <IMG SRC = byket.gif ALIGN=BASELINE> базовой линии
      </BODY>
      </HTML>
      Задание № 8. Выравнивание изображений
      <HTML>
      <TITLE>Выравнивание изображений</TITLE>
```
<BODY>

#### <IMG SRC=verblyd.png ALIGN=RIGHT>

<P ALIGN=JUSTIFY>

Верблюд – корабль пустыни. Это название закрепилось за ним с давних пор, когда караваны верблюдов ходили с грузами через пустыни в условиях безводья и недостатка пищи. Верблюды могут проходить через безводные пространства. На них навьючивают груз до 250 кг, с которым они могут делать переходы по 300 км в день со средней скоростью передвижения 10 км/час.

<IMG SRC=olen.png ALIGN=LEFT>

<Р ALIGN=JUSTIFY>

Кроме домашних северных оленей, разводимых человеком, в тундре сохранилось много диких северных оленей, которые ведут кочевой образ жизни в поисках ягеля. Северные олени хорошо приспособлены к жизни в суровых условиях. Широкие копыта позволяют оленям не провалиться в снегу, передвигаться по болотам и топям. Шерсть у северных оленей тоже особенная. Толстая сердцевина каждого волоса наполнена воздухом, а воздух хорошо сохраняет тепло тела. Поэтому мех даже во время сильного ветра надежно защищает оленя от холода.

 $<$ /BODY>  $<$ /HTML $>$ **Задание № 9. Различие параметров выравнивания** <HTML> <TITLE>Различие параметров выравнивания</TITLE> <BODY> <IMG SRC=dom1.gif> <IMG SRC=dom2.gif ALIGN=top width=160> Выравнивание ALIGN=TOP  $p$ <IMG SRC=dom1.gif> <IMG SRC=dom2.gif ALIGN=texttop WIDTH=160> Выравнивание ALIGN=TEXTTOP  $\langle$ RODY $>$  $<$ /HTML $>$ **Задание № 10. Задание размеров изображений** <HTML> <TITLE>Задание размеров изображений</TITLE>  $<$ BODY $>$ <IMG SRC=byket.gif WIDTH=300> <IMG SRC=byket.gif> <IMG SRC=byket.gif WIDTH=75> </BODY> </HTML> **Задание № 11. Использование параметров HSPACE и VSPACE** <HTML> <TITLE>Использование параметров HSPACE и VSPACE</TITLE>  $<$ BODY $>$ <IMG SRC=lisa.gif ALIGN=left HSPACE=20 VSPACE=20> Лисица – одна из популярных героинь детских сказок. Она стройна, изящна, у нее

удлиненное туловище на невысоких ногах. Из всей ее общей длины примерно 40% приходится на пушистый хвост. Удивительно хорошо приспособилась она к самым разным уровням, но больше других любит открытые места с небольшим лесом, оврагами, холмами, избегает лишь глухой тайги и пустынь. Лисица очень проворна, обычная манера ее передвижения – неторопливая рысца Лисица – великолепный охотник: Помимо наблюдательности и сообразительности, у нее отличная зрительная память, хорошее обоняние и острый слух

 $<$ /BODY> </HTML> **Задание № 12. Использование параметров HSPACE и VSPACE** <HTML> <TITLE>Помещение изображения в рамку</TITLE> <BODY> <IMG SRC=lisa.gif> <IMG SRC=lisa.gif BORDER=1> <IMG SRC=lisa.gif BORDER =5> <IMG SRC=lisa.gif BORDER=10> </BODY>  $<$ /HTML $>$ **Задание № 13. Использование альтернативного текста** <HTML> <TITLE>Использование альтернативного текста </TITLE> <BODY> <IMG SRC= lisa.gif ALT="лиса">  $<$ /BODY $>$ </HTML> **Задание 14. Использование атрибутов Left, Right**<br>**14. Supposes PDGHT &LEFT, - Microsoft Internet Explorer - [Автономная работа]** 

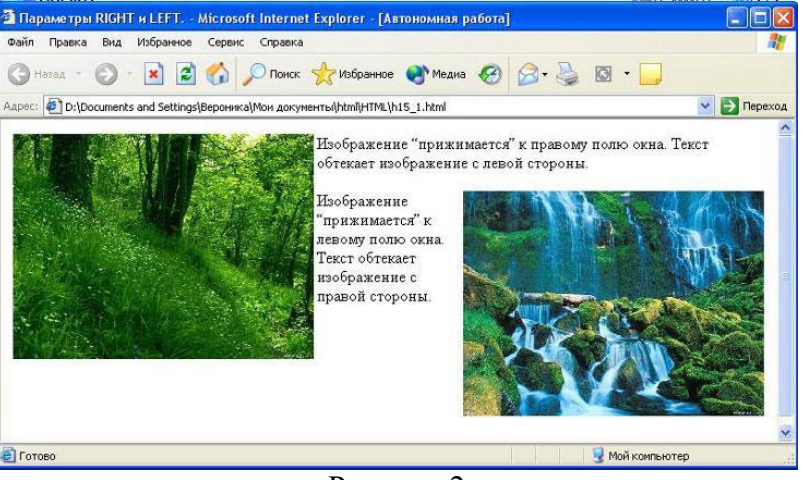

Рисунок 2

Изображение «прижимается» к правому полю окна. Текст обтекает изображение с левой стороны.

Изображение «прижимается» к левому полю окна. Текст обтекает изображение с правой стороны.

Используем картинки les.jpg и vodopad.jpg

**Задание 15. Изображение используется как элемент строки.** 

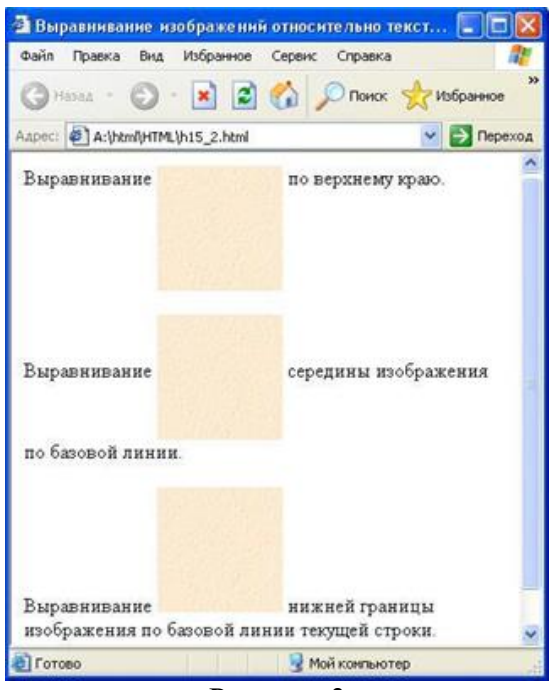

Рисунок 3

Для выполнения задания используем фото globys.jpg

Текст, написанный на фото:

Выравнивание изображений относительно текста.

Выравнивание по верхнему краю.

Выравнивание середины изображения по базовой линии.

Выравнивание нижней границы изображения по базовой линии текущей строки.

Таблица 2. Варианты выполнения заданий

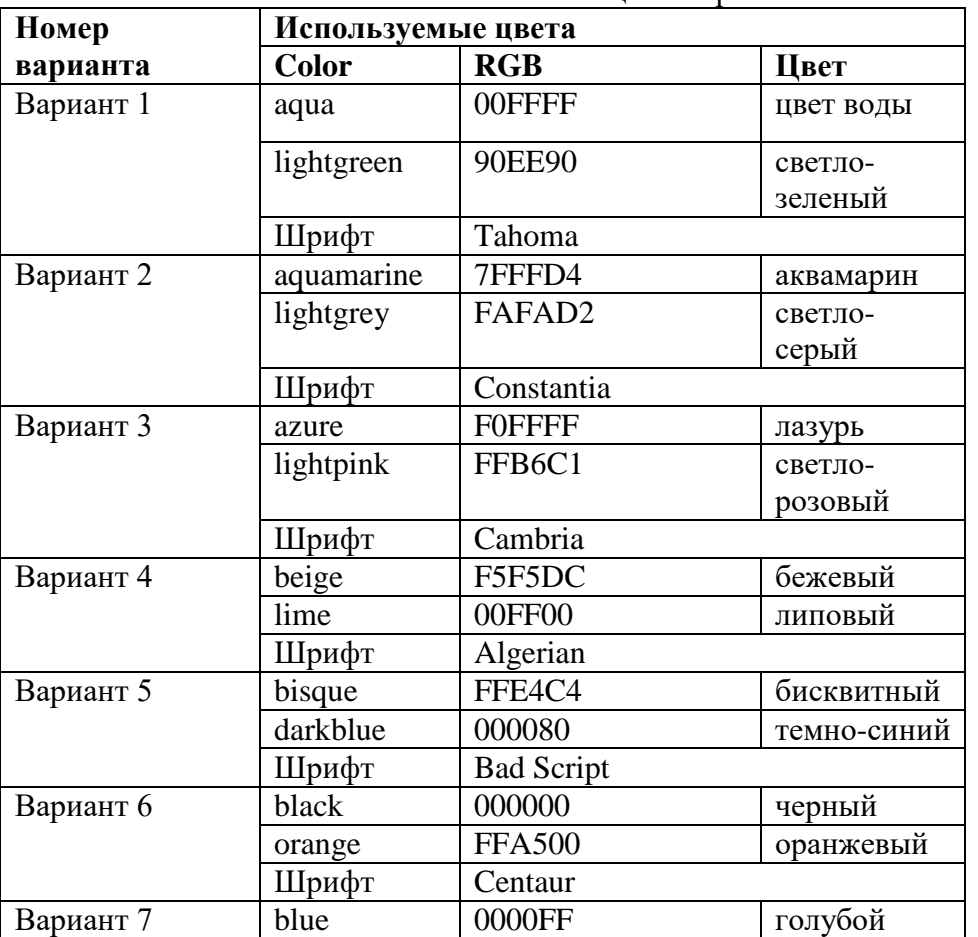

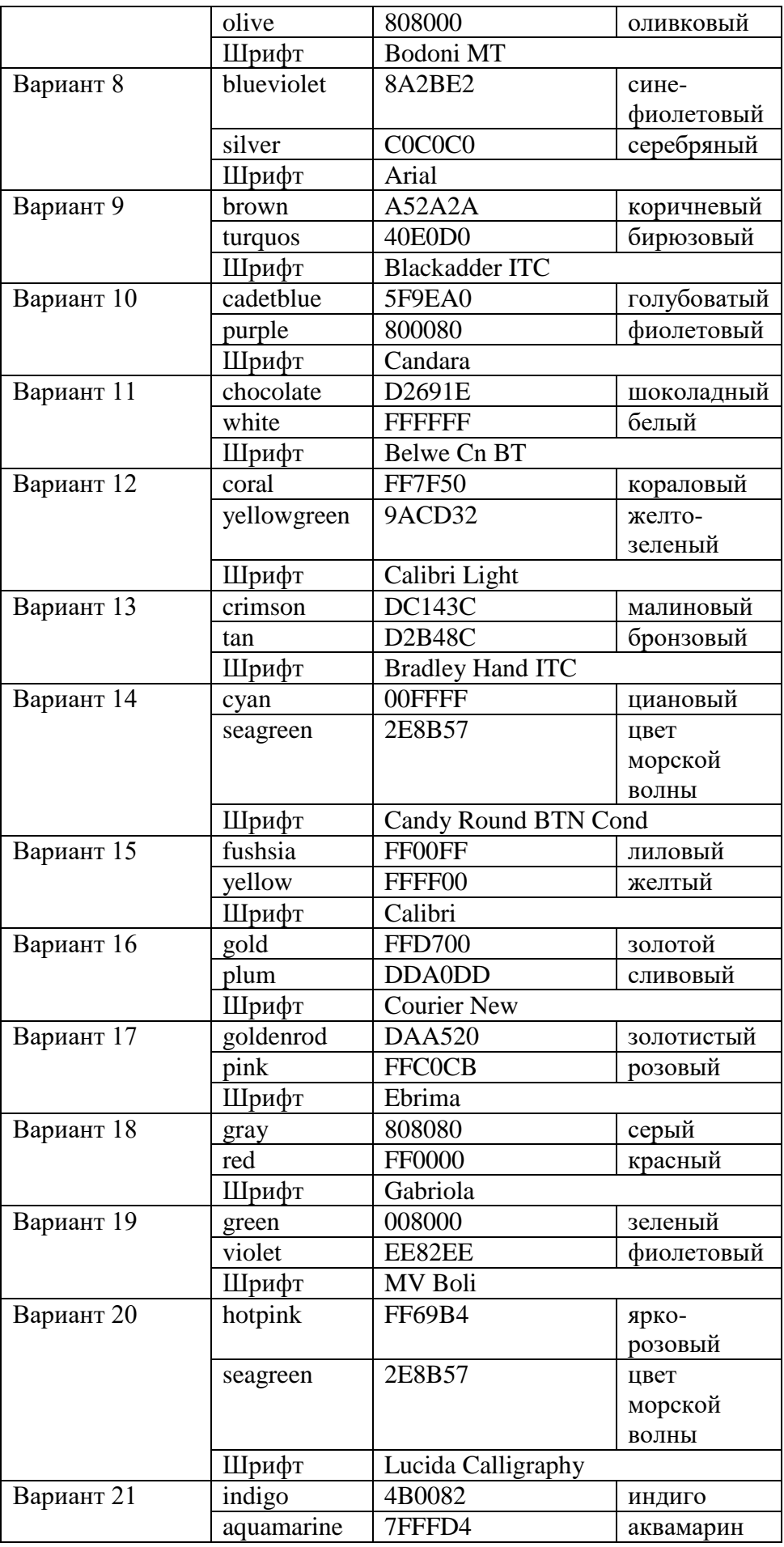

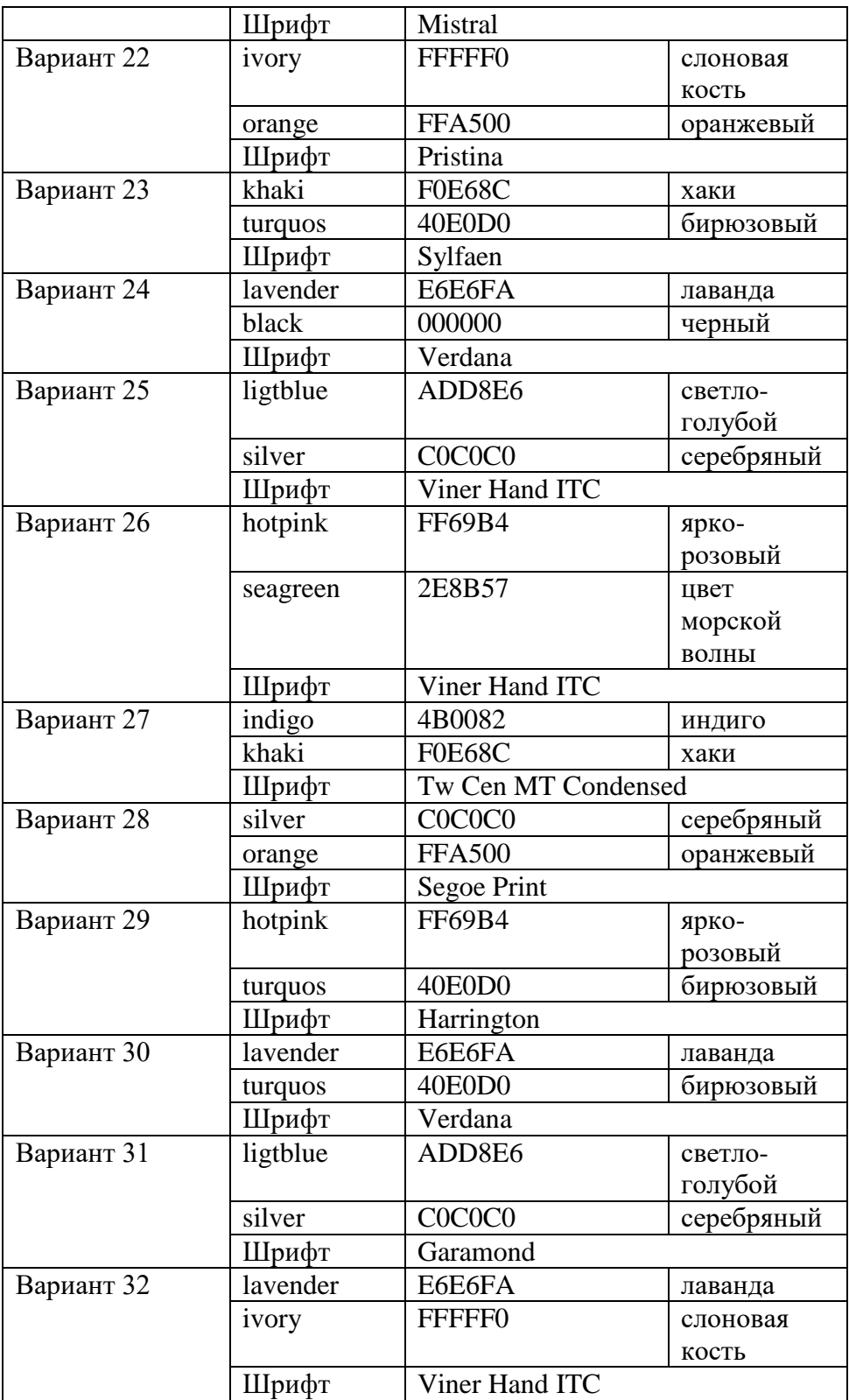

#### <span id="page-66-0"></span>**Список литературы**

#### **Основные печатные издания**

1. Цветкова, М.С. Информатика: учебник для студентов СПО/ М.С. Цветкова, И.Ю. Хлобыстова. - 6 - е издание стереотипное. - Москва: Академия, 2020. -352 с.- ISBN978-5-4468-8663-0. - Текст: непосредственный

#### **Основные электронные издания**

- 1. Плотникова, Н. Г. Информатика и информационно-коммуникационные технологии (ИКТ): учеб. пособие / Н.Г. Плотникова. - Москва: РИОР: ИНФРА-М, 2021. - 124 с. - (Среднее профессиональное образование). - ISBN 978-5-369- 01308-3. - Текст: электронный. - URL: <https://znanium.com/catalog/product/1229451>
- 2. Гвоздева, В. А. Информатика, автоматизированные информационные технологии и системы : учебник / В.А. Гвоздева. — Москва : ФОРУМ : ИНФРА-М, 2023. — 542 с. — (Среднее профессиональное образование). - ISBN 978-5-8199-0856-3. - Текст : электронный. - URL: https://znanium.com/catalog/product/1922266

#### **Дополнительные источники**

- 1. Кравченко, Л. В. Практикум по Microsoft Office 2007 (Word, Excel, Access), PhotoShop : учебно-методическое пособие / Л.В. Кравченко. — 2-е изд., испр. и доп. — Москва : ФОРУМ : ИНФРА-М, 2023. — 168 с. — (Среднее профессиональное образование). - ISBN 978-5-00091-008-5. - Текст : электронный. - URL:<https://znanium.com/catalog/product/1876265>
- 2. Полуэктова, Н. Р. Разработка веб-приложений : учебное пособие для среднего профессионального образования / Н. Р. Полуэктова. — Москва : Издательство Юрайт, 2023. — 204 с. — (Профессиональное образование). — ISBN 978-5-534- 14744-5. — Текст : электронный // Образовательная платформа Юрайт [сайт]. — URL: <https://urait.ru/bcode/519727>